**ІНСТРУКЦІЯ КОРИСТУВАЧА**

**А С К О Д ™**

**СИСТЕМА ЕЛЕКТРОННОГО ДОКУМЕНТООБІГУ**

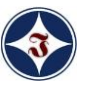

*АТ "Центр комп'ютерних технологій ІнфоПлюс"*

# **3MICT**

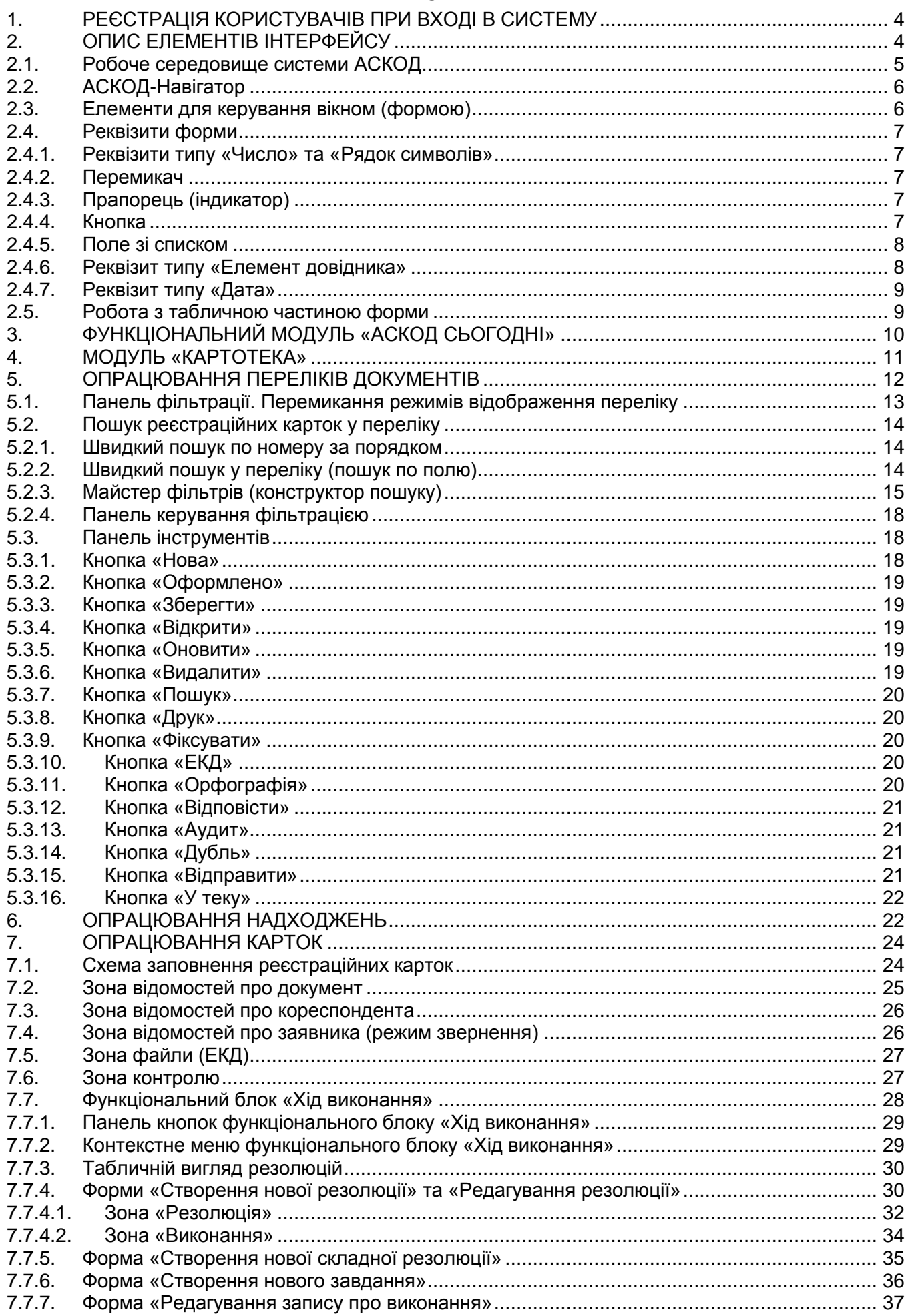

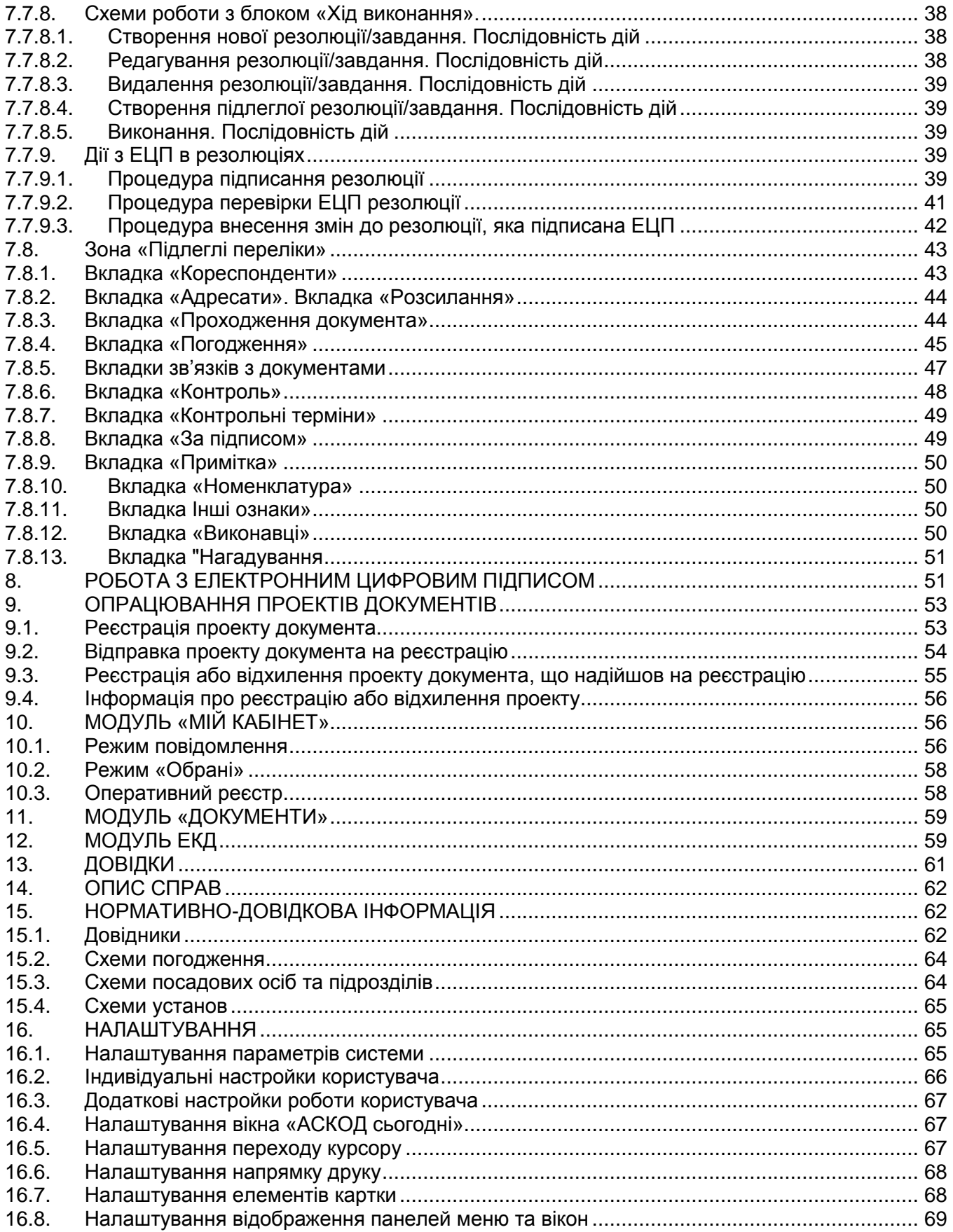

# **СКОРОЧЕННЯ ТА ТЕРМІНОЛОГІЯ**

*БД* - база даних.

*ЕКД* - електронна копія документа.

*ЕП* - електронна пошта.

*ЕЦП* - електронний цифровий підпис.

*Довідники* - спеціалізовані масиви інформації, які містять допустимі для відповідних реквізитів документів значення.

*КК* - картка контролю виконання доручення.

*Клік* – натискання лівої клавіші миші.

*Код* - аналог скороченої назви елемента кодифікатора.

<span id="page-3-0"></span>*Реєстраційна картка* **(***РК***)** - спеціалізована облікова форма, яка містить поля для реєстраційних, контрольних, пошукових та ін. реквізитів документа.

# **1. РЕЄСТРАЦІЯ КОРИСТУВАЧІВ ПРИ ВХОДІ В СИСТЕМУ**

Запуск системи електронного документообігу АСКОД здійснюється через систему паролів. Для входу в систему користувач повинен зареєструватися: вказати у відповідних полях свої логін та пароль та натиснути кнопку «*Продовжити*» [\(Рисунок 1\)](#page-3-2). З метою захисту інформації замість символів паролю у полі будуть відображатись « ». При необхідності можна відмовитись від подальшої роботи з системою.

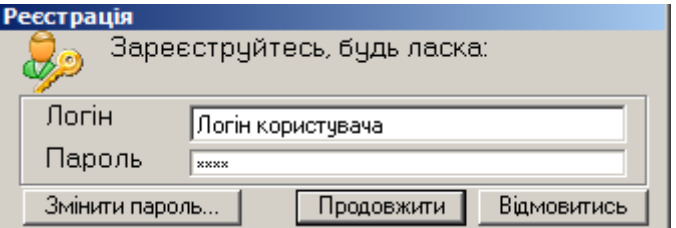

**Рисунок 1.** Вікно реєстрації

<span id="page-3-2"></span>**ВАЖЛИВО**! При першому вході в систему користувач повинен **обов'язково змінити первинний пароль**, який був наданий йому адміністратором для первинної реєстрації у системі. Для зміни пароля потрібно: натиснути кнопку «*Змінити пароль…*», у вікні зміни пароля заповнити відповідні поля та натиснути кнопку «*Змінити пароль*» [\(Рисунок 2\)](#page-3-3). Після повідомлення системи про успішну зміну пароля необхідно повторно авторизуватися у системі з новим паролем.

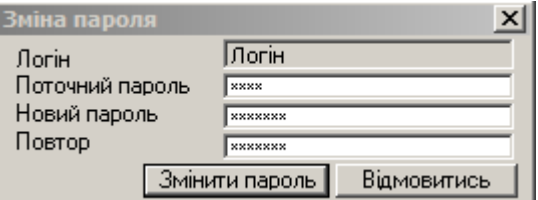

**Рисунок 2.** Вікно зміни пароля

## **2. ОПИС ЕЛЕМЕНТІВ ІНТЕРФЕЙСУ**

<span id="page-3-3"></span><span id="page-3-1"></span>Інтерфейс системи побудований з врахуванням стандартів графічного інтерфейсу користувача (GUI) на основі елементів, опис яких наведено нижче.

Існують два поняття – курсор введення і покажчик миші. *Покажчик миші* (зазвичай відображається на екрані у вигляді стрілки) – це активний елемент управління, що переміщується по екрану, повторюючи рух миші. *Курсор введення* – це миготлива вертикальна смужка |. Він вказує місце, куди буде вводитися текст. Для переміщення курсору введення використовуються клавіатурні клавіші керування курсором або миша.

Для вводу/виводу інформації на екран комп'ютера в системі АСКОД використовується елемент інтерфейсу – форма. *Форма* – це вікно, призначене для перегляду або уведення інформації з використанням різних елементів інтерфейсу: елементів керування – кнопок, закладок, перемикачів, «меню» у вигляді «дерева» тощо; форм з реквізитами реєстраційних карток та документів або таблиць-переліків. Будь-яка форма містить стандартні елементи керування. Призначення конкретної форми визначається режимом, в якому вона використовується.

*Спливаюче вікно сповіщень* – це спливаюче у правому нижньому куті екрану вікно з певною інформацією про події, які породжуються різними операціями в системі. Сповіщення можуть попереджати користувача про помилки, про стан та хід виконання завдань; інформувати про поточний стан процесу тощо. Вікно сповіщень можна закрити або за кілька секунд сповіщення плавно закриється автоматично.

*Вікно повідомлень* – вікно виводу повідомлень, які породжуються певними діями користувача, та можуть як інформувати про поточний стан процесу, так і попереджати про помилки [\(Рисунок 3\)](#page-4-1). Ці повідомлення завжди потребують від користувача відповіді (дії).

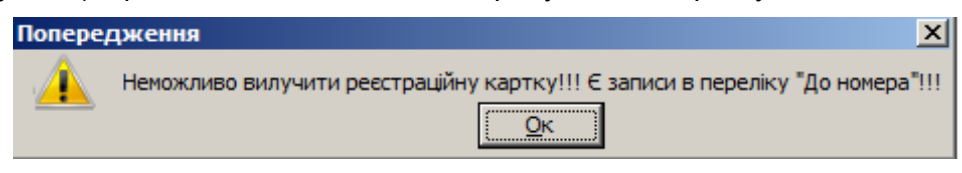

**Рисунок 3.** Вікно повідомлень

# <span id="page-4-1"></span>**2.1. Робоче середовище системи АСКОД**

<span id="page-4-0"></span>Під *робочим середовищем* будемо розуміти конфігурацію вкладок меню, панелей керування, інформаційних панелей тощо, що згруповані та впорядковані для виконання певних задач (Рисунок 4).

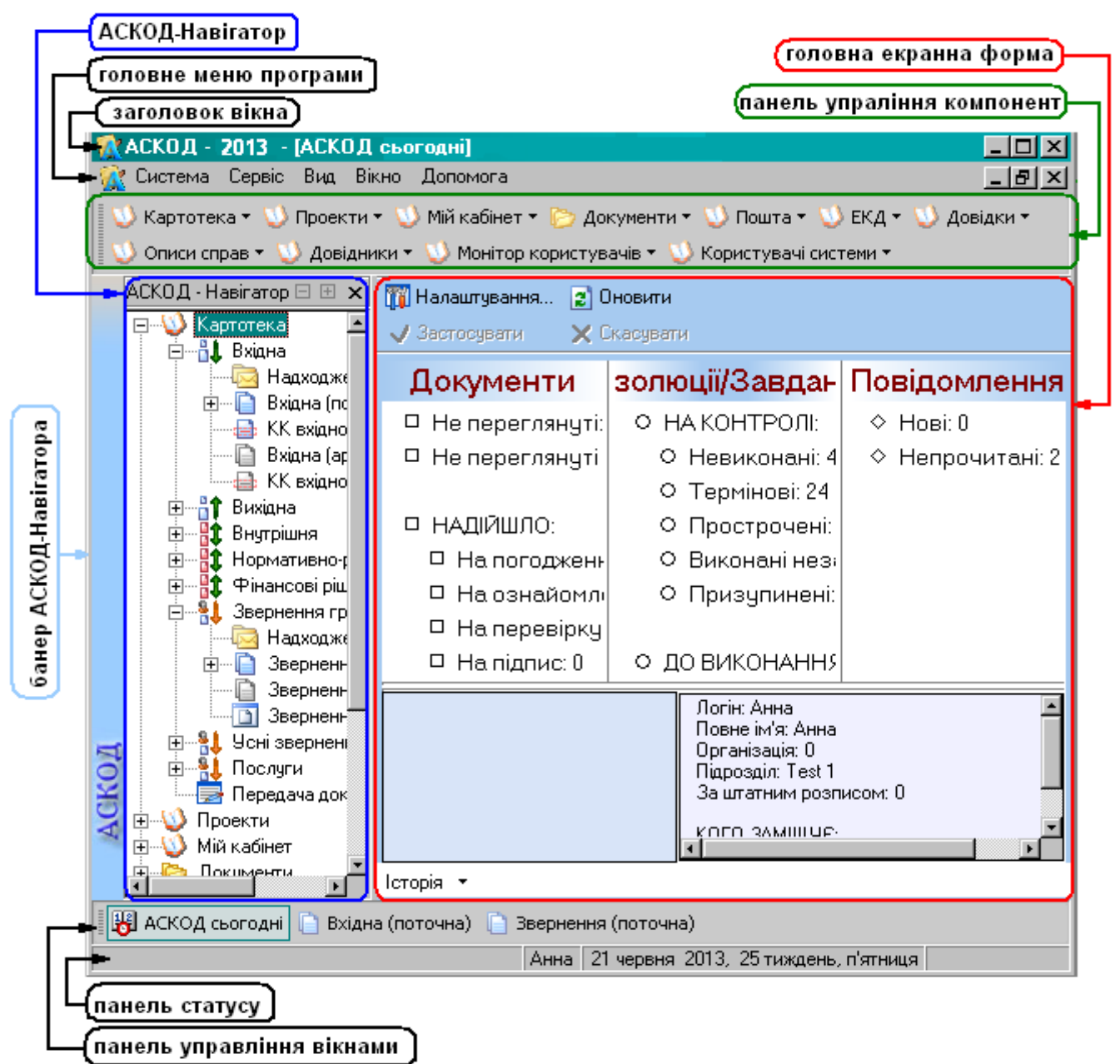

<span id="page-4-2"></span>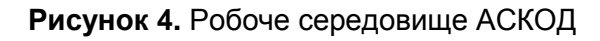

Верхній рядок вікна називається *заголовком вікна*. У ньому видається назва програми, назва організації, де встановлена програма, а також назва активного вікна, відкритого в програмі. Під рядком заголовка вікна розташоване *головне меню програми*. Головне меню містить необхідні для роботи з програмою команди, які об'єднані в групи. Назви груп складають рядок головного меню програми («*Система*», «*Сервіс*», «*Вид*», «*Вікно*», «*Допомога*»). Вибір мишею будь-якого з пунктів меню відкриває підменю зі списком відповідних команд. Таким чином, меню утворює ієрархічну структуру функціональних можливостей системи. Пункти підменю можуть

мати спеціальні позначки-прапорці: позначка **означає**, що пункт вибраний (активний).

Під рядком головного меню програми розташована **панель управління компонент** системи (дублює *АСКОД-Навігатор*). За допомогою компонент панелі управління користувач може вибрати необхідний для роботи модуль. Модулі, доступні для роботи, залежать від прав користувача і визначаються адміністратором системи

В нижній частині головної форми розташовано кілька функціонально-інформаційних рядків. **Панель статусу** (рядок стану) містить інформацію про користувача, який працює в системі; поточні дату та тиждень. **Панель управління вікнами** – дозволяє переключатися між відкритими вікнами програми.

Між панелями управління компонент та управління вікнами знаходиться *головна екранна форма*, вміст правої частини якої залежить від вибраного для роботи режиму (перелік кореспонденції, опрацювання реєстраційних карток, опрацювання резолюцій тощо). За замовчанням при першому запуску програми в праву частину головної екранної форми виводиться функціональний модуль *АСКОД-Сьогодні* (п. [3\)](#page-9-0).

Панелі управління компонент, управління вікнами, статусу, АСКОД-Навігатор та банер Навігатора можна «відключити» (прибрати з екрану), знявши позначку у відповідному пункті в групі «Вид» головного меню програми.

# **2.2. АСКОД-Навігатор**

<span id="page-5-0"></span>**АСКОД-Навігатор** [\(Рисунок 4\)](#page-4-2) – список модулів (компонент), доступних користувачу для роботи.

Список компонент організований у вигляді дерева, вузлами якого є модулі, а кінцевими елементами – режими/підрежими (кількість модулів та режимів/підрежимів залежить від прав користувача і визначається адміністратором системи). Кожен вузол можна розгорнути для відображення підпунктів (якщо такі є), а також згорнути, щоб їх приховати. Знак "**+**" у вузлі гілки вказує, що цю гілку можна розгорнути, для чого треба натиснути лівою клавішею миші на знак "**+**" (для перегляду відкриється наступний рівень, а знак "**+**" зміниться на "**–**"). Гілка закривається натисканням миші на знак "**–**". Кожен режим (підрежим) може мати кілька рівнів.

Пересуватися по дереву можна як за допомогою миші, так і клавішами **↑ ↓** клавіатури. Розгортати та згортати гілки дерева можна натисканням миші на вузол гілки або клавішами **→** та **←** клавіатури.

В залежності від вибраного в *АСКОД-Навігаторі* режиму/підрежиму у праву частину головної частини виводиться відповідна інформація: перелік карток, елементів довідника, форма реєстраційної картки тощо. Подвійний клік на *банері Навігатора* приховує/відображає *АСКОД-Навігатор* на екрані.

#### **2.3. Елементи для керування вікном (формою)**

<span id="page-5-1"></span>*Навігатор екранних форм* (панель керування записами баз даних) – це інструмент керування переглядом інформації, представленої у вигляді переліку. Зазвичай, навігатор екранних форм розташований у правому верхньому куті форми. За його допомогою можна переміщатися по рядках (записах) таблиць баз даних [\(Рисунок 5\)](#page-5-2).

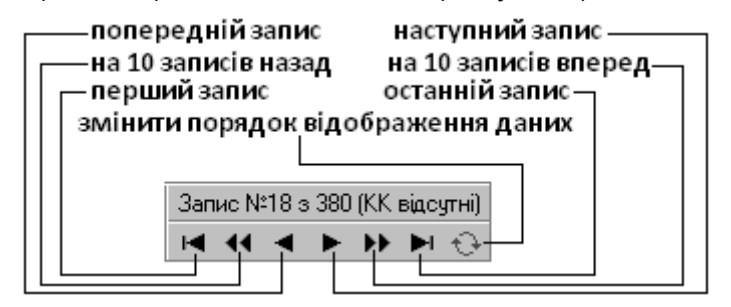

<span id="page-5-2"></span>**Рисунок 5.** Навігатор екранних форм

*Вкладка* (закладка) – елемент графічного інтерфейсу, який дозволяє переключатися між компонентами форми у виділеній для них області екрану. Вкладки, які містить форма зумовлені конфігурацією цієї форми. Вкладки розміщені горизонтально одна за одною; якщо вкладок багато, праворуч у рядку вкладок з'являться кнопки ( ) якими можна горизонтально прокручувати вкладки [\(Рисунок 6\)](#page-6-5). Клік по вкладці робить її активною, і на керованій вкладками області екрану відображається відповідний вкладці вміст.

<span id="page-6-5"></span>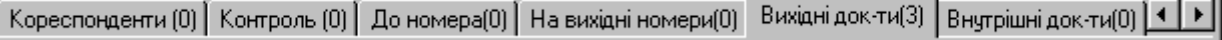

## **Рисунок 6.** Вкладки форми

# **2.4. Реквізити форми**

<span id="page-6-0"></span>На формі розміщені елементи різних типів для вводу інформації, які називаються полями або реквізитами форми. Як правило, при наведенні курсору на елементи екранних форм, з'являються підказки (хінти), які описують призначення цих елементів.

# **2.4.1. Реквізити типу «Число» та «Рядок символів»**

<span id="page-6-1"></span>Числові та символьні реквізити вводяться у відповідному полі з клавіатури. При цьому використовуються стандартні функції редагування символьних рядків, які надає операційна система (копіювання, заміна, видалення тощо).

# **2.4.2. Перемикач**

<span id="page-6-2"></span>Елемент форми типу *«Перемикач» –* коло з чорною крапкою або без неї, дозволяє вибрати єдине значення з переліку перемикачів. Для вибору необхідної дії потрібно клікнути мишею у обраній позиції. Вибраний варіант відмічається крапкою . Наприклад, у вікні «*Період перегляду записів*» [\(Рисунок 7\)](#page-6-6) записи будуть відбиратися за 2013 рік (відповідний перемикач встановлено у значенні «*рік*»). Одночасно зі значенням «*рік*» інші значення («інтервал дат», «за місяць», «останні 30 днів» чи «*відключити фільтрацію по даті*») не можуть бути вибраними.

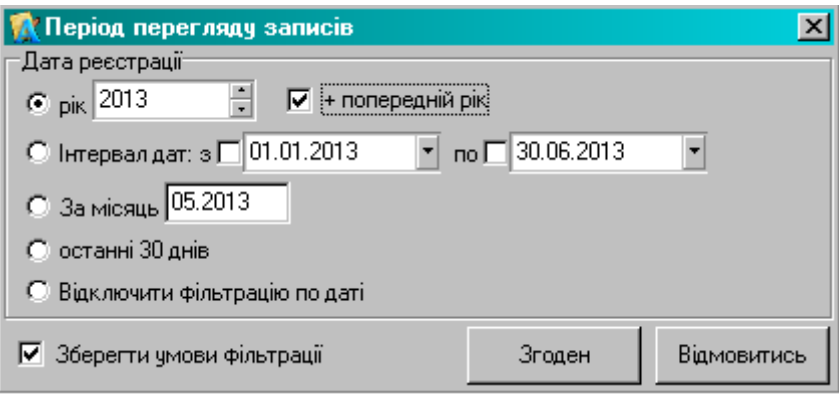

**Рисунок 7.** Приклад встановлення перемикачів та прапорців

# <span id="page-6-6"></span>**2.4.3. Прапорець (індикатор)**

<span id="page-6-3"></span>Елемент форми типу «Прапорець» – прямокутне поле з позначкою <sup>у</sup> всередині або без неї. Використовується для вмикання/вимикання режиму, ім'я якого написане поруч. Якщо позначка проставлена – відповідний режим включено, якщо позначка відсутня – вимкнено. Перехід з одного стану в інший (вмикання/вимикання режиму) здійснюється кліком в середині компоненти . Прапорець відрізняється від перемикача тим, що прапорці у групі можна одночасно встановити у будь-якій комбінації. Наприклад, у вікні «*Період перегляду записів*» одночасно встановлені прапорці, що дозволяють відбирати записи додатково і за попередній рік (встановлено прапорець у полі *«+ попередній рік*»), та зберігати умови фільтрації (встановлено прапорець у полі «*Зберігати умови фільтрації*»).

# **2.4.4. Кнопка**

<span id="page-6-4"></span>Кнопки на формі використовуються для виконання певних дій, передбачених алгоритмом форми. Для вибору кнопки необхідно встановити курсор на кнопку і клікнути мишею.

Деякі кнопки мають компоненту ▼, яка відкриває список для вибору певної дії (вибір здійснюється кліком). Для того, щоб вибрати потрібне значення у списку*,* треба клікнути мишею по компоненті поля. У результаті з'явиться вікно, яке містить перелік значень (варіантів) для вибору, після чого здійснюється вибір. Кожне значення не може містити кількох колонок.

## **2.4.5. Поле зі списком**

<span id="page-7-0"></span>Елемент форми типу «Поле зі списком» призначається для вибору одного варіанту з кількох. Відкривається список кліком на компоненті реквізиту. Вибір у списку здійснюється кліком по потрібному запису у переліку [\(Рисунок 8\)](#page-7-2).

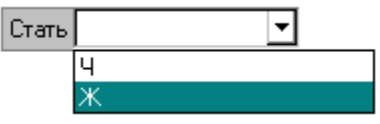

**Рисунок 8**. Реквізит типу «Поле зі списком»

## <span id="page-7-2"></span>**2.4.6. Реквізит типу «Елемент довідника»**

<span id="page-7-1"></span>Поля, значення яких можуть бути вибрані з довідників, заповнюються вручну з клавіатури або з використанням вікна-довідника.

Щоб відкрити вікно довідника необхідно клікнути мишею на компоненті [11] поля. Також довідник відкривається, якщо розпочати введення даних з клавіатури (у даному випадку відкривається довідник, відфільтрований за першими уведеними символами).

Загальний вигляд вікна вибору значення з довідника містить стандартні для всіх вікон системи елементи керування, як то: перелік елементів довідника; кнопки виходу та запису; індикатори; поля введення текстів для пошуку у довіднику тощо [\(Рисунок 9\)](#page-7-3).

В переліку виводяться елементи довідника, актуальні на дату, яка вказана в полі «*Дата відображення довідника*». За потреби дату відображення довідника можна змінити на іншу. Для виводу всіх елементів довідника потрібно зняти позначку  $\cdot$ .

Щоб вибрати з довідника потрібне значення необхідно помітити його у переліку та натиснути кнопку «*Згоден*» (вибір можна виконати і подвійним кліком на потрібному значенні).

Для пошуку потрібного значення у переліку необхідно:

у реквізиті «*по полю*» вибрати поле для пошуку;

 вибрати тип пошуку: «*по фрагменту*» або «*по початку*», для чого встановити відповідний перемикач у реквізиті «*Тип пошуку*» ;

 в поле «*Текст для пошуку*» ввести з клавіатури значення для пошуку (можна вводити лише кілька букв).

У вікні довідника буде виведений перелік, відфільтрований за заданими критеріями пошуку [\(Рисунок 9\)](#page-7-3).

| Вулиця                                     |                | $\overline{\phantom{a}}$ |
|--------------------------------------------|----------------|--------------------------|
| cep<br>Текст для пошчкч                    |                |                          |
| по полю:                                   | Тип пошуку     |                          |
| Найменування                               | ● по фрагментч | € по початку             |
| <u>:Найменчвання</u>                       | Район          | Код                      |
| Район<br>Код                               | Голосіївський  | 1057                     |
| Будинки                                    | Голосіївський  | 1395                     |
| Сергія Лазо                                | Дніпровський   | 1128                     |
| Серафимовича                               | Дніпровський   | 1392                     |
| Івана Сергієнка                            | Дніпровський   | 1393                     |
|                                            |                |                          |
| Дата відображення довідника<br>☑31.05.2013 | Згоден         | Відмовитись              |

**Рисунок 9.** Реквізит типу «Елемент довідника»

<span id="page-7-3"></span>У випадку введення у поле типу «*Елемент довідника*» даних з клавіатури довідник відкривається автоматично, дані перевіряються системою на коректність.

## **2.4.7. Реквізит типу «Дата»**

<span id="page-8-0"></span>Поля з даними типу **«***Дата***»** заповнюються введенням дати у відповідне поле з клавіатури або з використанням вікна **«***Календар***»** [\(Рисунок 10\)](#page-8-2). Формат дати: <день><місяць>< рік>. Система використовує відображення років із чотирьох символів. Активізація вікна **«***Календар***»** здійснюється кліком на компоненті ▼ поля «*Дата*»

Щоб вибрати дату, необхідно клікнути на обраному дні у календарі.

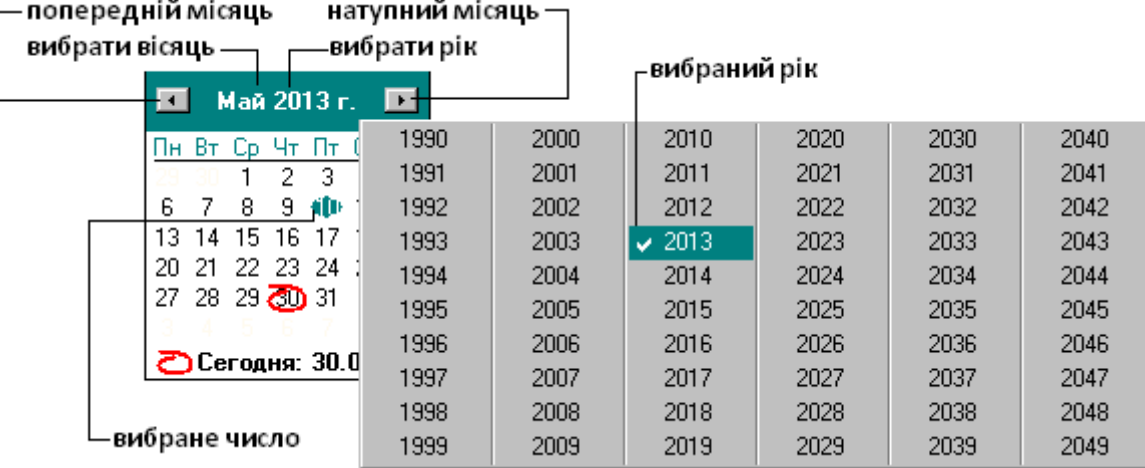

**Рисунок 10.** Вікно «Календар»

#### <span id="page-8-2"></span>**2.5. Робота з табличною частиною форми**

<span id="page-8-1"></span>Переліки у вигляді таблиць використовуються для перегляду, пошуку, відбору та редагування певної інформації. Будь-яка таблиця складається з записів (рядків) та полів. Кожне поле (стовпчик) містить певну інформацію стосовно запису таблиці.

За потреби ширину будь-якого стовпчика таблиці в екранній формі можна змінити. Для цього необхідно підвести курсор миші до краю відповідного стовпчика в рядку заголовка (курсор має змінити вигляд на подвійну стрілку +||+), натиснути ліву клавішу миші та «розтягнути» або «звузити» стовпчик до потрібного розміру. Також можна змінити порядок розміщення стовпчиків. Для цього необхідно підвести курсор миші до заголовка відповідного стовпчика та, утримуючи ліву клавішу миші, «перетягнути» стовпчик в потрібну позицію.

Користувач має можливість сформувати (змінити) перелік полів, що виводяться на екран. Для цього потрібно клікнути по кнопці «*Відбір полів для перегляду»* – **, 199**, яка знаходиться в шапці таблиці (рядок заголовків полів таблиці).

У вікні відбору полів для перегляду [\(Рисунок 11\)](#page-8-3) необхідно відмітити потрібні для роботи поля, для чого проставити або зняти прапорці-індикатори у відповідних полях. За потреби можна змінити порядок відображення полів на екранній формі. Для цього потрібно вибрати потрібне поле та за допомогою клавіш **D** вниз та **D** вгору перемістити його у заданому напрямку. Для підтвердження параметрів відбору полів клікнути по кнопці • Застосувати

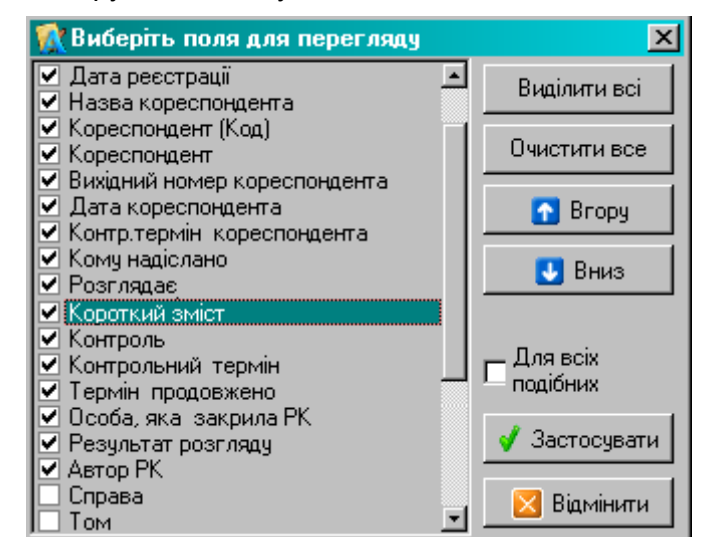

<span id="page-8-3"></span>**Рисунок 11.** Вікно відбору полів для перегляду

Відібрані та розміщені у потрібному порядку поля будуть відображені в екранній формі. Всі виконані зміни зберігаються в пам'яті системи та автоматично застосовуються при наступних запусках.

# **3. ФУНКЦІОНАЛЬНИЙ МОДУЛЬ «АСКОД СЬОГОДНІ»**

<span id="page-9-0"></span>Функціональний модуль «**АСКОД Сьогодні**» [\(Рисунок 12\)](#page-9-1) містить у відповідності до налаштувань прав доступу актуальну для даного користувача інформацію, яка згрупована в три блоки-колонки, про наступне:

## **«***Документи***»**:

«*Не переглянуті»* – нові документи не переглянуті користувачем;

«*Надійшло*» – документи, які чекають від користувача певних дій: погодження, ознайомлення, перевірки, підпису, розгляду;

«*На доопрацювання*» – документи, які відправлені користувачу на доопрацювання;

#### **«***Резолюції***/Завдання»:**

«*На контролі*» – резолюції/завдання, що знаходяться на контролі користувача: невиконані; термінові (термін виконання менший за 7 днів); прострочені; виконані, але на закриті; призупинені;

«*До виконання*» – резолюції/завдання виконавцем яких зазначено користувача: невиконані; на сьогодні (термін виконання – сьогодні); термінові (термін виконання менший за 7 днів); прострочені;

«*До відома*» – нові резолюції/завдання, які передані користувачу до відома.

**«***Повідомлення***»** – повідомлення, які надійшли користувачу від системи АСКОД. Це повідомлення про документи, дії з якими інших користувачів системи стосуються даного користувача (користувач добавлений «до відома», користувач добавлений в резолюцію «до виконання» тощо).

| <b>МАСКОД сьогодні</b>                                                                                                    |                                                                                                    | $ \Box$ $\times$                       |
|----------------------------------------------------------------------------------------------------|----------------------------------------------------------------------------------------------------|----------------------------------------|
| [1] Налаштування 2 Оновити                                                                                                    |                                                                                                    |                                        |
| Документи                                                                                                    | Резолюції/Завдання                                                                                                    | Повідомлення                           |
| □ Не переглянуті: 2<br>□ Не переглянуті та змінені: 2<br>□ НАДІЙШЛО:<br>□ На погодження: 2<br>□ На ознайомлення: 0<br>□ На перевірку: 1<br>$\Box$ На підпис: 0<br>□ На розгляд: 1<br>□ На доопрацювання: 0 | О НА КОНТРОЛІ:<br>О Невиконані: 47<br>О Термінові: 23<br>О Прострочені: 23<br>Виконані незакриті: 2<br>Ο.<br>О Призупинені: 0<br>О ДО ВИКОНАННЯ:<br>О Невиконані: 44<br>О На сьогодні: 0<br>О Термінові: 18<br>О Прострочені: 18<br>ДО ВІДОМА:<br>0.<br>$O$ Hosi: $0$ | $\diamond$ Hosi: 0<br>◆ Непрочитані: 2 |
| Історія -                                                                                                    |                                                                                                    |                                        |

<span id="page-9-1"></span>**Рисунок 12.** Функціональний модуль «АСКОД сьогодні»

Клік по кнопці **Піналаштування.** відкриває вікно налаштувань функціонального модуля «АСКОД сьогодні» [\(Рисунок 13\)](#page-10-1).

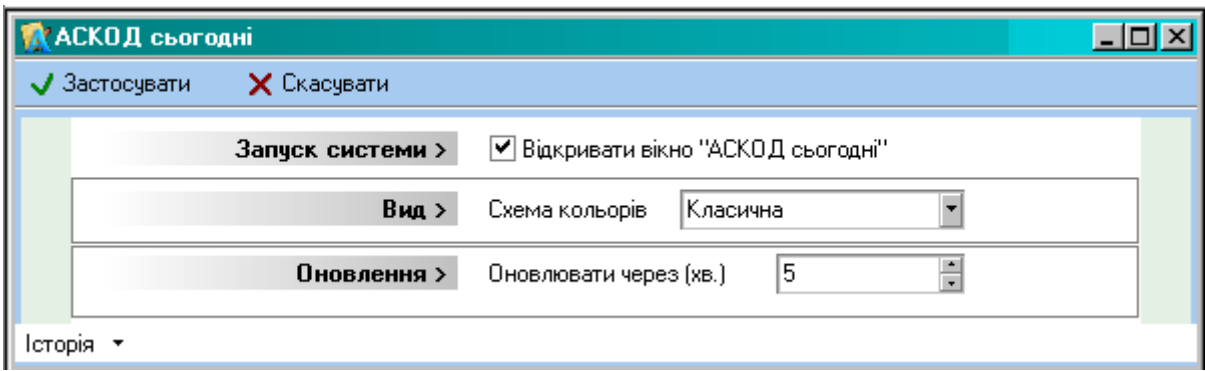

**Рисунок 13.** Вікно налаштувань модуля «АСКОД сьогодні»

<span id="page-10-1"></span>Клік по кнопці «*Історія*» дозволяє переглянути перелік останніх РК, з якими працював користувач. Будь-яку картку з переліку можна відкрити для перегляду, обравши потрібний запис.

У нижній правій частині вікна «АСКОД сьогодні» міститься інформація про поточного користувача системи (логін, повне ім'я, організація користувача, кого заміщує тощо).

При виборі будь-якого інформативного рядка з блоків «*Документи*» чи «*Резолюції/Завдання*» в головну частину форми виводиться інформація, що відповідає визначеному режиму/підрежиму модуля «**Мій кабінет**», з документами якого користувач може працювати.

При виборі інформативного рядка з блоку «*Повідомлення*» відкривається спеціальне вікно повідомлень про хід виконання [\(Рисунок 14\)](#page-10-2). Використовуючи кнопки «*Попереднє*»/«*Наступне*» можна переглянути всі повідомлення. Також можна відкрити будь-яку пов'язану з конкретним повідомленням РК. Для цього у зоні *Пов'язані документи* клікнути мишею по номеру РК.

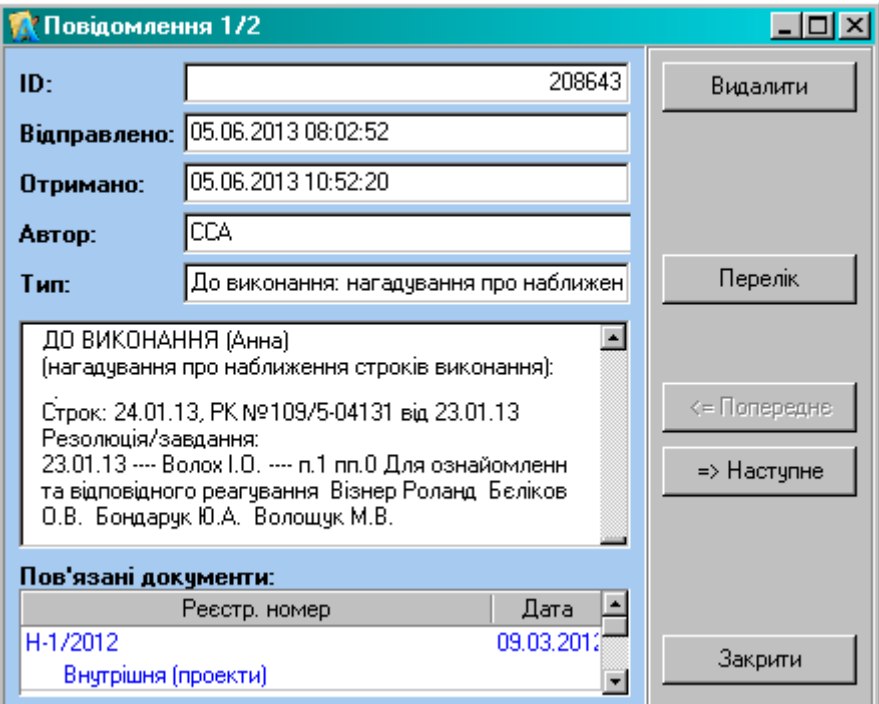

**Рисунок 14.** Системне повідомлення про хід виконання

## **4. МОДУЛЬ «КАРТОТЕКА»**

<span id="page-10-2"></span><span id="page-10-0"></span>Модуль «**Картотека**» забезпечує реєстрацію та опрацювання службової кореспонденції (вхідної, вихідної, внутрішньої, нормативно-розпорядчої), звернень громадян та запитів на інформацію тощо.

Кожен з режимів в залежності від макроналаштувань системи АСКОД може включати підрежими, нумерація реєстраційних карток документів в яких буде налаштована в залежності від виду документу та ін.

Реєстрація кореспонденції, що надходить безпосередньо в організацію (підрозділ) та адресована керівництву, проходить процедуру повної реєстрації (створення нової РК, заповнення реєстраційних реквізитів, даних про кореспондента, зміст питання тощо).

Для реєстрації ж РК, що надходить в організацію засобами АСКОДу, потрібно виконати лише процедуру приймання (п. [6\)](#page-21-1) вже створеної та заповненої РК (ця кореспонденція доступна в підрежимах «*Надходження*» кожного режиму).

Кореспонденція кожного підрежиму «*Надходження*» може бути двох видів:

– зареєстрована у вищестоящій організації (підрозділі) і розписана до виконання на конкретних осіб з даної організації *(«№ документа*» присвоєний вищестоящою організацією) – не вимагає перереєстрації;

– направлена засобами АСКОД у дану організацію (підрозділ) як адресату («*№ документа*» порожній, № з/п від'ємний) – вимагає присвоєння реєстраційного номера.

<span id="page-11-0"></span>Необхідність перереєстрації обумовлюється та визначається організацією процесів діловодства в структурі установи користувача.

# **5. ОПРАЦЮВАННЯ ПЕРЕЛІКІВ ДОКУМЕНТІВ**

Перелік РК [\(Рисунок 15\)](#page-11-1) – це представлений у вигляді таблиці електронний аналог журналу реєстрації, який використовується для перегляду, пошуку, створення, редагування РК документів.

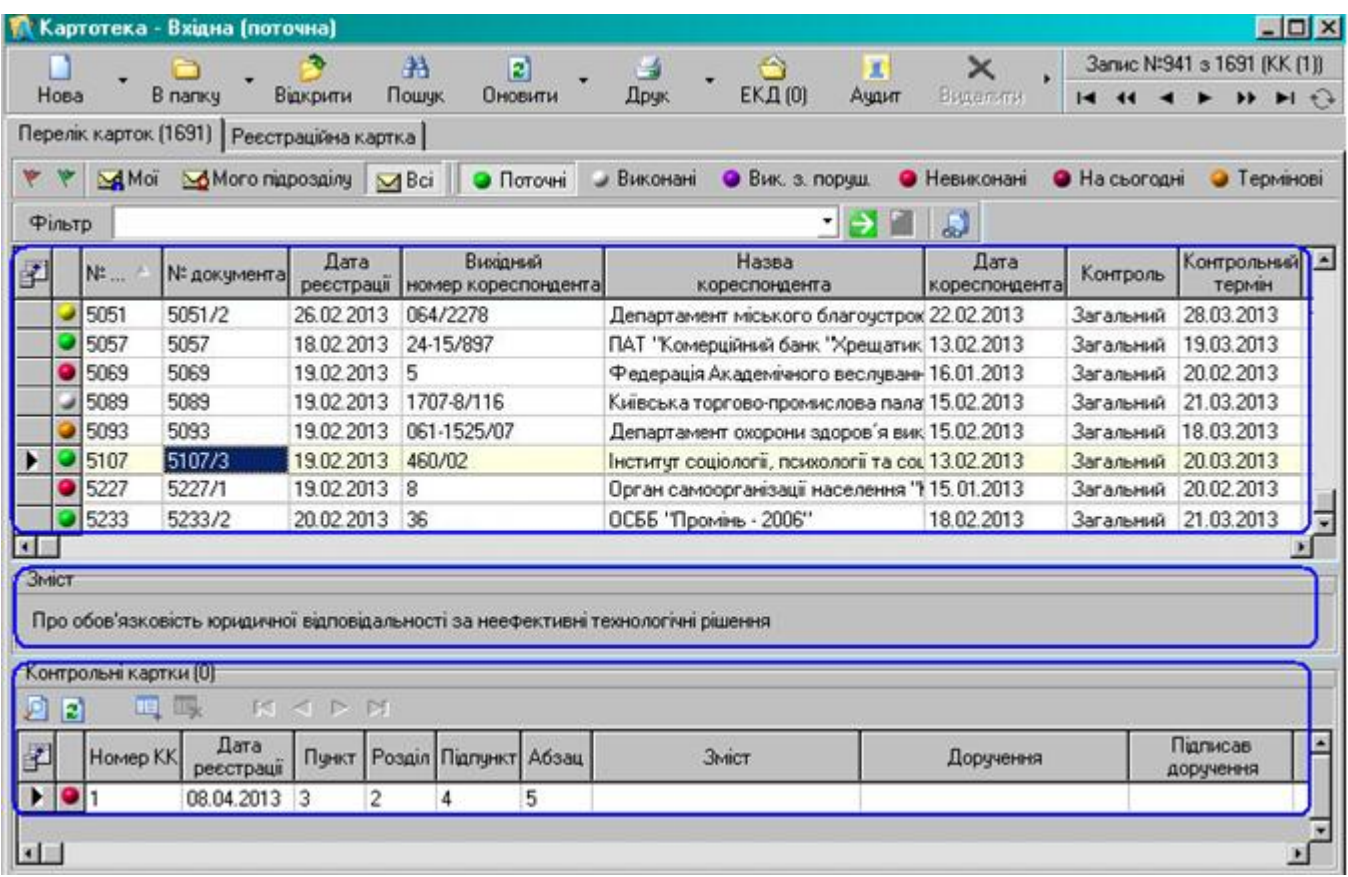

## **Рисунок 15.** Перелік реєстраційних карток

<span id="page-11-1"></span>Опрацювання переліків усіх видів документів в системі АСКОД здійснюється за однаковими принципами у всіх режимах (вхідні, вихідні, звернення тощо). Якщо документи, що відповідають вибраному режиму, відсутні, то на екран виводиться порожня таблиця.

Кожен перелік карток має своє вікно. Усі вікна мають майже однаковий склад і структуру. Екранну форму кожного вікна умовно розділено на три частини. Верхня частина екранної форми – перелік реєстраційних карток; середня – зміст документа реєстраційної картки, на якій знаходиться курсор; нижня – перелік контрольних карток поточної реєстраційної картки (наявність переліку КК залежить від режиму та налаштувань). Над переліком РК розташовані панелі елементів інтерфейсу переліку карток [\(Рисунок 16\)](#page-12-1).

Перелік реєстраційних карток складається з записів (рядків) та полів (колонок). Кожне поле містить певну інформацію (номер картки, дату реєстрації, короткий зміст тощо). Поля ідентифікуються їх іменами, що відображені у заголовках в шапці таблиці. Користувач може настроїти «під себе» ширину, розташування та кількість полів (п[.2.5\)](#page-8-1).

Як правило, за замовчанням перелік впорядкований за значенням поля номер за порядком («№ з/п»). За потреби перелік можна впорядкувати за значенням будь-якого поля. Однократний клік по заголовку колонки впорядковує перелік РК за зростанням значень колонки (ознакою сортування переліку за зростанням є трикутник  $\triangleq$  у заголовку відповідної колонки). Повторний клік по заголовку колонки впорядковує перелік за спаданням (ознакою сортування переліку за спаданням є «перевернутий» трикутник V у заголовку відповідної колонки). Третій клік по заголовку колонки відміняє сортування переліку за значенням цього поля і впорядковує перелік за замовчанням. Для сортування переліку за значеннями кількох колонок використовується клавіша «*Shift***»**: «*клік* + *Shift*» (утримувати клавішу «*Shift*» під час кліку).

Відповідний стан кожного документа позначається певним кольором: «поточні» – зеленим, «виконані» – сірим, «виконані з порушенням терміну» – фіолетовим, «невиконані» – червоним, «на сьогодні» – бордовий, «термінові» – жовтогарячим, «прострочені» – жовтим. *Оскільки кольорова гама кожного комп'ютера може відрізнятися від еталона, бажано користуватися спливаючими підказками (hints).*

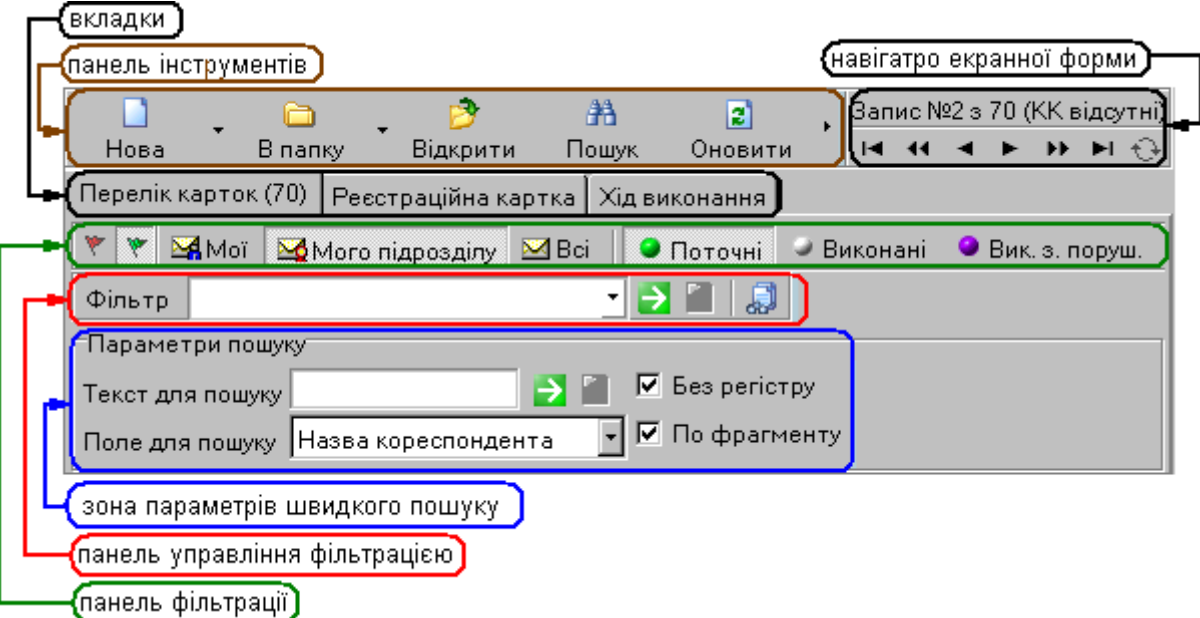

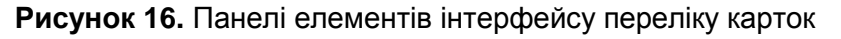

## <span id="page-12-1"></span>**5.1. Панель фільтрації. Перемикання режимів відображення переліку**

<span id="page-12-0"></span>Перемикачі ЖАМої ЖИ Мого підрозділч ⊠Всі дозволяють вибрати один з режимів відображення переліку РК за приналежністю документів. *Увага! Встановлені умови фільтрації за приналежність документів зберігаються в усіх наступних сеансах роботи.*

Перемикачі • Поточні • Виконані • Вик.з.поруш. • Невиконані • На сьогодні • Термінові • Прострочені

дозволяють вибрати один з режимів відображення переліку:

– *поточні* – перелік усіх РК документів, доступних користувачу;

– *виконані* – дата поля «Знято з контролю» заповнена;

– *виконані з порушенням* – дата поля «Контрольний термін» заповнена, дата поля «Знято з контролю» більша, ніж загальний контрольний термін;

– *невиконані* – дата поля «Контрольний термін» заповнена, дата поля «Знято з контролю» незаповнена;

– *на сьогодні* – дата поля «Знято з контролю» незаповнена, дата поля «Контрольний термін» – сьогодні;

– *термінові* – дата поля «Знято з контролю» незаповнена, дата поля «Контрольний термін» заповнена, термін закінчується через сім календарних днів;

– *прострочені* – дата поля «Знято з контролю» незаповнена, дата поля «Контрольний термін» менша, ніж поточна дата.

Кнопка <sup>• Контроль кор-та</sup> дозволяє відфільтрувати РК документів за умови «контроль кореспондента дорівнює сьогодні».

Кнопка <u>Шперелікза...</u> дозволяє відібрати РК за терміном реєстрації за вказаний період (рік, місяць, інтервал дат тощо). За замовчанням перелік містить картки, зареєстровані у

поточному році. Для вибору інших умов необхідно встановити у полях вікна «*Період перегляду записів*» відповідні перемикачі та прапорці [\(Рисунок 17\)](#page-13-3). Після встановлення діапазону перегляду необхідно клікнути по кнопці **«***Згоден***»**. У переліку буде видно тільки ті реєстраційні картки, дати реєстрації яких потраплять у встановлений діапазон. Якщо у полі «*Зберегти умови фільтрації*» встановлено прапорець, умови фільтрації будуть збережені для подальшої роботи (надалі даний перелік РК буде виводитися з урахуванням даного діапазону).

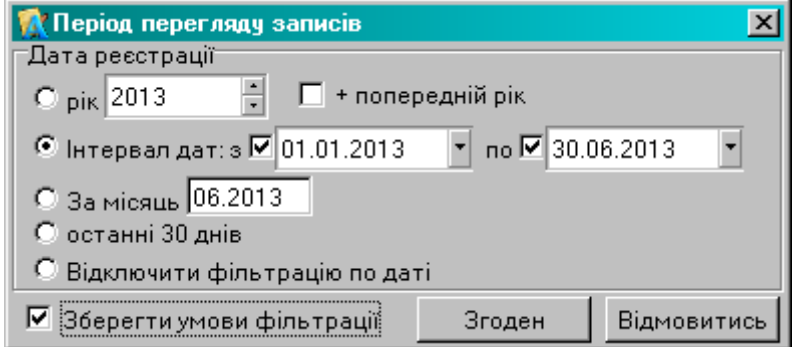

**Рисунок 17.** Вікно для встановлення умов відбору за датою реєстрації

# <span id="page-13-3"></span><span id="page-13-0"></span>**5.2. Пошук реєстраційних карток у переліку**

#### **5.2.1. Швидкий пошук по номеру за порядком**

<span id="page-13-1"></span>Для пошуку реєстраційних карток по номеру за порядком використовується кнопка (червоний прапорець). Клік по кнопці відкриває вікно «*Пошук за № з/п*», в полі якого необхідно ввести номер для пошуку та натиснути кнопку «*Знайти*». В результаті на переліку реєстраційні картки, що відповідають умовам пошуку, будуть виділені «жирним» шрифтом [\(Рисунок 18\)](#page-13-4).

|                                                                                                    | М Картотека - Вхідна (поточна) |         |            |             |            |                     |                             |                                |                           |  |                |           |          |                            | $\Box$ o $\Box$                |
|----------------------------------------------------------------------------------------------------|--------------------------------|---------|------------|-------------|------------|---------------------|-----------------------------|--------------------------------|---------------------------|--|----------------|-----------|----------|----------------------------|--------------------------------|
|                                                                                                    |                                |         |            |             | æ          | e                   |                             | s                              |                           |  |                |           |          | нис №903 з 1710 (КК відсут |                                |
| Нова                                                                                                    |                                | В папку |            | Відкрити    | Пошук      | Оновити             |                             | Друк                           |                           |  | $\blacksquare$ |           |          |                            | $\blacktriangleright$ $\dashv$ |
| Перелік карток (1710) Реєстраційна картка                                                                   |                                |         |            |             |            |                     |                             |                                |                           |  |                |           |          |                            |                                |
| Мого підрозділу<br>Moï<br>• Виконані<br>$\blacksquare$ Bci<br>• Поточні<br>• Вик. з. поруш.<br>• Невиконані |                                |         |            |             |            |                     |                             |                                |                           |  |                |           |          |                            |                                |
| ക്<br>Фільтр<br>∍                                                                                           |                                |         |            |             |            |                     |                             |                                |                           |  |                |           |          |                            |                                |
|                                                                                                    | $No$ 3/n                       |         |            | № документа |            | Дата<br>Назва       |                             |                                | Дата                      |  | Вихід≛         |           |          |                            |                                |
|                                                                                                    |                                |         |            |             | реєстрації |                     | кореспондента               |                                | кореспондента номер корес |  |                |           |          |                            |                                |
|                                                                                                    | 803                            |         | 803        |             | 25.02.2013 |                     |                             | Верховна Рада Украї 18.02.2013 |                           |  |                |           | 12-3-34  |                            |                                |
|                                                                                                    | 804                            |         | 804        |             | 23.02.2013 |                     | Cekperapiar Npar 27.11.2012 |                                |                           |  |                | 22-101/78 |          |                            |                                |
|                                                                                                    | 804                            |         | 804/1      |             | 25.02.2013 |                     |                             | Відділ охорони пр 18.01.2013   |                           |  |                |           |          | АИ-01/вих                  |                                |
|                                                                                                    | 804                            |         | 804/2      |             | 23.02.2013 |                     |                             | Відділ охорони пр 09.01.2013   |                           |  |                |           |          | АИ-02 /вих                 |                                |
|                                                                                                    | 805                            |         | 805-OC     |             |            | 22.03.2013<br>Рошен |                             |                                |                           |  | 15.05.2013     |           | 34       |                            |                                |
|                                                                                                    | 806                            |         | 005/806-01 |             | 05.04.2013 |                     |                             | НБУ Економічний де 07.02.2013  |                           |  |                |           | $43 - 2$ |                            |                                |
|                                                                                                    |                                |         |            |             |            |                     |                             |                                |                           |  |                |           |          |                            |                                |

**Рисунок 18.** Швидкий пошук за № з/п

# <span id="page-13-4"></span>**5.2.2. Швидкий пошук у переліку (пошук по полю)**

<span id="page-13-2"></span>Для швидкого пошуку реєстраційних карток по значенню певного поля використовується кнопка *Панелі фільтрації* (зелений прапорець). Клік по кнопці відкриває *зону параметрів швидкого пошуку* [\(Рисунок 19\)](#page-14-1). Для встановлення параметрів пошуку необхідно *вибрати поле для пошуку*, *ввести текст для пошуку* та (за потреби) *встановити прапорці-індикатори* «*без регістру*» (під час пошуку не будуть розрізнятися великі та малі літери) та «*по фрагменту*» (якщо індикатор не встановлено, пошук обмежується співпадінням тексту для пошуку початковими символами у полі пошуку). Клік по кнопці **ва** активує процес пошуку.

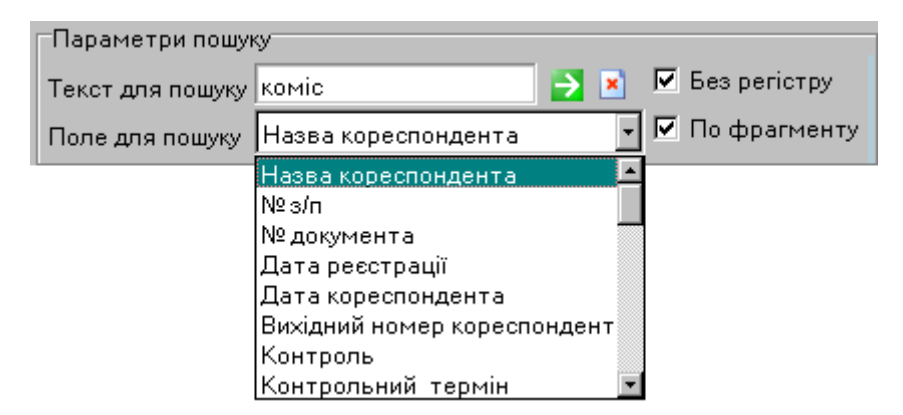

**Рисунок 19**. Зона параметрів швидкого пошуку

<span id="page-14-1"></span>В результаті буде сформовано відфільтрований згідно умов пошуку перелік реєстраційних карток [\(Рисунок 20\)](#page-14-2). Якщо записів, що відповідають умовам пошуку, немає, буде виведено порожній перелік. Клік по кнопці **×** відміняє фільтрацію та виводить «повний» перелік РК.

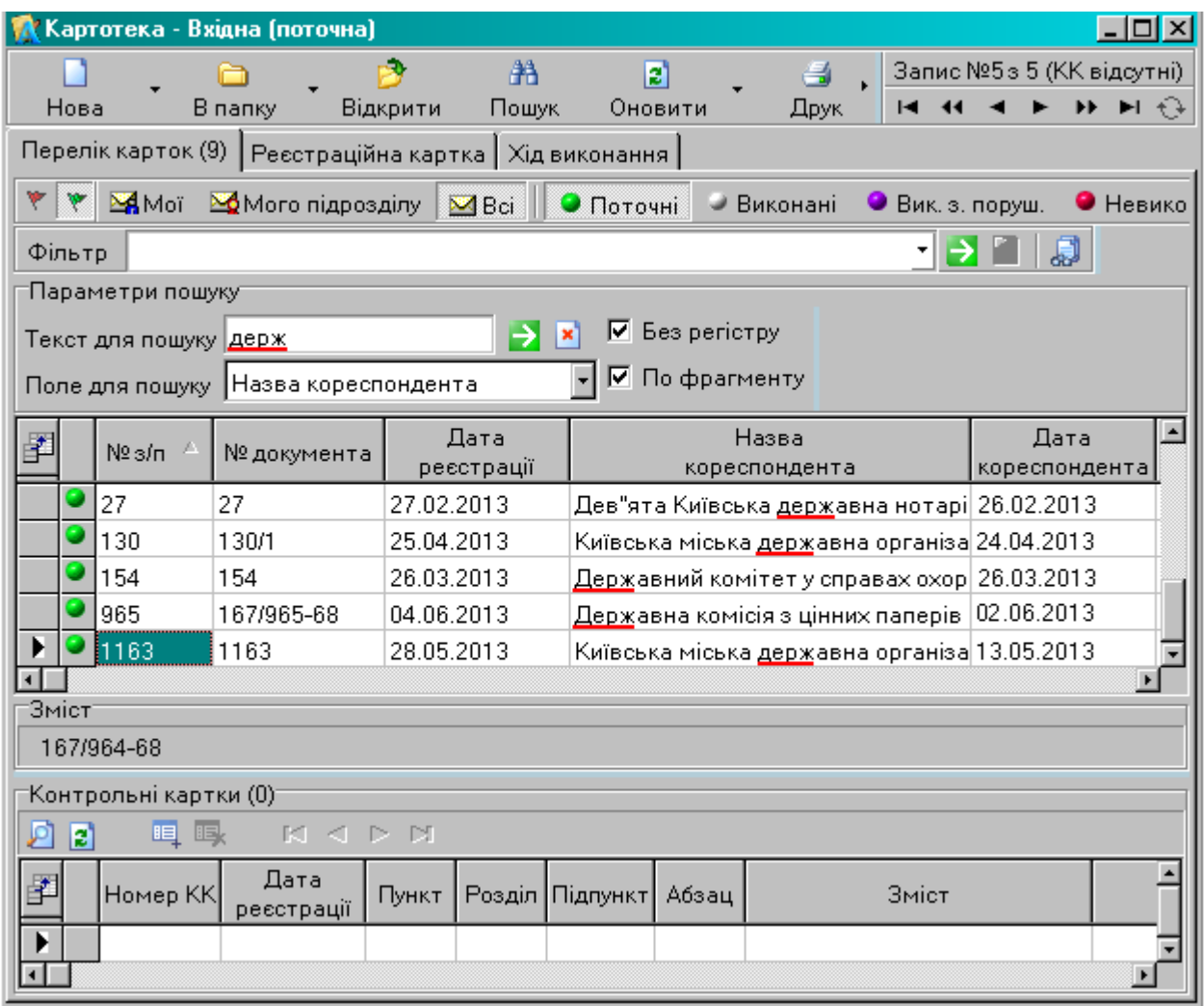

## **Рисунок 20.** Швидкий пошук у переліку

<span id="page-14-2"></span>Аналогічно працює швидкий пошук по будь-якому полю. Для пошуку по полю необхідно натиснути праву клавішу миші у будь-якому місці колонки. У результаті відкриється *зона параметрів швидкого пошуку* з автоматично заповненим полем для пошуку. Необхідно ввести текст для пошуку, встановити прапорці-індикатори та ініціювати пошук кнопкою  $\rightarrow$ 

# **5.2.3. Майстер фільтрів (конструктор пошуку)**

<span id="page-14-0"></span>Для формування умов відбору реєстраційних карток до переліку використовується режим «*Майстер фільтрів*» (конструктор пошуку), який дозволяє створювати, давати назву,

редагувати та вилучати фільтри (умови пошуку та відбору). Активує даний режим кнопка Пошук, яка відкриває вікно форми «*Майстра фільтрів*».

Верхня частина форми містить перелік існуючих фільтрів користувача для відповідного виду кореспонденції, у нижній частині відображається опис фільтру (сформований в термінах предметної області логічний вираз), на якому знаходиться курсор [\(Рисунок 21\)](#page-15-0). Будь-який з фільтрів, створених раніше можна *застосувати*, *змінити* або *вилучити*. Щоб *застосувати* фільтр, необхідно вибрати потрібний фільтр у переліку та натиснути кнопку «*ОК*». Щоб *змінити* фільтр, необхідно вибрати потрібний фільтр у переліку та натиснути кнопку **В**івкрити. Щоб **вилучити** фільтр, необхідно вибрати потрібний фільтр у переліку та натиснути кнопку **X** вилучити.

|                                                                                             | Майстер фільтрів                                         |                     |  |  |  |  |  |  |  |  |
|---------------------------------------------------------------------------------------------|----------------------------------------------------------|---------------------|--|--|--|--|--|--|--|--|
|                                                                                             | <b>Новий</b> Відкрити <b>Х</b> Вилучити                  |                     |  |  |  |  |  |  |  |  |
| N <sub>2</sub>                                                                              | <u> Назва</u>                                            | Дата                |  |  |  |  |  |  |  |  |
|                                                                                             | 1 Нарада на контролі                                     | 28.05.2013 15:48:31 |  |  |  |  |  |  |  |  |
| 11.06.2013 16:33:51<br>2 Дата реєстрації, останні 7 днів.                                   |                                                          |                     |  |  |  |  |  |  |  |  |
| Эпис фільтра (натисніть на підкреслене значення щоб його змінити)<br>Зідобразити записи, де |                                                          |                     |  |  |  |  |  |  |  |  |
|                                                                                             |                                                          |                     |  |  |  |  |  |  |  |  |
| <u>та</u>                                                                                   | Короткийзміст вміщує нарада<br>Контрольний термін завтра |                     |  |  |  |  |  |  |  |  |

**Рисунок 21.** Перелік фільтрів «Майстра фільтрів»

<span id="page-15-0"></span>Для того, щоб створити новий фільтр, потрібно натиснути кнопку **Первий. У верхню** частину форми буде виведено перелік усіх реквізитів (полів) РК документа відповідного виду кореспонденції, у нижній частині форми буде відображається опис фільтру – відношення типу: <реквізит> – <умова> - <значення> [\(Рисунок 22\)](#page-15-1).

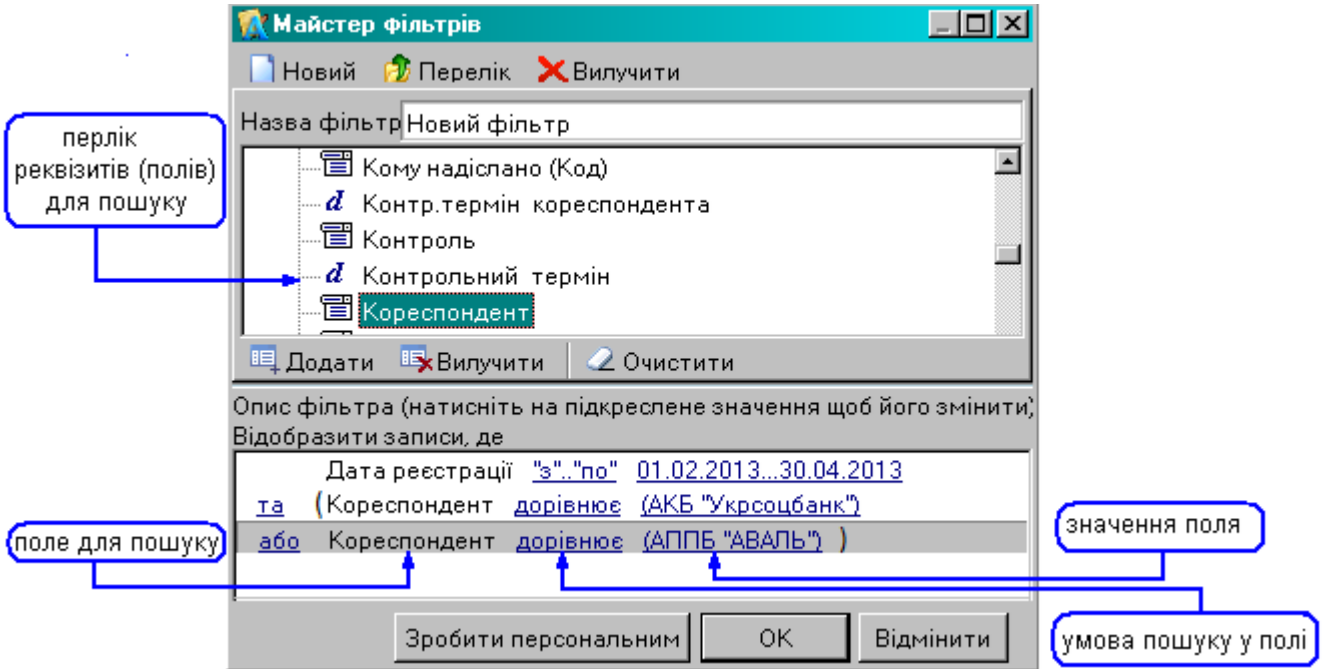

**Рисунок 22.** «Майстер фільтрів». Створення нового фільтру

<span id="page-15-1"></span>Для того щоб сформувати умови фільтрації, необхідно: у верхній частині форми вибрати з переліку потрібний реквізит та натиснути кнопку <sup>је Додати</sup> або двічі клікнути мишею; у нижній частині для обраного реквізиту форми задати умову та значення фільтрації [\(Рисунок 22\)](#page-15-1).

Перелік умов залежить від типу вибраного реквізиту. Наприклад, доступні такі умови:

– *присутнє*/*відсутнє* - відповідне поле РК непорожнє/порожнє;

– *вміщує*/*не вміщує* - значення поля РК містить/не містить значення, зазначене в умові;

– *дорівнює*/*не дорівнює* - значення поля РК дорівнює/не дорівнює значенню, зазначеному в умові пошуку;

– тощо.

Значення полів для пошуку можуть вводитися: з клавіатури, з використанням вікна «*Календар*», з відповідних довідників. Для реквізитів, значення полів для пошуку яких вводяться з довідників, можна вибрати кілька значень [\(Рисунок 23\)](#page-16-0). Для того, щоб вибрати декілька записів, що йдуть послідовно (блок), необхідно вибрати перший запис блоку, натиснути клавішу *Shift* та вибрати останній запис блоку (запис вибирається кліком). Для того щоб вибрати декілька записів, що йдуть не послідовно, необхідно вибирати потрібні записи, утримуючи клавішу *Ctrl*. Коли список потрібних записів сформовано, для занесення відібраних даних до фільтру потрібно натиснути кнопку **«ОК»** .

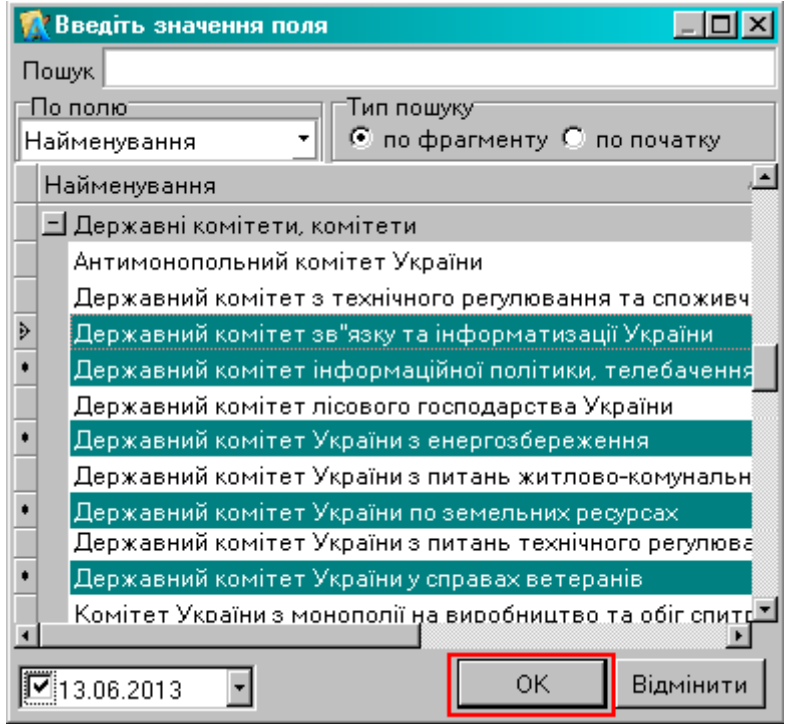

**Рисунок 23.** Вибір декількох значень у переліку

<span id="page-16-0"></span>*Зауваження*. Поле «*Загальний контрольний термін*» у переліку реквізитів «Майстра фільтрів» – це максимум між контрольним терміном та терміном продовжено.

Відношення можуть бути зв'язані між собою за допомогою логічних операцій:

– «*та*» - результатом фільтрації будуть РК, які відповідають всім заданим критеріям;

– «*або*» - результатом фільтрації будуть РК, які відповідають одному з заданих критеріїв.

Зауваження. При створенні ланцюжків відношень (складних логічних виразів) за допомогою операцій «*та*»/«*або*» слід враховувати порядок виконання логічних операцій. За замовчання порядок виконання визначається пріоритетом операцій: спочатку виконується операція «*та*», а потім операція «*або*». Змінити порядок виконання можна за допомогою круглих дужок. Для того щоб додати/вилучити дужку, слід натиснути правою клавішею миші на потрібній умові та вибрати необхідну дію [\(Рисунок 24\)](#page-16-1).

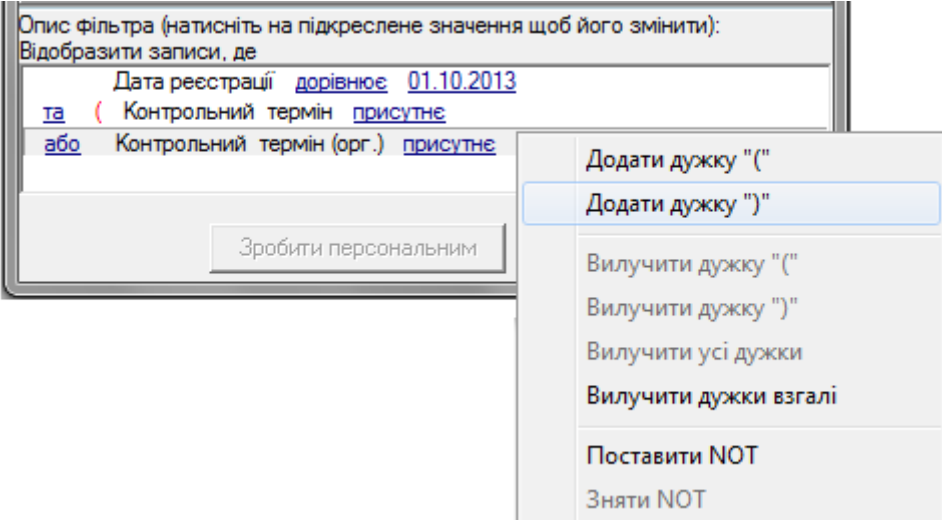

<span id="page-16-1"></span>**Рисунок 24.** Формування складного логічного виразу

Для того щоб вилучити фрагмент умови потрібно виділити його в описі фільтра (нижня частина вікна) та натиснути кнопку **Вх** Вилучити. Для видалення умови всього фільтра, потрібно натиснути кнопку 2 Очистити

Для зручності подальшого використання фільтру можна дати йому назву.

Клік по кнопці *«ОК» «Майстру фільтрів»* активує процес пошуку. В результаті буде виведено відфільтрований згідно умов пошуку перелік реєстраційних карток. Якщо записів, що відповідають умовам пошуку немає буде виведено порожній перелік.

*Увага. Встановлені умови фільтрації зберігаються в усіх наступних сеансах роботи до відміни/зміни фільтрації користувачем.*

<span id="page-17-0"></span>Всі сформовані користувачем фільтри зберігаються і можуть бути використані при подальшій роботі.

## **5.2.4. Панель керування фільтрацією**

Панель керування фільтрацією [\(Рисунок 25\)](#page-17-3) дозволяє: застосувати фільтр, який був створений раніше; відмінити фільтрацію; встановити тимчасовий фільтр (зберігається до закінчення поточного сеансу роботи).

Для того, щоб *застосувати фільтр, створений раніше*, потрібно відкрити перелік фільтрів (клік по компоненті реквізиту «Фільтр»), вибрати потрібний фільтр та натиснути кнопку «*Перечитати фільтр*» – 2 [\(Рисунок 25\)](#page-17-3).

**Відміняє фільтрацію** клік по кнопці **\*** 

Для того, щоб створити тимчасовий фільтр, потрібно натиснути на кнопку **...** яка відкриває вікно «*Майстра фільтрів*» (п. [5.2.3\)](#page-14-0). Тимчасовий фільтр зберігається тільки до закінчення поточного сеансу роботи, режим редагування для тимчасового фільтра не передбачений.

| Фільтр |                                  |                    |  |
|--------|----------------------------------|--------------------|--|
|        | Назва                            | Примітка           |  |
|        | Дата реєстрації, останні 7 днів. | Дата реєстрації <в |  |
|        | Термінові (термін кореспондента) | Кореспондент       |  |
|        | Нарада на контролі               | Контрольний термін |  |
|        |                                  |                    |  |

**Рисунок 25.** Панель керування фільтрацією

## <span id="page-17-3"></span>**5.3. Панель інструментів**

<span id="page-17-1"></span>**Панель інструментів** містить кнопки керування, деякі з яких є стандартними для панелі інструментів будь-якого режиму, інші характерні лише для певних режимів роботи з документами. Набір кнопок керування залежить від режиму роботи та прав/налаштувань користувача.

Панель інструментів переліку карток може мати вигляд:

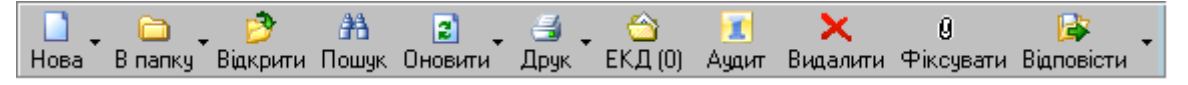

Панель інструментів режиму редагування/перегляду карток може мати вигляд:

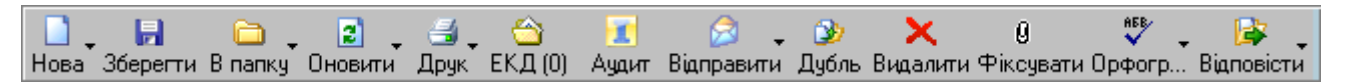

<span id="page-17-2"></span>При наведенні курсору на будь-яку кнопку з'являються спливаючі підказки (hints), які коротко описують дії, що будуть виконані при натисканні на кнопку.

## **5.3.1. Кнопка «Нова»**

Кнопка «*Нова*» може бути двох типів: кнопка (дія – створення нової РК) та кнопка

 $\boxed{\text{Holes}}$   $\boxed{\texttt{?}}$ з підменю зі списком доступних дій (відкривається кліком по компоненті  $\blacktriangledown$ ).

У момент створення нової картки відкривається вікно режиму заповнення/корегування реквізитів картки. При цьому автоматично заповнюється дата реєстрації та визначається номер

за порядком. Номер за порядком та дату реєстрації можна відкоригувати з клавіатури. Створювати нові РК можна як з будь-якої реєстраційної картки, так і з переліку карток.

В системі АСКОД передбачено кілька механізмів створення нових реєстраційних карток:

– створення нової РК документа – кнопки  $\frac{1}{1000}$   $\frac{1}{1000}$  Нова Сtrl+N:

– створення нової РК документа як відповіді до вже зареєстрованого в системі АСКОД

документа – кнопка **1 Нова відп.** У випадку створення «*нової відповіді*» з відкритої реєстраційної картки документа, нова картка створюється як відповідь до поточного документа. У випадку створення «*нової відповіді*» з переліку реєстраційних карток необхідно попередньо встановити курсор на РК документа, до якого створюється відповідь;

– створення нової РК з дублюванням вхідних реквізитів РК будь-якого документа, що вже зареєстрований в системі АСКОД – кнопка **. Шерана**. У випадку створення «ще однієї» картки з відкритої РК документа, дублюються вхідні реквізити поточної РК. У випадку створення «ще однієї» картки з переліку реєстраційних карток необхідно попередньо встановити курсор на потрібну РК.

Формування номеру документу при створеної реєстраційної картки залежить від налаштувань, які обумовлюються та визначаються організацією процесів діловодства в структурі установи користувача.

Новостворена РК завжди має статус *неоформленої* (картка недоступна виконавцям), що упереджує роботу користувачів з «недозаповненими» реєстраційними картками (заповнені не всі реквізити, ще не приєднано ЕКД тощо) .

#### <span id="page-18-0"></span>**5.3.2. Кнопка «Оформлено»**

<span id="page-18-1"></span>Кнопка <sup>Дформлено</sup> використовується для оформлення нової РК, з якою виконано всі необхідні реєстраційні дії. Кнопка не відображається на панелі інструментів оформлених карток.

## **5.3.3. Кнопка «Зберегти»**

<span id="page-18-2"></span>Кнопка використовується для збереження (запису у базу даних) змін реквізитів поточної картки. Діє для реєстраційних та контрольних карток.

#### **5.3.4. Кнопка «Відкрити»**

<span id="page-18-3"></span>Кнопка використовується для переходу з переліку карток в режим корегування (перегляду) реквізитів картки. Діє для реєстраційних та контрольних карток.

#### **5.3.5. Кнопка «Оновити»**

Кнопка використовується для примусового оновлення інформації на екрані комп'ютера користувача.

Необхідність оновлення пов'язана з тим, що:

– при колективному коригуванні карток на екрані не відображаються зміни в переліку, внесені у базу даних іншими користувачами;

– при автоматичній реєстрації РК, переданих засобами електронної пошти або локальних мереж, не відображаються зміни, що відбулись у базі даних.

У підменю кнопки «*Оновити»* (відкривається кліком по компоненті ▼) можна вибрати такі дії:

Оновити Ctrl+R – оновлення переліку карток (будуть відображатися зміни, внесені до карток);

<span id="page-18-4"></span>Оновити все - оновлення переліків карток та оновлення інформації довідників (будуть відображатися зміни, які були внесені до довідників).

## **5.3.6. Кнопка «Видалити»**

Кнопка використовується для вилучення реєстраційної чи контрольної картки Користувач повинен мати повноваження на вилучення карток. Дана дія потребує підтвердження або відмову від вилучення обраної картки [\(Рисунок 26\)](#page-19-5).

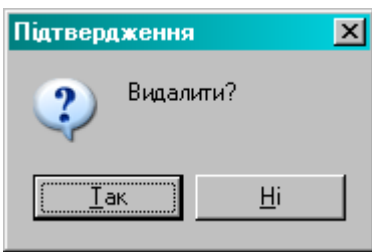

**Рисунок 26.** Запит на підтвердження вилучення картки

<span id="page-19-5"></span>Після ствердної відповіді на запит картку буде вилучено. Під час вилучення перевіряється наявність посилань на даний номер документа з інших кореспонденцій і в разі наявності видається відповідне повідомлення та вилучення картки відміняється. Якщо вилучається РК, для якої існує електронна копія документа, остання стає недоступною і переміщається в зону невизначеної реєстрації. Доступ до неї можливий лише з застосуванням спеціальних функцій адміністратора системи. Реєстраційна картка, до якої існують контрольні картки, не може бути вилучена, доки не буде вилучена остання КК.

# **5.3.7. Кнопка «Пошук»**

<span id="page-19-1"></span><span id="page-19-0"></span>Кнопка використовується для запуску режиму «*Майстра фільтрів*» (формування умов відбору карток до переліку, п. [5.2.3\)](#page-14-0).

# **5.3.8. Кнопка «Друк»**

Кнопка Друк використовується для друку різних друкованих форм: реєстраційних карток, журналів, штрих-кодів, довідок і звітів тощо. Файли друкованих форм створюються у форматі \*.rtf. Система АСКОД дозволяє користувачу налаштувати напрямок друку одразу на принтер або у файл (сформований файл можна переглянути, надрукувати, зберегти). Вигляд друкованих форм визначається налаштуванням.

У підменю кнопки «Друк» (відкривається кліком по компоненті •) можна вибрати такі дії:

- $\equiv$  Друк Сtrl+Р створення друкованої форми реєстраційної картки;
- <sup>3</sup> Журнал створення друкованої форми переліку документів;

– <sup>ЩЩ</sup> штрих-код – створення друкованої форми штрих-коду.

Окрім того, для відповідних режимів додатково передбачено створення друкованих форм: довідки про вхідний документ; довідки про виконання; стислої форми реєстраційної картки; зворотного боку реєстраційної картки звернень громадян; друк конверта тощо.

## **5.3.9. Кнопка «Фіксувати»**

<span id="page-19-2"></span>Користувач може настроїти «під себе» екранну форму картки. Змінювати розміри поля (розтягувати або зву<u>жувати)</u> можна, перетягуючи спеціальні розділювачі-спліттери <del>- ‡</del> або <sup>+</sup> <sup>+</sup>

Клік по кнопці закріплює встановлені розміри полів екранної форми картки. Якщо

<span id="page-19-3"></span>кнопка «утоплена» <sup>| Фіксувати |</sup> (розміри зафіксовані), змінювати розміри полів неможливо. У разі потреби фіксацію можна зняти.

## **5.3.10. Кнопка «ЕКД»**

Кнопка  $E(\overline{A}(1))$  використовується для перегляду переліку електронних копій документів, приєднаних до поточної РК або для приєднання ЕКД до реєстраційної картки (див. п. [0\)](#page-58-1). В дужках вказана кількість приєднаних до РК ЕКД.

# <span id="page-19-4"></span>**5.3.11. Кнопка «Орфографія»**

Кнопка використовується для перевірки орфографії у реєстраційній картці.

У підменю кнопки «*Орфографія*» (відкривається кліком по компоненті ▼) можна вибрати такі дії: перевірити всю картку; перевірити поточне поле; відмітити помилки на всій картці; відмітити помилки у поточному полі.

### **5.3.12. Кнопка «Відповісти»**

<span id="page-20-0"></span>Кнопка <sup>Відповісти використовується для створення відповіді на поточний документ. Для</sup> створення відповіді необхідно вибрати потрібний вид кореспонденції з підменю кнопки «*Відповісти»*, яке відкривається кліком по компоненті • В залежності від режиму можна створити РК таких видів документів: «*Внутрішня проект*», «*Внутрішня*», «*Вихідна проект*», «*Вихідна*».

Після вибору виду відповіді буде відкрито вікно відповідної реєстраційної форми для заповнення реквізитів (в залежності від налаштувань деякі поля відповіді можуть бути заповнені автоматично). За замовчанням створена РК-відповідь автоматично «прив'язується» до картки, з якої створено відповідь, а у РК-відповіді до переліку вкладки «*На вхідні*» зони «*Підлеглі переліки*» (п. [7.8.5\)](#page-46-0) додається запис про вхідний документ, на який дається відповідь цим вихідним документом.

Після заповнення необхідних полів та збереження даних РК переміщується до переліку відповідного режиму/підрежиму в залежності від обраного типу відповіді. Проекти документів після узгодження мають бути зареєстровані (п. [8\)](#page-50-1)

## <span id="page-20-1"></span>**5.3.13. Кнопка «Аудит»**

Кнопка <sup>Аудит</sup> використовується для перегляду інформації про дії, що виконувались користувачами системи АСКОД по створенню та модифікації поточної картки документа. Інформація виводиться в окремому вікні «*Моніторинг дій користувача*». На екрані представлена історія опису дій, які були виконані користувачами в картці: хто, коли, з якого робочого місця і які дії виконав (Рисунок 27). Перелік дій користувача, що відслідковуються системою, задається адміністратором системи у режимі адміністрування.

|   |                                                          |            | <b>М</b> Моніторинг дій користувача. Історія запису №35 |           |                   |                                               |     |                                                            |                                    |   |  |  |            |  |
|---|----------------------------------------------------------|------------|---------------------------------------------------------|-----------|-------------------|-----------------------------------------------|-----|------------------------------------------------------------|------------------------------------|---|--|--|------------|--|
| 才 | $\Box$                                                   | $\boxplus$ | $\nabla$ $\mathbf{y}$ $\mathbf{y}$ $\mathbf{y}$         | ∥ D Bci O | Створення • Зміни |                                               | ۱€۱ | Детально                                                   |                                    | н |  |  |            |  |
|   | Користувач                                               |            | $\mathcal{F}$                                           |           |                   | :Опис дії<br>Картка в картотеці була змінена: |     |                                                            |                                    |   |  |  |            |  |
|   | Комп'ютер кор<br>∣Типдії<br>Код докум. Час виконання дії |            |                                                         |           |                   |                                               |     | Індекс: 061/35                                             |                                    |   |  |  |            |  |
|   | $\exists$ Користувач: sl19                               |            |                                                         |           |                   |                                               |     | Тип кореспонденції: Вхідна                                 |                                    |   |  |  |            |  |
|   | 061/35<br>23.05.2013 15:55:01                            |            |                                                         |           | 815REZERV         | Змінити                                       |     | (поточна)                                                  |                                    |   |  |  |            |  |
|   | 061/35                                                   |            | 23.05.2013 15:55:41                                     |           | 815REZERV         | Змінити                                       |     |                                                            | -Змінено поле: < <b>Контроль</b> > |   |  |  |            |  |
|   | 061/35                                                   |            | 23.05.2013 15:56:50                                     |           | 815REZERV         | Змінити                                       |     |                                                            | Попереднє значення: <порожнє>      |   |  |  |            |  |
|   |                                                          |            | 23.05.2013 15:52:27                                     |           | 815REZERV         | Створити                                      |     | Нове значення: 17 - Контроль                               |                                    |   |  |  |            |  |
|   |                                                          |            | <u>-  </u> Користчвач : Адмін                           |           |                   |                                               |     | -Змінено поле: <b>«Контрольний</b>                         |                                    |   |  |  |            |  |
|   | 061/35                                                   |            | 20.06.2013 11:14:42                                     |           | VARSHAVA          | Змінити                                       |     | термін>                                                    |                                    |   |  |  |            |  |
|   |                                                          |            |                                                         |           |                   |                                               |     | Попереднє значення: <порожнє><br>Нове значення: 23.06.2013 |                                    |   |  |  |            |  |
|   |                                                          |            |                                                         |           |                   |                                               |     |                                                            |                                    |   |  |  | Записів: 5 |  |

**Рисунок 27.** Моніторинг дій користувачів

# <span id="page-20-2"></span>**5.3.14. Кнопка «Дубль»**

Кнопка <sup>Дубль</sup> використовується в режимі опрацювання РК для створення нової реєстраційної картки з дублюванням вхідних реквізитів поточного документа. Заповнені автоматично поля за потреби можна відкоригувати. Формування номера документа при створенні реєстраційної картки залежить від налаштувань, які обумовлюються та визначаються організацією процесів діловодства в структурі установи користувача.

## <span id="page-20-3"></span>**5.3.15. Кнопка «Відправити»**

Кнопка використовується для примусового відправлення РК документів засобами системи АСКОД або електронної пошти окремим виконавцям та/або кореспондентам-адресатам. Про результати виконання відправки видається повідомлення.

# **5.3.16. Кнопка «У теку»**

<span id="page-21-1"></span><span id="page-21-0"></span>Кнопка <sup>У теку</sup> використовується для додавання РК документа до папки «**Обрані**» модулю «**Мій кабінет**».

## **6. ОПРАЦЮВАННЯ НАДХОДЖЕНЬ**

РК документів, що надійшли в установу користувача (підрозділ, управління, департамент, тощо) можна переглянути в підрежимах «*Надходження*» [\(Рисунок 28\)](#page-21-2) відповідних режимів **модуля** «**Картотека**» («*Вхідна*», «*Вихідна*», «*Звернення*» тощо).

Незалежно від виду кореспонденції, РК має бути зареєстрована в установі користувача, для чого потрібно *виконати процедуру приймання*.

Кнопка <sup>Прийняти</sup> переносить РК з переліку «*Надходження*» до переліку РК документів відповідної кореспонденції («*Вхідна*», «*Вихідна*», «*Звернення*» тощо) модулю «Картотека». Прийняти РК можна як у режимі опрацювання картки так і безпосередньо на переліку «*Надходження*». На переліку можна прийняти одразу кілька карток, для чого для обраних реєстраційних карток потрібно встановити позначки - Для того, щоб виділити всі РК у переліку,

використовується кнопка <sup>Виділити усі</sup>. Зняти всі проставлені позначки можна кнопкою Зняти вид.

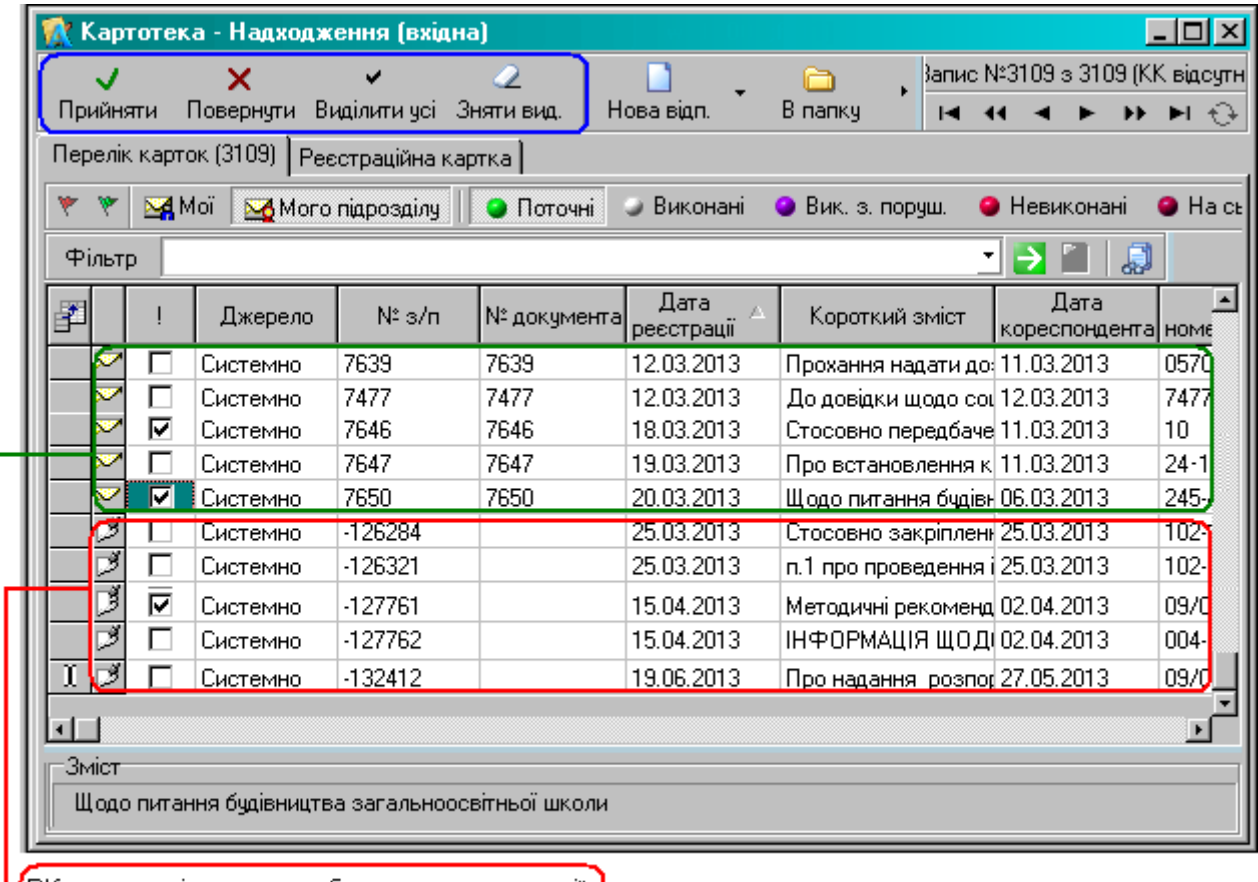

<mark>1</mark>РК документів, що потребують перереєстрації |

<span id="page-21-2"></span>РК документів, що не потребують перереєстрації

#### **Рисунок 28.** Підрежим «Надходження»

У випадку, якщо документ надійшов на реєстрацію помилково, його можна повернути

відправнику. Кнопка <sup>Повернути</sup> видаляє РК документу з переліку «*Надходження*». При поверненні РК система АСКОД видає запит на підтвердження дії [\(Рисунок 29\)](#page-22-0). Далі, після ствердної відповіді користувача, виводиться відповідне діалогове вікно для внесення причини повернення (відхилення) РК документа ([Рисунок 30\)](#page-22-1). Після натискання кнопки «ОК» документ зникає з переліку надходжень.

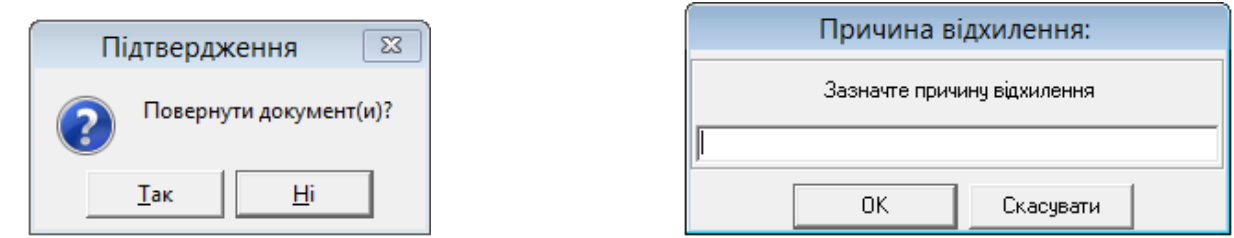

<span id="page-22-0"></span>**Рисунок 29.** Запит на підтвердження повернення **Рисунок 30.** Запит про причину відхилення

<span id="page-22-1"></span>

Повернути можна лише РК документів, що були надіслані з іншої невищестоящої організації, РК документів, які надіслані з вищестоящої організації, поверненню не підлягають.

Зареєстрована у вищестоящій організації (підрозділі) та розписана до виконання на конкретних посадових осіб установи користувача кореспонденція не вимагає перереєстрації. У цьому випадку в реєстраційній картці *«№ документа*» вже присвоєний вищестоящою організацією.

Кореспонденція, що направлена засобами АСКОД у установу користувача як адресату, має бути перереєстрована (у цьому випадку в реєстраційній картці *«№ доку*мента» буде порожній, а *«№ з/п*» – від'ємний). Необхідність перереєстрації обумовлюється та визначається організацією процесів діловодства в структурі установи користувача.

Для перереєстрації використовують кнопки «*Отримати реєстраційний номер*» або «*Зареєструвати як відповідь*», які розташовані на реєстраційній картці [\(Рисунок 31\)](#page-22-2).

В залежності від обраної дії формується відповідний *№ документа:* 

«*Отримати реєстраційний номер*» – *№ РК* формується згідно налаштувань присвоєння реєстраційних номерів в організації;

«*Зареєструвати як відповідь*» – № РК» формується, як відповідь до іншої РК, за правилом: *№ РК документа до якого створюється відповідь/№ Відповіді* (РК документа має бути попередньо вибрана з переліку, який відкривається у процесі реєстрації).

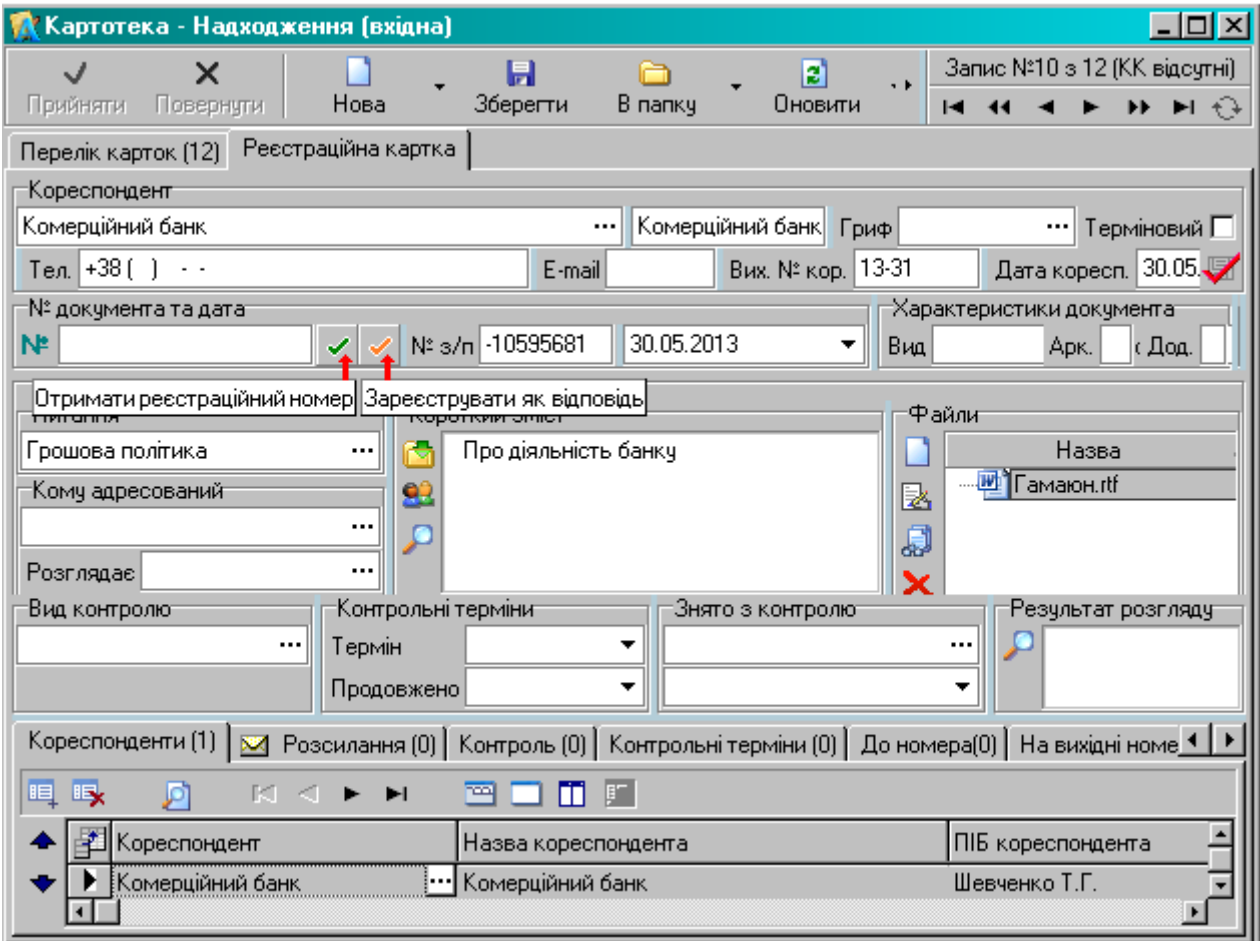

<span id="page-22-2"></span>**Рисунок 31.** Перереєстрація РК надходжень

# **7. ОПРАЦЮВАННЯ КАРТОК**

<span id="page-23-0"></span>Відкрити картку для опрацювання (попередньо встановивши курсор на потрібному запису у переліку) можна:

- подвійним кліком по виділеному запису;
- кліком по кнопці «*Відкрити*» на панелі керування;
- натиснувши клавішу «*Enter*» на клавіатурі.

Для запобігання редагування однієї картки кількома користувачами одночасно в системі АСКОД передбачено «захоплення» картки. Тобто, доступ на редагування реквізитів картки отримує користувач, який відкрив картку першим; усі інші користувачі мають можливість лише переглядати цю картку (для них редагування заблоковано). Якщо картка вже відкрита якимось користувачем, то при спробі відкрити ту ж саму картку інший користувач отримає повідомлення про неможливість редагування картки, в якому зазначається: коли, яким користувачем та на якому терміналі відкрита картка та пропонується відкрити картку тільки для читання [\(Рисунок 32\)](#page-23-2). Також у режимі перегляду (тільки читання) відкриваються картки для користувачів, які на мають прав на редагування картки. Ознакою того, що картка відкрита лише для читання, є маленькі окуляри над карткою <sup>66</sup> Ресстраційна картка

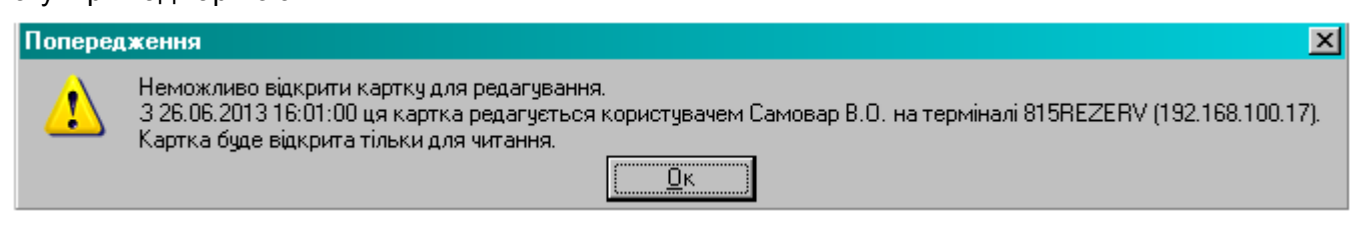

**Рисунок 32.** Попередження про блокування картки для редагування

<span id="page-23-2"></span>Гортання карток здійснюється за допомогою відповідних кнопок *Навігатора екранних форм*, які знаходиться у верхньому правому куті екранної форми картки (п. [2.3\)](#page-5-1).

Реєстраційна картка, яку було виведено на екран останньою, запам'ятовується системою з метою автоматичного переміщення курсору на відповідний запис в наступних сеансах роботи з системою. Для повернення з картки на перелік потрібно клікнути по вкладці «*Перелік карток*».

## **7.1. Схема заповнення реєстраційних карток**

<span id="page-23-1"></span>Опрацювання реєстраційних та контрольних карток документів здійснюється однаково для всіх видів кореспонденцій.

Для технологічного переміщення курсору по картці використовуються клавіші клавіатури «*Tab*» – переміститися вперед, «*Shift + Tab»* – переміститися назад. Користувач може настроїти під себе технологічне переміщення курсору (п. [16.5\)](#page-66-2).

Режим редагування діє для всіх реквізитів картки, на які переміщується курсор, модифікацію яких не заборонено згідно з встановленими правами доступу. Для включення режиму редагування достатньо встановити курсор у відповідне поле картки і почати введення даних. У режимі редагування полів «*Номер документа*», *«№ з/п*», полів-дат передбачено автоматичний контроль на допустимість введеного значення.

При створенні нових карток в залежності від налаштувань деякі поля РК заповнюються автоматично. Значення деяких реквізитів (полів) є обов'язковими для заповнення, інші заповнюються за необхідністю. У разі відсутності інформації у полях, які є обов'язковими для заповнення, видається відповідне системне попередження [\(Рисунок 33\)](#page-23-3). Правила заповнення полів картки (текстові, числові, типу «*Дата*», з довідників тощо) наведено у пункті [2.4](#page-6-0) Інструкції.

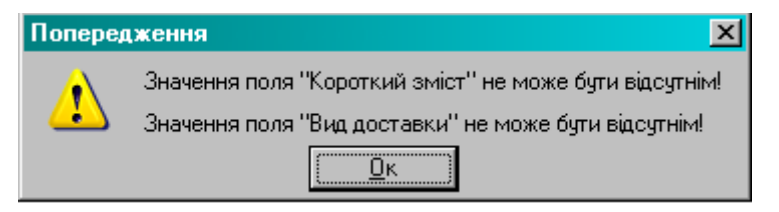

**Рисунок 33.** Системне попередження. Заповнення полів картки

<span id="page-23-3"></span>Під час опрацювання карток діють стандартні команди роботи у текстових редакторах: «*Ctrl-C*» – копіювати виділений текст у буфер обміну; «*Ctrl-X*» – перенести (вирізати) виділений текст у буфер обміну; «*Ctrl-V*» – вставити блок тексту з буферу обміну тощо. Для деяких текстових

полів передбачено спеціальний режим повноекранного перегляду, який ініціюється кнопкою .

В залежності від виду кореспонденції РК може бути поділена на кілька зон/блоків:

- Зона відомостей про документ п. [7.2\)](#page-24-0);
- Зона відомостей про кореспондента (п. [7.3\)](#page-25-0);
- Зона відомостей про заявника (п. [7.4\)](#page-25-1);
- Зона файлів ЕКД (п. [7.5\)](#page-26-0);
- Зона контролю (п. [7.6\)](#page-26-1);
- Функціональний блок «Хід виконання» (п. [7.7\)](#page-27-0);
- Зона «Підлеглі переліки» (п[.7.8\)](#page-42-0).

# **7.2. Зона відомостей про документ**

<span id="page-24-0"></span>При створенні нових карток за замовчанням автоматично заповнюються поля «*Дата реєстрації*» та *«№ з/п*». За замовчанням «*Дата реєстрації*» кореспонденції (число, місяць, рік) для нових карток відповідає поточній даті. За бажанням дату реєстрації можна змінити на іншу. *№ з/п* – це максимальний номер за порядком реєстраційних карток відповідного типу кореспонденції поточного року, збільшений на одиницю.

*Реєстраційний номер документа* формується згідно налаштувань присвоєння реєстраційних номерів в установі користувача. Так, наприклад, для вихідної кореспонденції реєстраційний номер може формуватися у межах структурного підрозділу (підрозділ обирається з переліку, який відкривається при створенні нової РК документу), а для нормативно-розпорядчої кореспонденції – у межах видів документів (наказ, доручення, заява, акт тощо).

Для звернень громадян реєстраційний номер, зазвичай, має таку структуру: «*Перша літера прізвища заявника-+№ з/п*» (наприклад, *П-123*: заявник *Петренко*, номер за порядком *123*). Для нових реєстраційних карток звернень громадян за замовчанням формується реєстраційний номер «*БП+№ з/п*». Після занесення до РК відомостей про заявника (п. [7.4\)](#page-25-1) для автоматичного присвоєння коректного реєстраційного номера використовується кнопка – «*Отримати реєстраційний номер*» .

За потреби реєстраційний номер можна відкоригувати. Системою АСКОД передбачено контроль *реєстраційного номера* на унікальність у межах року, вказаного в даті реєстрації. У разі введення некоректного номера видається системне повідомлення про помилку [\(Рисунок 34\)](#page-24-1).

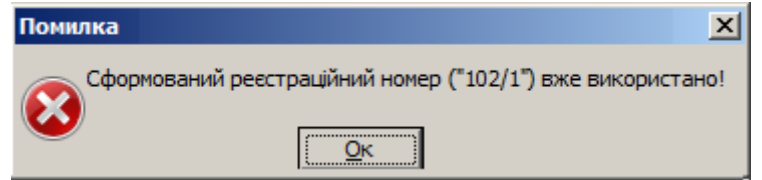

**Рисунок 34.** Системні повідомлення.

<span id="page-24-1"></span>Поле «*Короткий зміст*» заповнюється у довільній формі. Панель поля короткого змісту містить спеціальні кнопки керування. Системою передбачено автоматизоване введення стандартних текстів короткого змісту в позиції курсору шляхом їх вибору з відповідного довідника за допомогою кнопки **В.** а також автоматизоване введення П.І.Б. посадових осіб в позиції курсору шляхом їх вибору з відповідного довідника за допомогою кнопки  $\mathbb{R}^2$ . Кнопка  $\mathbb{R}^2$  розкриває поле короткого змісту в окремому вікні. Кнопки **для до переводять тест короткого змісту до** верхнього/нижнього регістру (великі/маленькі літери), при цьому перший символ тексту та перший символ початку нового речення завжди виводяться великими літерами.

Користувач має можливість доповнювати довідник стандартних текстів змісту «своїми» стандартними текстами [\(Рисунок 35\)](#page-24-2).

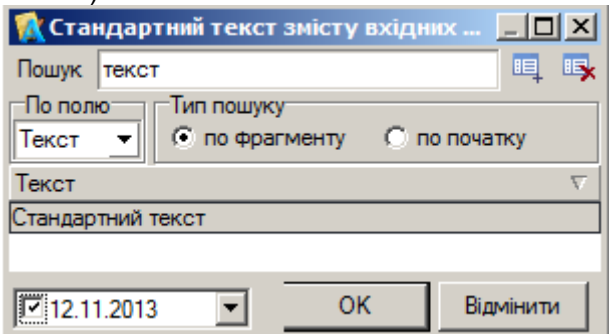

<span id="page-24-2"></span>**Рисунок 35.** Додавання записів до довідника стандартних текстів змісту

Для того, щоб додати новий запис до довідника потрібно: відкрити довідник кнопкою ; ввести у полі для пошуку «свій» стандартний текст; натиснути кнопку **.** Уведений текст додається до довідника стандартних текстів та стає доступним для використання. Видалити «свої» записи з довідника можна кнопкою <sup>15</sup>х.

Поле «*Коментар*» заповнюється за необхідністю у довільній формі.

#### **7.3. Зона відомостей про кореспондента**

<span id="page-25-0"></span>Реквізит «*Кореспондент*» – вводиться згідно з довідником кореспондентів-адресатів. Після визначення кореспондента у поле «*Назва кореспондента*» автоматично заносяться додаткові відомості про кореспондента, які за потреби можна відкоригувати.

За допомогою кнопки и можна миттєво перевірити використання введених реквізитів кореспондента (кореспондент та вихідний номер кореспондента) у реєстраційних картках, що були створені раніше. При наявності таких карток, на екран видається системне попередження [\(Рисунок 36\)](#page-25-2).

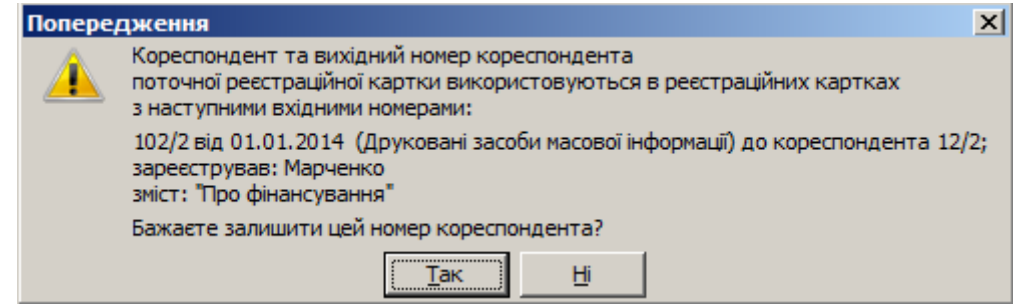

<span id="page-25-2"></span>**Рисунок 36.** Системне попередження. Миттєва перевірка реквізитів кореспондента

#### **7.4. Зона відомостей про заявника (режим звернення)**

<span id="page-25-1"></span>Поле «*Заявник*» містить прізвище, ім'я та по батькові заявника. Дані заносяться з клавіатури. Системою АСКОД передбачено пошук попереднього звернення за прізвищем заявника. Клік по кнопці <sup>со</sup>, що розташована ліворуч від поля «Заявник», відкриває перелік для пошуку попередніх звернень заявника. У вікні переліку можна вибрати попереднє звернення (за наявності) та вказати кратність звернення [\(Рисунок 37\)](#page-25-3).

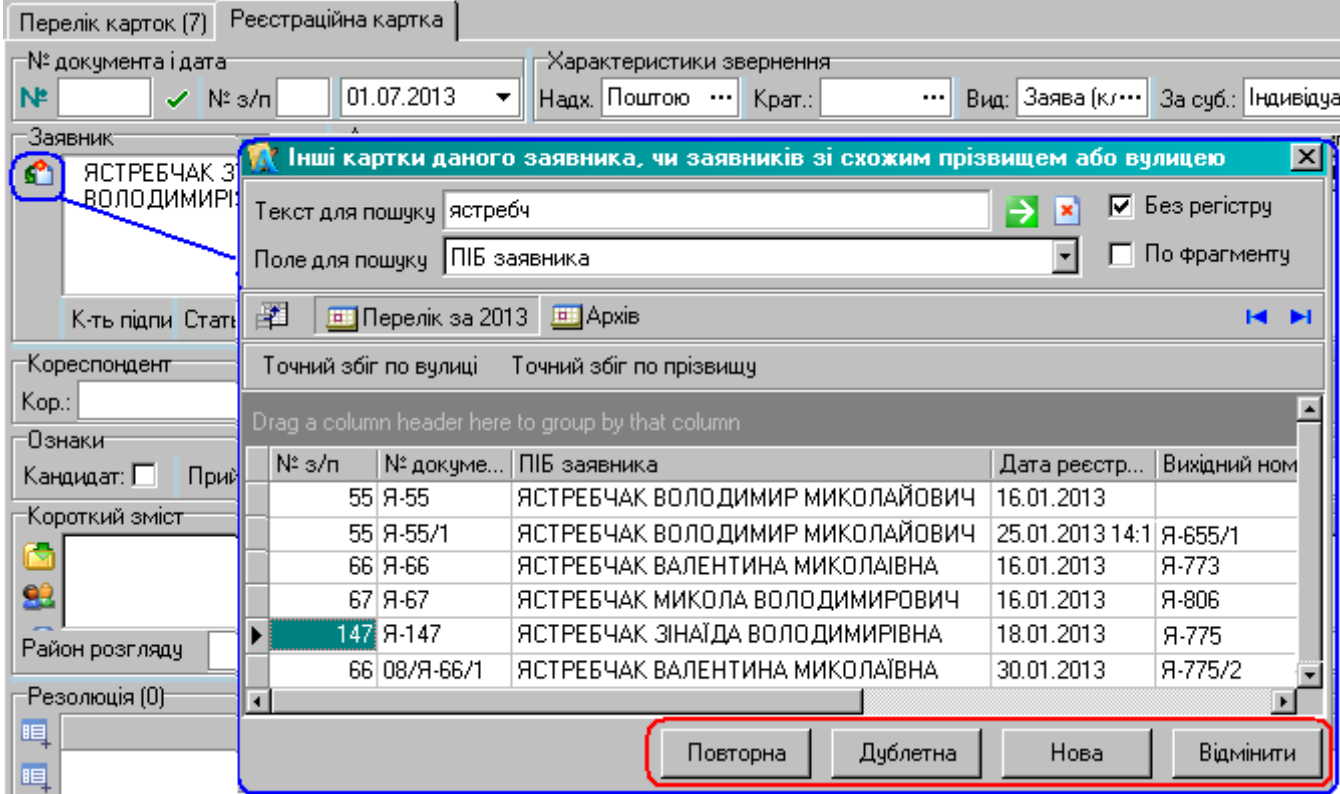

<span id="page-25-3"></span>**Рисунок 37.** Пошук попереднього звернення

При заповненні полів *Адреси заявника*, поле «*Вулиця*» заповнюється з використанням відповідного кодифікатора. В залежності від вказаного значення автоматично заповнюються поля «*Населений пункт*» та «Район заявника». Кнопка <sup>ддреса</sup> використовується для автоматичного формування адреси заявника [\(Рисунок 38\)](#page-26-2). Сформовані дані за потреби можна відкоригувати та/або доповнити іншими відомостями (наприклад № будинку, квартири тощо).

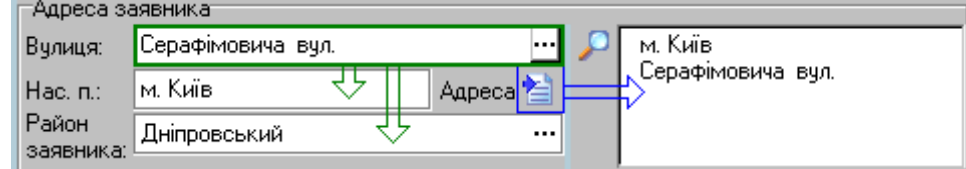

**Рисунок 38**. Адреса заявника

# <span id="page-26-2"></span><span id="page-26-0"></span>**7.5. Зона файли (ЕКД)**

Зона файли використовується для роботи з ЕКД [\(Рисунок 39\)](#page-26-3).

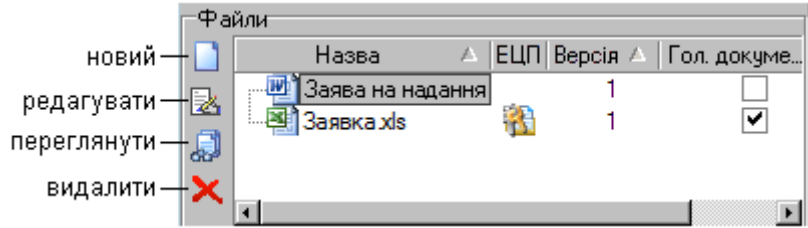

**Рисунок 39.** Зона файли (ЕКД)

# Система дозволяє:

<span id="page-26-3"></span>– прикріпляти до РК нові ЕКД – кнопка  $\Box$ : додавати файли ЕКД з каталогів, створювати файли з використанням шаблонів та текстових редакторів, сканувати та додавати ЕКД тощо;

- редагувати прикріпленні ЕКД у текстових редакторах кнопка  $\mathbb{R}$ ;
- переглядати прикріпленні ЕКД кнопка
- вилучати прикріпленні ЕКД кнопка  $\blacktriangleright$  тощо

<span id="page-26-1"></span>Всі доступні користувачу дії з ЕКД у РК наведені у контекстному меню, яке відкривається кліком правою клавішею миші по полю зони файлів.

# **7.6. Зона контролю**

Зона контроль може містити два блоки: «*Контроль*» та «*Контроль організації*».

У блоці «*Контроль*» вказуються вид контролю, контрольні терміни та результати виконання [\(Рисунок 40\)](#page-26-4).

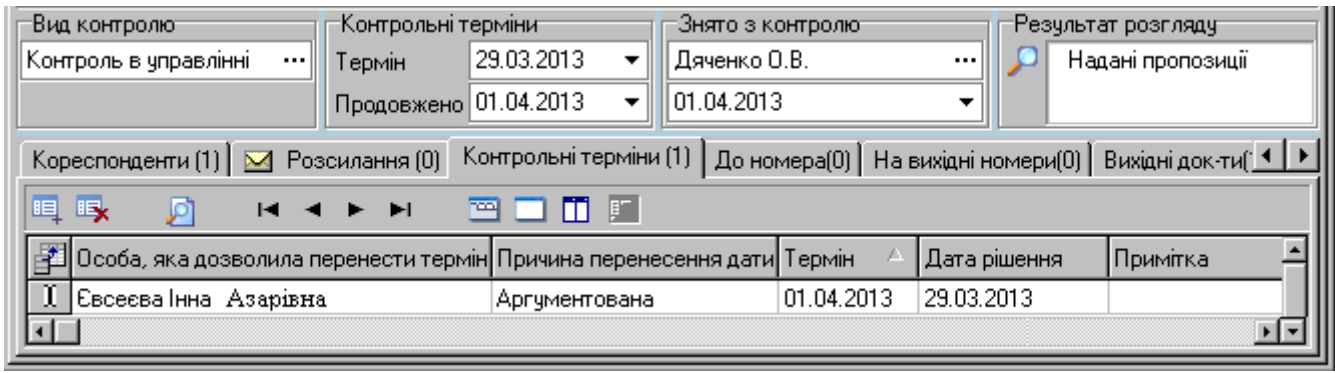

## **Рисунок 40.** Блок «Контроль»

<span id="page-26-4"></span>У полі «*Вид контролю*» вказується вид контролю (вибирається з відповідного кодифікатора), за яким в полі «*Термін*» автоматично буде проставлена контрольна дата (визначена довідником кількість днів від дати реєстрації документа). За потреби дату у полі «*Термі*н» можна відредагувати з клавіатури або з використанням вікна **«***Календар*».

У полі «*Продовжено*» вказується дата продовження контрольного терміну, який встановлюється у відповідному полі вкладки «*Контрольні терміни*» *Зони підлеглих переліків*

(п. [7.8.7\)](#page-48-0). Дату у поле «*Продовжено*» можна також ввести/відредагувати з клавіатури або з використанням вікна **«***Календар*».

У полях «*Знято з контролю*» вказується відповідальна особа, що закрила РК та дата закриття. Якщо спочатку вказати *відповідальну особу* (вибирається з довідника), то у полі *дати* буде автоматично вказана поточна дата, яку можна відкоригувати з клавіатури.

У полі «*Результат розгляду*» за потреби вказується відповідна інформація.

У блоці «*Контроль організації*» вказується контроль організації, на яку розписали даний документ. Для відображення блоку «*Контроль*» (вищестоящої організації) необхідно натиснути на кнопку – «*Показати/приховати дані контролю організації вищого рівня*» [\(Рисунок 41\)](#page-27-1).

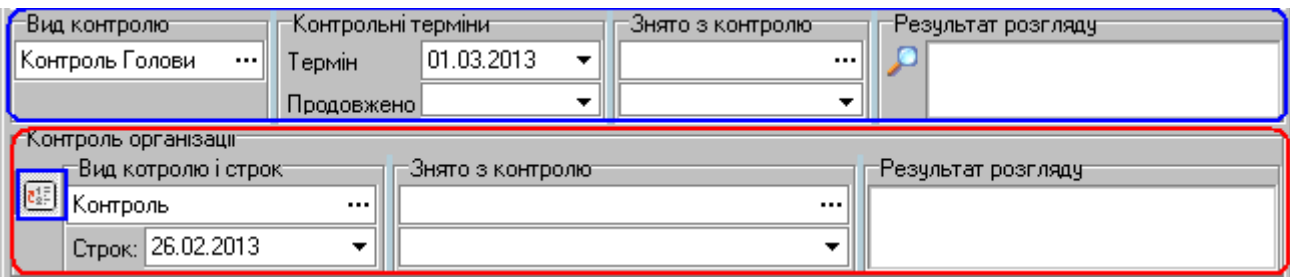

**Рисунок 41.** Блок «Контроль організації»

<span id="page-27-1"></span>При встановленому *контролі організації* стан виконання на переліку (кольорові кульки) буде відображати і відсортовувати РК згідно полів блоку «*Контроль організації»,* а при не заповнених полях блоку «*Контролю організації*» – згідно полів блоку «*Контроль*».

<span id="page-27-0"></span>Якщо РК створена і розписана в межах однієї організації, то блок «*Контроль організації*» на формі РК відсутній, і його функції виконує блок «*Контроль*».

# **7.7. Функціональний блок «Хід виконання»**

Функціональний блок «*Хід виконання*» призначений для створення резолюцій та завдань, контролю їх виконання, визначення виконавців документа, резолюцій, завдань. Вся інформація про поточний стан всіх розписаних по документу резолюцій у вигляді деревовидної ієрархічної структури (за замовчанням) відображається у блоці «*Хід виконання*» [\(Рисунок 42\)](#page-27-2).

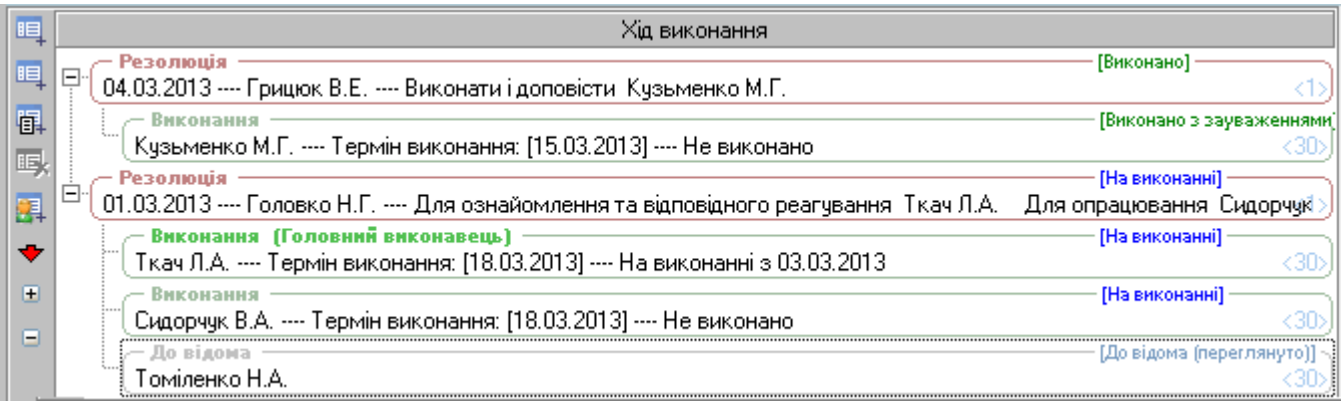

**Рисунок 42.** Блок **«**Хід виконання» у вигляді деревовидної ієрархічної структури

<span id="page-27-2"></span>Клік по заголовку блока «*Хід виконання*» відображає/приховує панель керування відображенням резолюцій [\(Рисунок 43\)](#page-27-3).

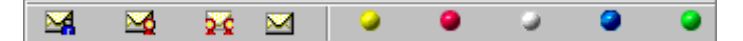

## <span id="page-27-3"></span>**Рисунок 43**. Панель керування відображенням резолюцій

Режими відображення резолюцій за належністю:

- $\frac{N}{2}$  показати мої;
- $\mathbb{E}$  показати мого підрозділу;
- **24** показати моєї організації;
- $\mathbf{M}$  показати всі;

Режими відображення резолюцій за станом виконання:

- $\bullet$  поточні (крім закритих та скасованих);
- $\bullet$  на виконанні;

 $\blacktriangleright$  – виконані (або завершені);  $\bullet$  – закриті:

 $\bullet$  – усі.

*Оскільки кольорова гама кожного комп'ютера може відрізнятися від еталона, у процесі встановлення фільтрів бажано користуватися спливаючими підказками (hints).*

Після накладення резолюції на документ інформація про це відображається у функціональному модулі «**АСКОД-Сьогодні**» в блоці «*Резолюції/Завдання*»: для автора резолюції чи завдання у переліку «*На контролі*», для виконавців у переліку «*До виконання*».

Переглянути та опрацювати резолюції/завдання можна також у відповідних режимах модуля «*Мій кабінет*». Всі зміни, що вносяться в «Хід виконання», змінюють статус документа.

Опрацювання резолюцій (перегляд більш детальної інформації, уведення інформації нової резолюції/завдання, редагування тощо) відбувається в окремій формі, у якій користувач може опрацювати резолюцію/завдання: вибрати виконавців, встановити строки виконання (як загальні, так і окремим виконавцям), створити проект резолюції, застосувати резолюцію до виконання, прикріпити файли (ЕКД) до резолюції, підтвердити виконання, скасувати виконання тощо.

## <span id="page-28-0"></span>**7.7.1. Панель кнопок функціонального блоку «Хід виконання»**

- $E = C$ творити нову резолюцію;
- **<sup>16</sup> створити складну резолюцію;**
- **国** створити нове завдання;
- **•••** видалити запис;
- **4** додати виконавця;
- перейти до табличного вигляду (п. [7.7.3\)](#page-29-0)
- розгорнути все (розгортає дерево резолюцій);
- $\Box$  згорнути все (згортає дерево резолюцій).

# **7.7.2. Контекстне меню функціонального блоку «Хід виконання»**

<span id="page-28-1"></span>Контекстне меню [\(Рисунок 44\)](#page-28-2) блоку «*Хід виконання*» відкривається кліком правої клавіші миші на зоні відображення деревовидної ієрархічної структури ходу виконання.

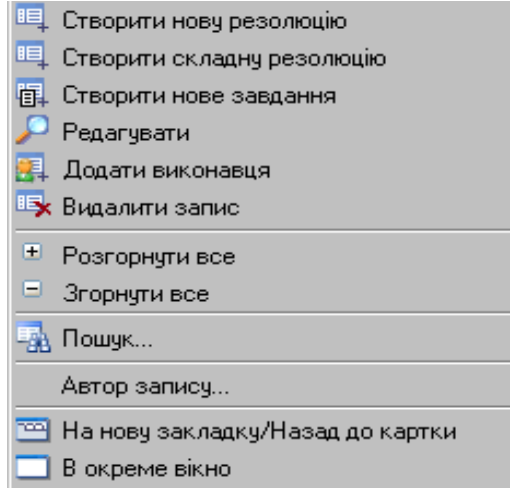

**Рисунок 44.** Контекстне меню

<span id="page-28-2"></span>Команди контекстного меню:

– «*Створити нову резолюцію*» – створення нової резолюції;

– «*Створити складну резолюцію*» – створення нової складної резолюції (резолюції, що складається з кількох пунктів, що контролюються та виконуються окремо);

– «*Створити нове завдання*» – створення нового завдання;

– «*Редагувати*» – відкрити вікно редагування запису, виділеного у зоні відображення деревовидної ієрархічної структури ходу виконання (в залежності від обраного запису буде відкрита відповідно одна з форм – «*Редагування резолюції*», «*Редагування завдання*» або «*Редагування запису про виконання*»);

– «*Додати виконавця*» – додавання виконавця до резолюції або до завдання, що виділені у зоні відображення деревовидної ієрархічної структури ходу виконання ;

– «*Видалити запис*» – видалення запису, виділеного у зоні відображення деревовидної ієрархічної структури ходу виконання;

– «*Розгорнути все*» - розгорнути всі вузли ієрархії резолюцій;

– «*Згорнути все*» – згорнути всі вузли ієрархії резолюцій;

– «*Пошук*» – пошук виконавців по всій ієрархії резолюцій;

– «*Автор запису*…» – отримання інформації про автора запису, виділеного у зоні відображення деревовидної ієрархічної структури ходу виконання;

– «*На нову закладку*/*Назад до картки*» – переносить блок «*Хід виконання*» в окрему вкладку/повертає блок «*Хід виконання*» на РК (перенести/повернути блок також можна подвійним кліком у зоні відображення деревовидної ієрархічної структури ходу виконання);

– «*В окреме вікно*» - відкриває блок «*Хід виконання*» у окремому вікні.

## **7.7.3. Табличній вигляд резолюцій**

<span id="page-29-0"></span>Клік по кнопці панелі кнопок використовується для відображення блоку «Хід виконання» у табличному вигляді [\(Рисунок 45\)](#page-29-2):

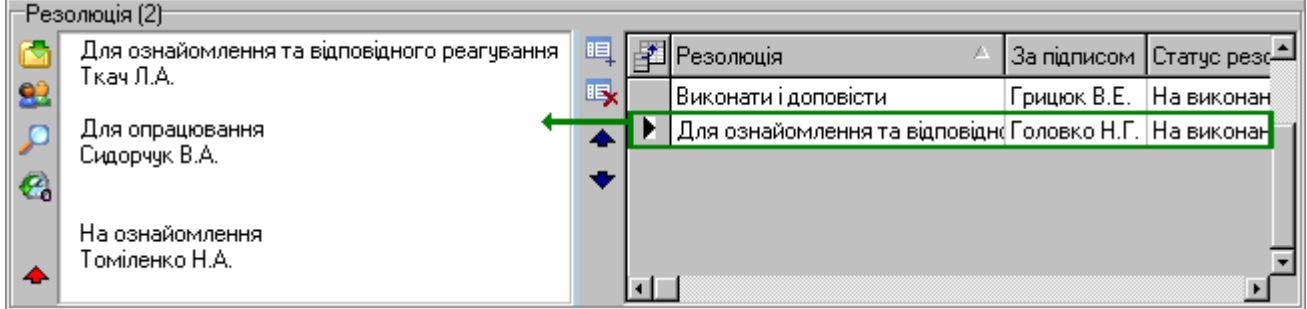

**Рисунок 45.** Блок «Хід виконання» у табличному вигляді

<span id="page-29-2"></span>У правій частині блоку відображається перелік всіх резолюцій верхнього рівня. Текст резолюції, на якій у переліку стоїть курсор (позначка ), відображається у лівій частині блоку [\(Рисунок 45\)](#page-29-2).

Функціональні кнопки блоку:

– автоматизоване введення стандартних фрагментів короткого змісту (доручень) в позиції курсору шляхом їх вибору з відповідного довідника;

**93** – автоматизоване введення П.І.Б. посадових осіб в позиції курсору шляхом їх вибору з відповідного довідника;

– відкрити текст резолюції у окремому вікні (зручно використовувати для великих за розміром текстів резолюцій);

 $\mathcal{C}_d$  – автоматизоване введення в позиції курсору П.І.Б. виконавців зі схеми посадових осіб та підрозділів;

– перейти до дерева резолюцій (відображення блоку «Хід виконання» у вигляді деревовидної ієрархічної структури);

 $\mathbb{H}$  – додати новий запис (резолюцію);

– вилучити запис (резолюцію);

 $\blacktriangleright$  – перемістити рядок (резолюцію) вгору/вниз.

## **7.7.4. Форми «Створення нової резолюції» та «Редагування резолюції»**

<span id="page-29-1"></span>Форми «*Створення нової резолюції*» та «*Редагування резолюції*» використовуються для опрацювання простих резолюцій: створення нової резолюції, визначення виконавців, встановлення контролю по резолюціям; детального перегляду та редагування резолюції тощо.

Форма «Створенні нової резолюції» відкривається кнопкою бокової панелі **및** або командою «*Створити нову резолюцію*» контекстного меню блоку «*Хід виконання*». Форма «*Редагування резолюції*» відкривається подвійним кліком на обраному запису у дереві ієрархічної структури резолюцій або командою «*Редагувати*» контекстного меню блоку «*Хід виконання*».

Форми мають однакові зони й панелі та подібні кнопки керування [\(Рисунок 46\)](#page-30-0). Опрацювання форм здійснюється за однаковими принципами. Можливість редагування даних надається користувачу за наявності у нього відповідних прав та в залежності від поточного стану резолюції.

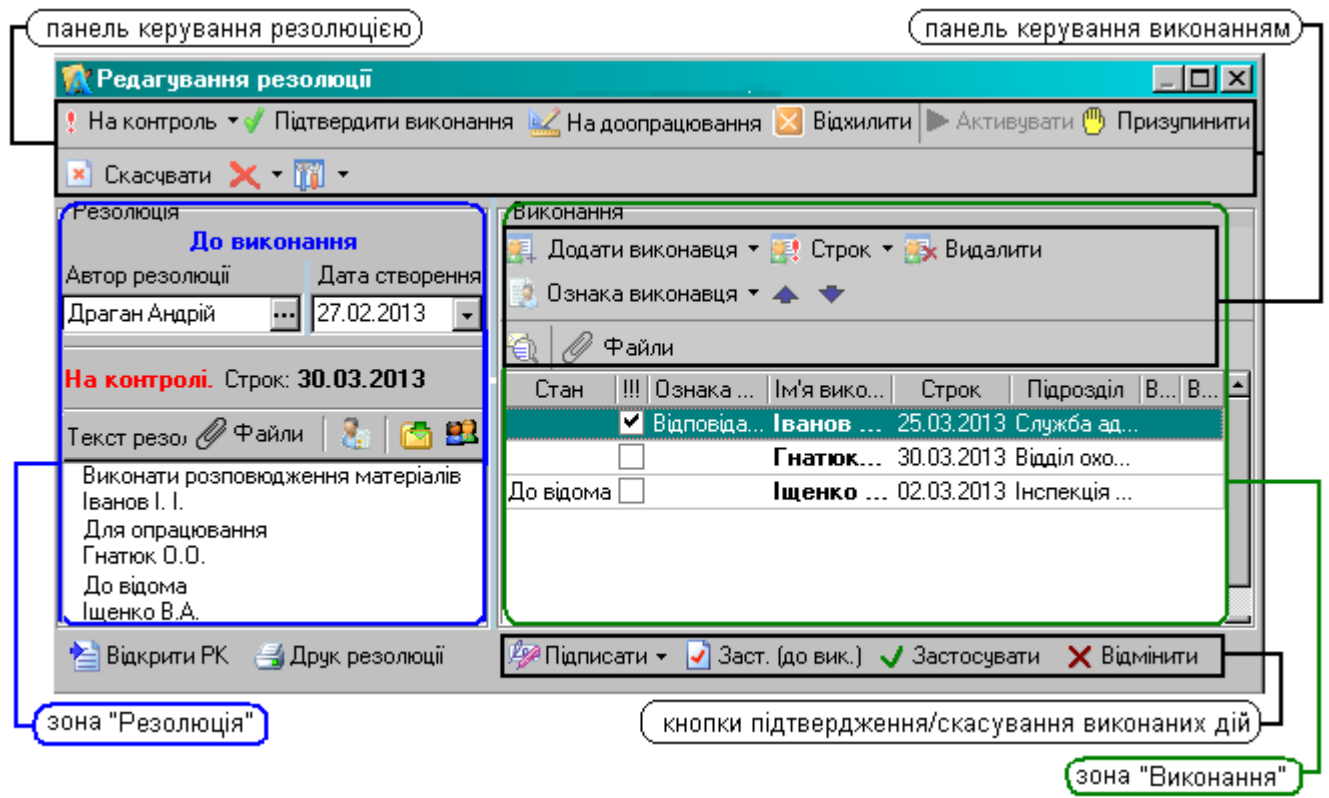

**Рисунок 46.** Форма «Редагування резолюцій»

<span id="page-30-0"></span>*Панель керування резолюцією* містить кнопки, призначені для виконання таких основних дій (кількість кнопок залежить від прав доступу та налаштувань користувача):

– кнопка <u>Виконтроль використовується для опрацювання контролю резолюції. У</u> підменю кнопки (відкривається кліком по компоненті •) можна вибрати такі дії:

- $\triangleright$   $\|\cdot\|$  На контроль встановити контрольний термін виконання резолюції;
- $\triangleright$   $\boxed{0}$  3 мінити строк змінити контрольний термін виконання резолюції;

 $\triangleright$   $\triangleright$   $\triangleright$   $\triangleright$   $\triangleright$  Очистити строльний термін (резолюція залишається на контролі);

 $\triangleright$  2 Скасувати контроль - скасування контролю резолюції (резолюція знімається з контролю);

– кнопка <mark>1 На особ. контр.</mark> – поставити резолюцію на особистий контроль автора резолюції;<br>– кнопка <mark>во До виконання</mark> – переводить резолюцію зі стану «*Проект*» в стан «До ви*конання*» – кнопка – переводить резолюцію зі стану «*Проект*» в стан «*До виконання*», кнопка доступна лише для проектів резолюцій;

– кнопка <mark>V Підтвердити виконання</mark> – підтвердити виконання резолюції виконавцями (закриття резолюції). Статус резолюції буде змінено на «*Закрито*», статус записів про виконання «*Виконано*» буде змінено на «*Закрито*», статус записів про виконання «*На виконанні*» буде змінено «*Закрито (без звіту)*». Подальше редагування резолюції та записів про виконання буде заборонено;

– кнопка <u>XI віджилити</u> – припинити виконання резолюції, відхиливши результати виконання. Резолюція закривається без підтвердження результатів виконання резолюції виконавцями. Статус резолюції та усіх записів про виконання резолюції буде змінено на «*Закрито* (*без звіту*)» і подальше редагування резолюції та записів про її виконання буде заборонено;

– кнопка <mark>Ф</mark> призупинити – призупинити виконання резолюції. Статус резолюції та усіх записів про виконання резолюції буде змінено на «*Призупинено*» і подальше редагування резолюції буде обмежено (редагування тексту резолюції дозволено, редагування записів про виконання заборонено);

– кнопка <u>IX Активувати</u> <sub>–</sub> активувати (скасувати призупинення) виконання резолюції. Статус резолюції та усіх записів про виконання резолюції буде змінено на попередній (той, що був до призупинення виконання);

– кнопка <mark>× Скасувати</mark> – скасувати резолюцію (наприклад, з причин неактуальності резолюції тощо). Статус резолюції та усіх записів про виконання резолюції буде змінено на «*Скасовано*» і подальше редагування резолюції та записів про її виконання буде заборонено;

– кнопка  $\mathbb{X}$  – видалити резолюцію. У підменю кнопки, яке відкривається кліком по компоненті ▼. можна вибрати такі дії:

- $\triangleright$  **X** видалити резолюція разом з переліком виконавців буде вилучена з деревовидної ієрархічної структури блоку «*Хід виконання*»;
- $\triangleright$  Ж Видалити, не видаляючи виконавців видалити резолюцію із збереженням переліку виконавців. У подальшому виконавці можуть бути переміщені у іншу резолюцію, для чого необхідно у деревовидній ієрархічній структурі блоку «*Хід виконання*» вибрати мишею виконавця та, не відпускаючи ліву клавішу миші, «перетягнути» виконавця у потрібну резолюцію.

– кнопка <sup>• на доопрацювання</sup> – відправити резолюцію (завдання) виконавцю (виконавцям) на доопрацювання. Клік по кнопці відкриває діалогове вікно для вибору виконавця (виконавців), якому слід відправити резолюцію на доопрацювання [\(Рисунок 47\)](#page-31-1). У результаті у дереві резолюцій для цього виконавця резолюція переходить у стан «На доопрацюванні». Команда також доступна через контекстне меню зони виконання (п. [7.7.4.2\)](#page-33-0)

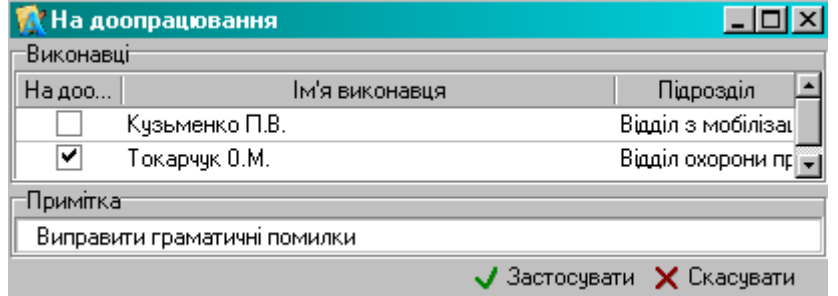

**Рисунок 47.** Вікно на «До опрацювання»

<span id="page-31-1"></span>Панель керування може містити «додаткові» кнопки. Наприклад: «*На розгляд*», «*На попередній розгляд*», «*Адміністративні функції*» тощо. Наявність таких кнопок зумовлена правами користувача та специфікою роботи: наприклад, кнопка **Влядся в нарозгляд** використовується для того, щоб відправити резолюцію на розгляд керівнику на планшет.

У процесі опрацювання резолюції вся внесена інформація має бути збережена або скасована. Зберегти внесені до резолюції зміни можна кнопкою  $\sqrt{3}$ застосувати, скасувати зміни –  $K$ нопкою  $K$  Відмінити

Кнопка переводить резолюцію зі стану «*Проект*» в стан «*До виконання*». Вікно резолюції буде закрито, дані автоматично збережені. Кнопка доступна лише для проектів резолюцій.

Кнопка  $\Box$  Друк резолюції • використовується для друку резолюцій та проектів резолюцій. Клік по компоненті кнопки відкриває всі доступні для використання шаблони (форми друку) резолюцій/проектів резолюцій.

Кнопка **Викрити РК** використовується для переходу з резолюції до РК документу, до якого створено резолюцію.

Для користувачів, яким надано дозвіл на підписання резолюцій, відображається додаткова кнопка <sup>рез Підписати</sup>. Вказана кнопка стає доступною, якщо в поле «*Текст резолюції*» занесені будь-які дані. Натискання кнопки «*Підписати*» активує процедуру підписання поточної резолюції. Кнопка використовується для підписання резолюції за допомогою ЕЦП. Порядок підписання резолюції розглянуто у пункті [7.7.9.](#page-38-3)

## **7.7.4.1. Зона «Резолюція»**

<span id="page-31-0"></span>Зона резолюцій [\(Рисунок 48\)](#page-32-0) містить інформацію про стан резолюції, її автора, уповноважену особу, дату створення, контрольну дату, файли резолюцій (ЕКД) та текст резолюції.

В полі «*Автор резолюції*» вказується посадова особа (вибирається з відповідного довідника), яка підписує резолюцію. За замовчанням у поле автоматично заноситься ПІБ поточного користувача. У разі необхідності автора резолюції можна змінити.

В полі «*Уповноважений*» вказується посадова особа (вибирається з відповідного довідника), яка має право підпису замість автора резолюції (наприклад, на період відпустки останнього).

Поле «*Дата створення*» автоматично заповнюється поточною датою, яку можна змінити у разі необхідності.

*Текст резолюції* заповнюється довільно. При роботі з текстом резолюції діють стандартні команди роботи у текстових редакторах: «*Ctrl-C*» – копіювати виділений текст у буфер обміну; «*Ctrl-X*» – перенести (вирізати) виділений текст у буфер обміну; «*Ctrl-V*» – вставити блок тексту з буферу обміну тощо.

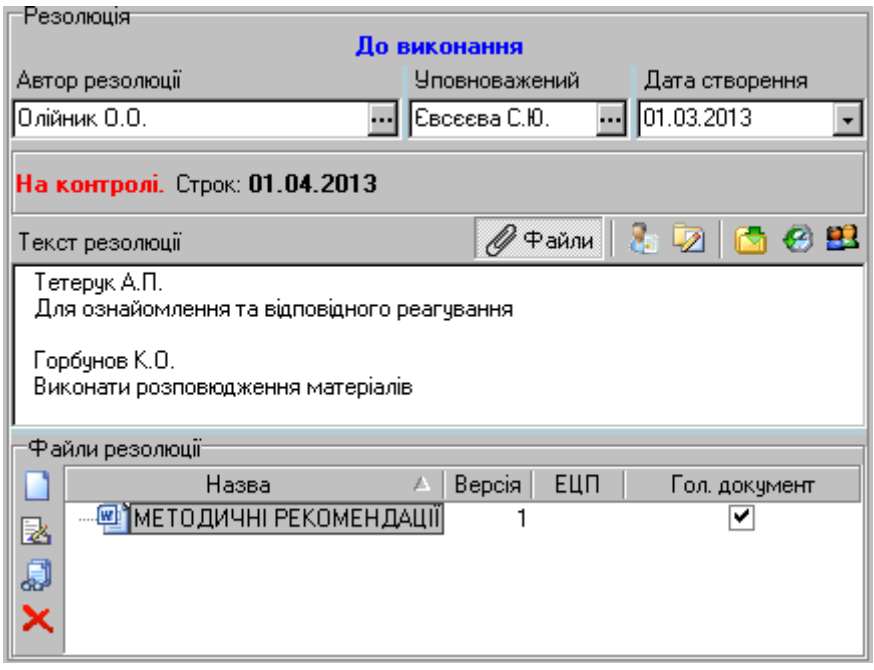

**Рисунок 48.** Зона «Резолюція» простої резолюції

<span id="page-32-0"></span>*Стан резолюції* (статус) визначається автоматично в залежності від наявності підлеглих резолюцій, виконання резолюцій/завдань користувачами, дій виконаних користувачами: «Проект», «До виконання», «На виконанні» тощо.

# *Функціональні кнопки зони «Резолюція»:*

– кнопка **ве використовується для вибору з довідника посадової особи**, якій необхідно поставити цей документ «*До відома*». Вибраний виконавець автоматично додається до переліку виконавців зони «*Виконання*», одночасно прізвище виконавця додається в текст резолюції;

 $-$  кнопка  $\mathbb Z$  використовується для копіювання в текст резолюції тексту з поля «Коментар» реєстраційної картки;

– кнопка **використовується для автоматизованого введення в текст резолюції** стандартного тексту з довідника «*Стандартний текст резолюцій*»;

– кнопка **ВЗ** використовується для вибору з довідника посадової особи, якій необхідно поставити цей документ «*До виконання*». Вибраний виконавець автоматично додається до переліку виконавців зони «*Виконання*», одночасно прізвище виконавця додається в текст резолюції;

– кнопка використовується для вибору груп виконавців (довідник «*Схеми посадових осіб та підрозділів*», п. [15.3\)](#page-63-1). Вибрані виконавці автоматично додаються до переліку виконавців зони «*Виконання*», одночасно прізвища виконавців додається в текст резолюції;

– кнопка  $\mathscr{O}$  <sup>ф</sup>айли надає можливість прикріпити до резолюції ЕКД. Якщо кнопку активовано, у нижній частині зони «*Резолюція*» відображається зона «*Файли резолюції*». Схема роботи з файлами резолюцій (прикріплення, вилучення тощо) аналогічна роботі з файлами РК (п. [7.5\)](#page-26-0).

#### **7.7.4.2. Зона «Виконання»**

<span id="page-33-0"></span>Зона «*Виконання*» [\(Рисунок 49\)](#page-33-1) містить інформацію про виконавців резолюції: перелік виконавців, ознаки виконавців, стан опрацювання резолюції виконавцями тощо.

Управління зоною «*Виконання*» здійснюється за допомогою панелі команд та контекстного

| меню. |                                         |                                                                      |                |               |          |                                            |         |
|-------|-----------------------------------------|----------------------------------------------------------------------|----------------|---------------|----------|--------------------------------------------|---------|
|       | Виконання                               |                                                                      |                |               |          |                                            |         |
|       |                                         | Додати виконавця ▼ 19 Строк ▼ 19 Видалити   9 Ознака виконавця ▼ 4 № |                |               | €        | Файли                                      |         |
| III   | Стан                                    | Ознака виконавця                                                     | Ім'я виконавця | Строк         | Виконано | Взято на вик.                              | $\Pi$ i |
| ▽     | На виконанні                            | Відповідальний                                                       | Ткач Л.А.      | 30.03.2013    |          | 01.03.2013 13:15:01                        | Від     |
|       | На доопрацюванні                        |                                                                      | Стойко С.В.    | 28.03.2013    |          | 01.03.2013 16:14:23 IHc                    |         |
|       | Виконано                                |                                                                      | Мельник О.А.   | 25.03.2013    |          | 17.03.2013 16:17:22    01.03.2013 16:17:20 | Від     |
|       | До відома                               |                                                                      | Ільчук А.Б.    | 01.03.2013    |          |                                            | Від     |
|       |                                         |                                                                      |                |               |          |                                            |         |
|       | Файли резчльтатч виконання <sup>.</sup> |                                                                      |                |               |          |                                            |         |
|       | Назва                                   | Версія<br>р.                                                         | ЕЦП            | Гол. документ |          |                                            |         |
| F     |                                         |                                                                      |                |               |          |                                            |         |
|       |                                         |                                                                      |                |               |          |                                            |         |
|       |                                         |                                                                      |                |               |          |                                            |         |
|       |                                         |                                                                      |                |               |          | $\times$ Bigminutu<br>$J$ Застосчвати      |         |
|       |                                         |                                                                      |                |               |          |                                            |         |

**Рисунок 49.** Зона «Виконання»

#### *Функціональні кнопки зони «Виконання»* (*панель керування виконанням*):

<span id="page-33-1"></span>– кнопка «*Додати виконавця*» [\(Рисунок 50\)](#page-33-2) використовується для додавання виконавців (записів) у перелік виконавців. Дозволяє додавати окремих виконавців (вибираються з довідника «*Посадові особи*); груп виконавців (вибираються з довідника «*Схеми посадових осіб та підрозділів*») та посадових осіб, яким необхідно поставити цей документ «*До відома*» (вибираються з довідника «*Посадові особи*).

|                 | ⊤Виконання<br>  <mark>- Додати виконавця ▼  - Р</mark> Строк ▼ <mark>- У</mark> Видалити   9 Ознака виконавця ▼ - ◆   ▼   - Р               Файли |  |  |  |
|-----------------|----------------------------------------------------------------------------------------------------|--|--|--|
| 围               | Додати виконавця                                                                                                    |  |  |  |
| $\vert e \vert$ | Додати групу виконавців                                                                                                    |  |  |  |
|                 | Додати "До відома"                                                                                                    |  |  |  |

**Рисунок 50.** Кнопка «Додати виконавця»

<span id="page-33-2"></span>– кнопка «*Строк*» [\(Рисунок 51\)](#page-33-3) використовується для встановлення контрольних термінів виконавцям. Дозволяє встановити контрольний термін виконання для: обраного виконавця; для усіх виконавців з переліку (якщо для певних виконавців вже встановлений контрольний термін, то він буде змінений на новий); тільки для тих виконавців з переліку, кому контрольний термін виконання не визначено. Команда «*Очистити строк*» дозволяє вилучити визначений термін виконання для обраного виконавця.

| ⊤Виконання⊤ | Додати виконавця ▼ <mark>  Д</mark> е Строк ▼ <mark>  Ду</mark> Видалити   9 Ознака виконавця ▼ <b>4 №</b> |  |  | $\bigoplus$ $\mathscr{O}$ $\uparrow$ айли |
|-------------|----------------------------------------------------------------------------------------------------|--|--|-------------------------------------------|
| σŧ          | Строк                                                                                                    |  |  |                                           |
| e           | Встановити строк усім                                                                                      |  |  |                                           |
| ⊠           | Встановити строк чејм, кому не визначено                                                                   |  |  |                                           |
|             | Очистити строк                                                                                             |  |  |                                           |
| $-24 - 44$  |                                                                                                    |  |  |                                           |

**Рисунок 51.** Кнопка «Строк»

<span id="page-33-3"></span>– кнопка **Видалити** – використовується для вилучення виділеного запису з переліку виконавців;

– «*Ознака виконавця*» [\(Рисунок 52\)](#page-34-1) дозволяє встановити/зняти ознаку обраному виконавцю (ознака вибирається з відповідного довідника посадових осіб).

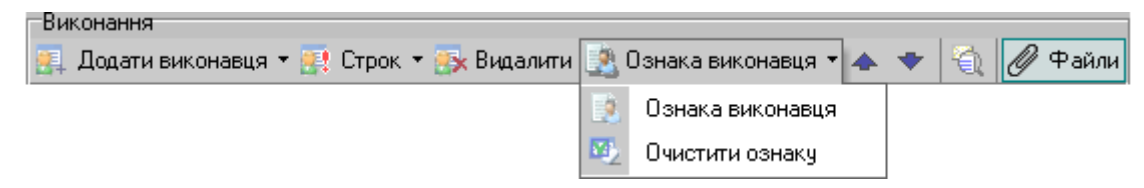

**Рисунок 52.** Кнопка «Ознака виконавця»

<span id="page-34-1"></span>– кнопка <sup>ел</sup> – використовується для відображення/приховування деталей запису про виконання. За умови активації цієї кнопки для виділеного запису про виконання відображаються поля «Результат виконання» та «Примітка».

*Контекстне меню* зони «*Виконання*» [\(Рисунок 53\)](#page-34-2) відкривається кліком правої клавіші миші на зоні відображення деревовидної ієрархічної структури виконання.

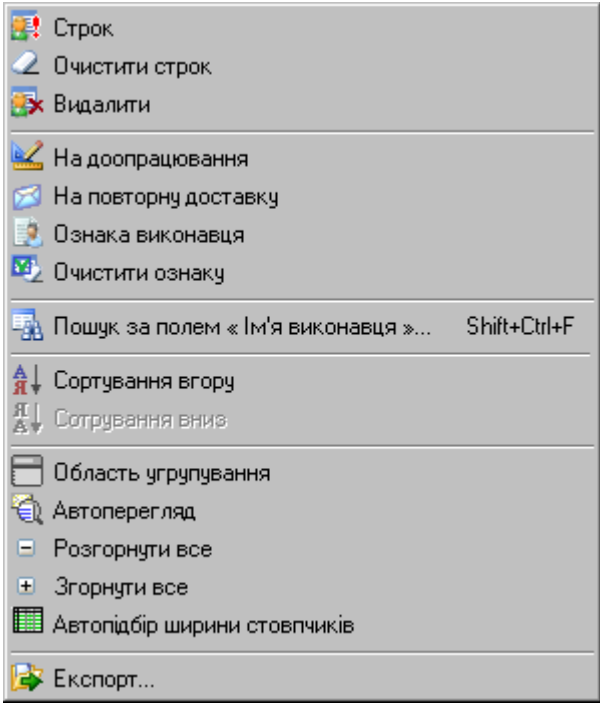

**Рисунок 53.** Контекстне меню

<span id="page-34-2"></span>Команди контекстного меню «*Строк*», «*Очистити строк*», «*Видалити»,* «*На доопрацювання*», «*Ознака виконавця*»/«*Очистити ознаку*», «*Автоперегляд*» дублюють команди панелі керування виконанням та панелі керування резолюцією.

Команда «*Пошук за полем "Ім'я виконавця"*» використовується для пошуку за вказаним полем у переліку. Пошук здійснюється за полем, яке стоїть першим у таблиці виконавців. Потрібне для пошуку поле можна перемістити (поставити першим) перетягуванням;

Команда «*Область угрупування*» використовується для відображення/приховування області угрупування, що розташована над шапкою таблиці виконавців. В дану область за допомогою перетягування можна перемістити будь-яке поле таблиці. У результаті перелік виконавців буде відображатися у вигляді ієрархічної структури, яка буде згрупована за цим полем.

Команда «*Експорт*» використовується для збереження у файл переліку виконавців у вигляді таблиці.

Головному виконавцю необхідно встановити позначку-індикатор У в полі Щ [\(Рисунок 49\)](#page-33-1).

<span id="page-34-0"></span>Подвійний клік на запису про виконання відкриває форму «Редагування запису про виконання» (п. [7.7.7\)](#page-36-0).

#### **7.7.5. Форма «Створення нової складної резолюції»**

Форма «*Створенні нової складної резолюції*» призначена для створення складної резолюції (резолюції, що складається з декількох пунктів, що контролюються та виконуються окремо), визначення виконавців, перелік доручень та пунктів й підпунктів по відповідним дорученням, встановлення контролю по резолюціям тощо. Форма відкривається кнопкою бокової панелі або командою «*Створити складну резолюцію*» контекстного меню блоку «*Хід виконання*».

Опрацювання та редагування складної резолюції здійснюється у формі «*Редагування резолюції*» за стандартними принципами редагування резолюцій/завдань (п. [7.7.4,](#page-29-1) [7.7.4.1,](#page-31-0) [7.7.4.2\)](#page-33-0). Форма відкривається подвійним кліком на обраному запису у дереві ієрархічної структури резолюцій або командою «*Редагувати*» контекстного меню блоку «*Хід виконання*». Можливість редагування даних надається користувачу за наявності у нього відповідних прав та в залежності від поточного стану резолюції.

У зоні «*Резолюція*» складної резолюції [\(Рисунок 54\)](#page-35-1) існує можливість розписати кілька доручень по резолюції з зазначенням різних пунктів та підпунктів по кожному дорученню.

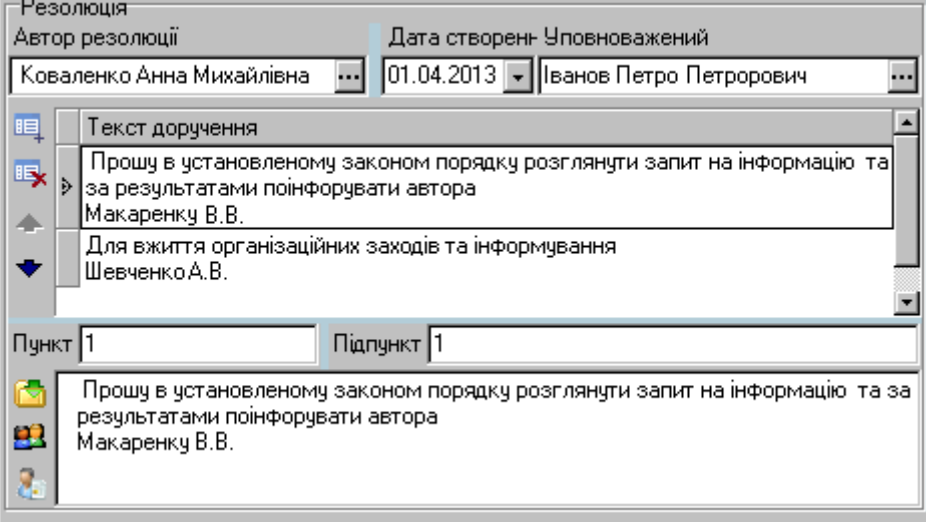

**Рисунок 54.** Зона «Резолюція» складної резолюції

#### <span id="page-35-1"></span>**7.7.6. Форма «Створення нового завдання»**

<span id="page-35-0"></span>Форма «*Створенні нового завдання*» призначена для створення нового завдання, визначення виконавців, встановлення планових дат виконання завдання тощо. Форма відкривається кнопкою бокової панелі або командою «*Створити нове завдання*» контекстного меню блоку «*Хід виконання*».

Опрацювання та редагування завдання здійснюється у формі «*Редагування завдання*» за стандартними принципами редагування резолюцій/завдань (п. [7.7.4,](#page-29-1) [7.7.4.1,](#page-31-0) [7.7.4.2\)](#page-33-0). Форма відкривається подвійним кліком на обраному запису у дереві ієрархічної структури резолюцій або командою «*Редагувати*» контекстного меню блоку «*Хід виконання*». Можливість редагування даних надається користувачу за наявності у нього відповідних прав та в залежності від поточного стану завдання.

Зона «*Завдання*» форм «*Створенні нового завдання*» та «*Редагування завдання*» містить інформацію про стан завдання, його автора, дату створення, контрольну дату, планові та фактичні дати початку та закінчення виконання завдання та безпосередньо текст завдання [\(Рисунок 55\)](#page-35-2).

<span id="page-35-2"></span>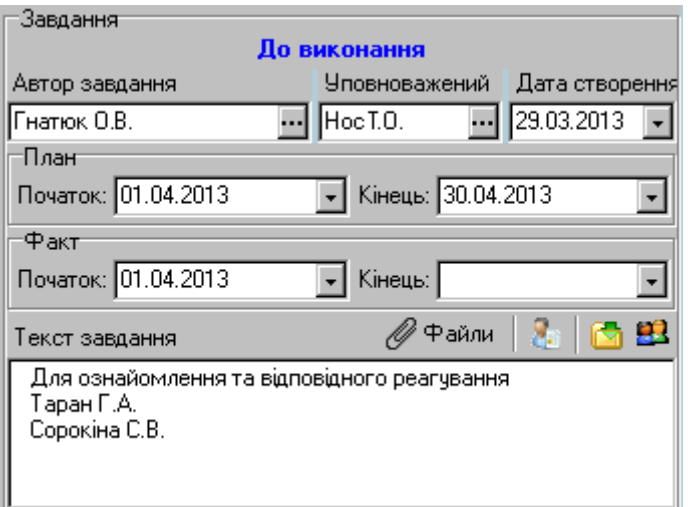

#### **7.7.7. Форма «Редагування запису про виконання»**

<span id="page-36-0"></span>Опрацювання виконавцем завдань/резолюцій відбувається в окремій формі звіту про виконання завдання [\(Рисунок 56\)](#page-36-1), що призначена для безпосереднього виконання резолюції/завдання, перегляду інформації про виконання тощо. Форма відкривається подвійним кліком на «своєму» завданні/резолюції у дереві ієрархічної структури резолюцій або командою «*Редагувати*» контекстного меню блоку «*Хід виконання*».

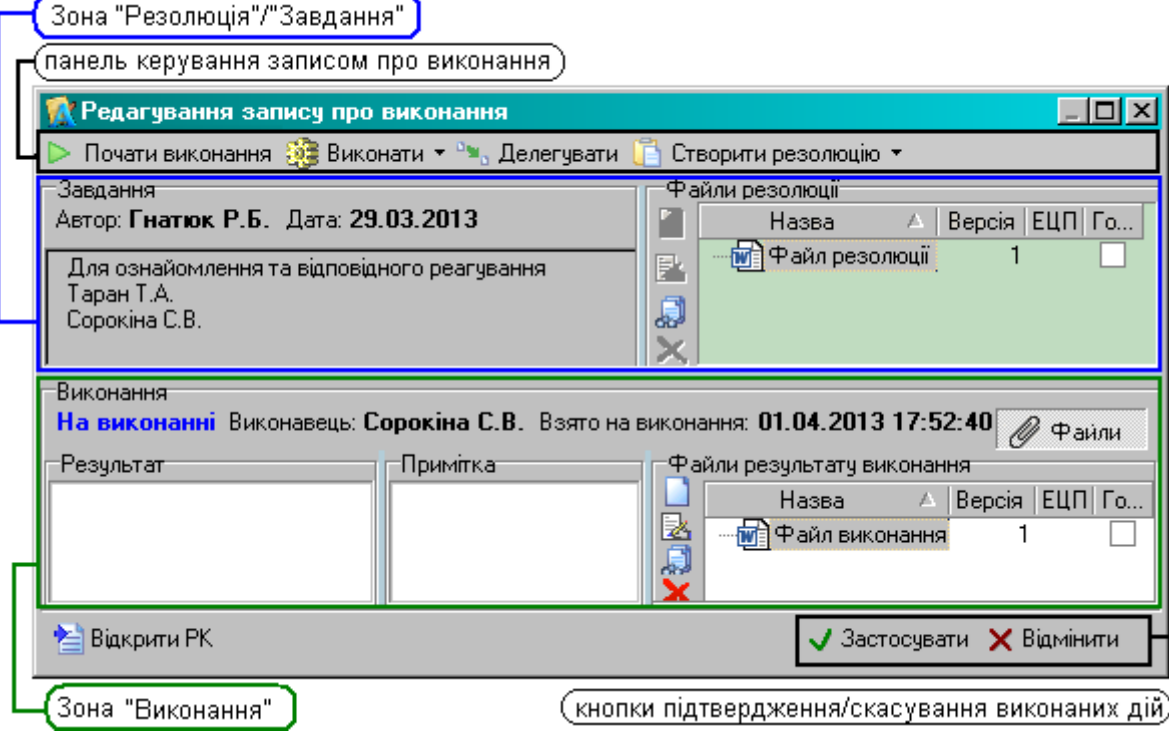

**Рисунок 56.** Форма «Редагування запису про виконання»

<span id="page-36-1"></span>Зона «*Резолюція»/«Завдання*» – інформаційна зона, яка містить дані резолюції/завдання поточного запису про виконання (зона доступна лише для перегляду);

Зона «*Виконання*» містить безпосередню інформацію про виконання резолюції/завдання виконавцем (статус, ПІБ виконавця, дати початку та закінчення виконання). У даній зоні виконавець має можливість ввести дані про результат виконання та заповнити примітку.

# *Функціональні кнопки форми «Редагування запису про виконання»*:

– кнопка <sup>1</sup> Почативиконання – розпочати виконання резолюції/завдання, дата початку виконання («*Взято на виконання*») визначається поточною датою. Статус запису змінюється на «*На виконанні*».

– кнопка в Виконати використовується для опрацювання виконання. У підменю кнопки (відкривається кліком по компоненті ▼) можна вибрати такі дії:

- «*Виконати*» завершити виконання; статус запису змінюється на «*Виконано*»;
- «*Виконати з зауваженням*» завершити виконання, статус запису змінюється на «*Виконано з зауваженням*»;
- «*Припинити виконання*» слід використовувати у випадках неможливості виконання резолюції/завдання; статус запису змінюється на «*Не виконано/Відхилено*»,

Після виконання даних команд дата виконання визначається поточною датою, редагування запису стає недоступним;

– <sup>Ре</sup> Делегувати — делегувати виконання іншому виконавцю (виконавець вибирається з відповідного переліку). В результаті виконання команди буде змінений виконавець поточного запису про виконання;

– <mark>В</mark> Створити резолюцію • – створити підлеглу резолюцію/завдання підпорядковану в ієрархії резолюцій даній резолюції.

– кнопка  $\mathscr{O}$  Файли надає можливість переглядати/прикріпити файли ЕКД. Якщо кнопку активовано, у правій частині зон «*Виконання*» та «*Резолюція*» будуть відображатися відповідні файли, прикріплені до резолюції. Робота з файлами аналогічна роботі з файлами на РК (п. [7.5\)](#page-26-0).

<span id="page-37-0"></span>Зберегти внесені до резолюції зміни можна кнопкою **V** Застосувати, скасувати зміни - $K$ нопкою  $K$  Відмінити

# **7.7.8. Схеми роботи з блоком «Хід виконання».**

#### <span id="page-37-1"></span>**7.7.8.1. Створення нової резолюції/завдання. Послідовність дій**

- 1. Відкрити РК необхідного документа. Перейти до функціонального блоку «*Хід виконання*».
- 2. Натиснути кнопку «*Створити нову резолюцію*»/«*Створити складну резолюцію*» або «*Створити нове завдання*» на боковій панелі кнопок блоку «*Хід виконання*».
- 3. Заповнення зони «*Резолюція*» (п. [7.7.4.1\)](#page-31-0).
	- 3.1. В поле «*Автор резолюції*» буде автоматично вибрана посадова особа, вказана для поточного користувача, змінити автора резолюції у разі необхідності (вибирається з відповідного довідника).
	- 3.2. Поле «*Дата створення*» буде автоматично заповнене поточною датою, змінити дату у разі необхідності.
	- 3.3. За необхідністю у полі «*Уповноважений*» вказати посадову особу, яка має право підпису замість автора резолюції (вибирається з відповідного довідника);
	- 3.4. Ввести текст резолюції. Текст резолюції заповнюється довільно. Для автоматизованого введення стандартного тексту резолюції з відповідного довідника використовується кнопка **...**
	- 3.5. Визначення виконавця/виконавців. Виконавці вибираються з довідника «*Посадові особи*». Для вибору посадової особи, якій необхідно поставити цей документ «*До* **виконання**» використовується кнопка **ВЗ**, «*До відома*» – кнопка . Вибрані виконавці автоматично додаються до переліку виконавців зони «*Виконання*», одночасно прізвище виконавця додається в поле «*Текст резолюції*».
- 4. Заповнення зони «Виконання» (п. [7.7.4.2\)](#page-33-0).
	- 4.1. За необхідністю додати до переліку виконавця/групу виконавців за допомогою кнопки **. Додати виконавця \*** Помилково доданих виконавців можна вилучити за допомогою кнопки **. Ж.** Видалити
	- 4.2. Встановити для виконавців терміни виконання за допомогою кнопки . <sup>•</sup> Строк <sup>•</sup> Можна встановити термін: для обраного виконавця; для усіх виконавців з переліку (якщо для певних виконавців вже встановлений контрольний термін, то він буде змінений на новий); тільки для тих виконавців з переліку, кому контрольний термін виконання не визначено. Команда «*Очистити строк*» дозволяє вилучити визначений термін виконання для обраного виконавця.
	- 4.3. Встановити ознаку виконавцям можна за допомогою кнопки . Ознака виконавця -
- 5. За необхідністю поставити резолюцію на контроль за допомогою кнопки «На контроль».
- 6. Зберегти внесені дані кнопкою  $\sqrt{3}$ астосувати

У результаті буде створено *Проект* резолюції/завдання. Проекти після узгодження мають бути застосовані до виконання. Перевести резолюцію/завдання зі стану «*Проект*» в стан «*До* **виконання», можна кнопками • До виконання** або • Заст. (до вик.)

Для користувачів, яким надано дозвіл на підписання резолюцій електронним цифровим підписом (ЕЦП), відображається додаткова кнопка <sup>19</sup> Підписати . Вказана кнопка стає доступною, якщо в поле «*Текст резолюції*» занесені будь-які дані. Порядок підписання резолюції розглянуто у пункті [7.7.9.1](#page-38-4) - [Процедура підписання резолюції.](#page-38-4)

## <span id="page-37-2"></span>**7.7.8.2. Редагування резолюції/завдання. Послідовність дій**

- 1. Відкрити РК необхідного документа. Перейти до функціонального блоку «*Хід виконання*».
- 2. Двічі клікнути на необхідній резолюції/завданні у деревовидній ієрархічній структурі резолюцій або вибрати команду «*Редагувати*» у контекстному меню блоку. Відкриється форма редагування резолюції або завдання [\(Рисунок 46\)](#page-30-0).
- 3. Відредагувати дані.
- 4. Зберегти внесені зміни кнопкою  $\sqrt{3}$ астосувати

Порядок редагування резолюції, яка підписана ЕЦП, розглянуто у пункті [7.7.9.3](#page-41-0) - [Процедура](#page-41-0)  [внесення змін до резолюції, яка підписана ЕЦП.](#page-41-0)

# <span id="page-38-0"></span>**7.7.8.3. Видалення резолюції/завдання. Послідовність дій**

- 1. Відкрити РК необхідного документа. Перейти до функціонального блоку «*Хід виконання*».
- 2. Виділити необхідну резолюцію/завдання у деревовидній ієрархічній структурі резолюцій.
- 3. Натиснути кнопку на боковій панелі кнопок або вибрати команду «*Видалити запис*» у контекстному меню блока.
- 4. Зберегти РК.

# <span id="page-38-1"></span>**7.7.8.4. Створення підлеглої резолюції/завдання. Послідовність дій**

- 1. Відкрити РК необхідного документа. Перейти до функціонального блоку «*Хід виконання*».
- 2. Виділити «свій» запис про виконання (виконавцем вказано поточного користувача) у деревовидній ієрархічній структурі.
- 3. Натиснути кнопку «*Створити нову резолюцію*» на боковій панелі кнопок.
- 4. Виконати дії 3-6 з п[.7.7.8.1.](#page-37-1)

<span id="page-38-2"></span>Створити підлеглу резолюцію можна також з форми «*Редагування запису при виконання*» 3а допомогою кнопки **В** Створити резолюцію •

# **7.7.8.5. Виконання. Послідовність дій**

- 1. Відкрити РК необхідного документа. Перейти до функціонального блоку «*Хід виконання*».
- 2. Двічі клацнути на «своєму» запису про виконання (виконавцем вказано поточного користувача) у деревовидній ієрархічній структурі.
- 3. Виконати необхідні дії, використовуючи кнопки панелі керування (почати виконання, виконати, створити підлеглу резолюцію тощо).
- 4. Заповнити за необхідності поля «*Результат виконання*» і «*Примітка*».
- 5. Зберегти внесені зміни кнопкою  $\sqrt{3}$ астосувати

# <span id="page-38-3"></span>**7.7.9. Дії з ЕЦП в резолюціях**

# <span id="page-38-4"></span>**7.7.9.1. Процедура підписання резолюції**

Процедура підписання резолюції розпочинається з активації наявного ЕЦП користувача,

який активується натисканням кнопки <u>Делідписати v</u> [\(Рисунок 46\)](#page-30-0). Клік по компоненті <sup>•</sup> кнопки відкриває всі доступні для використання шаблони (форми) резолюцій/проектів резолюцій. Після натискання кнопки на екран видається спеціальна форма для визначення параметрів ЕЦП (тип підпису, пристрій зчитування) та введення паролю особистого ключа [\(Рисунок 57\)](#page-38-5).

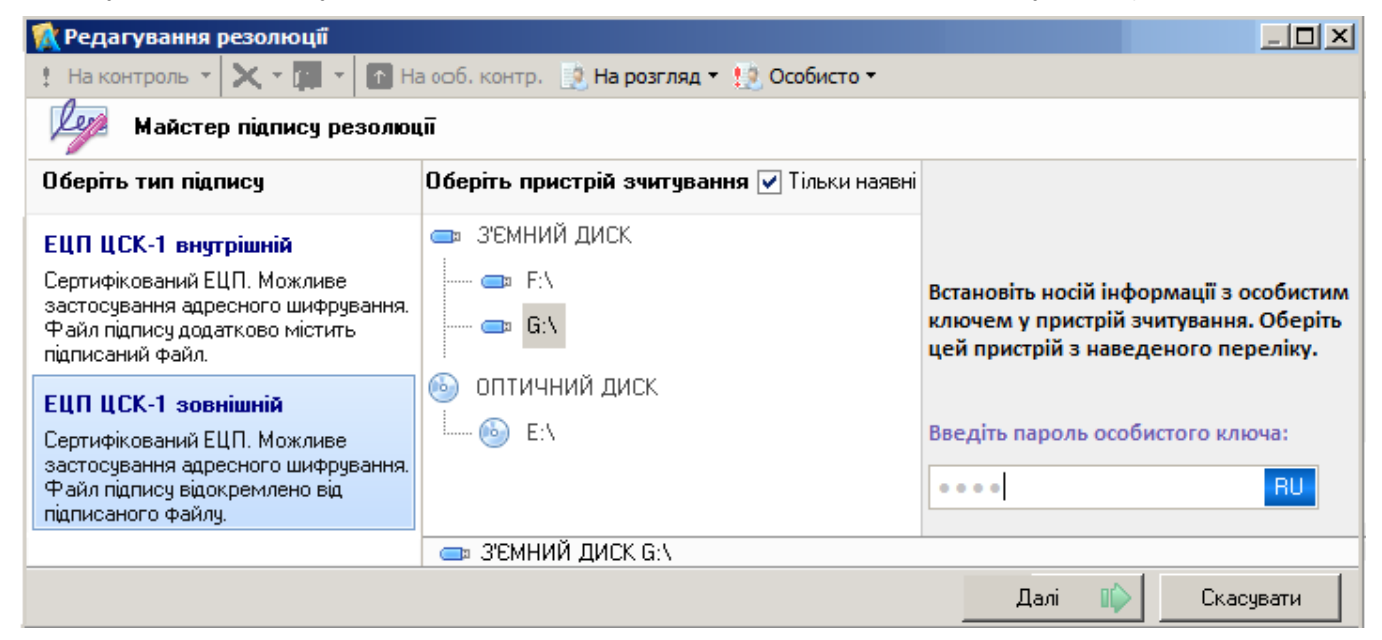

**Рисунок 57.** Підписання резолюції. Форма для активації ЕЦП

<span id="page-38-5"></span>Потрібно виконати наступні дії:

- обрати тип ЕЦП;
- встановити носій інформації з особистим ключем у пристрій зчитування;
- обрати цей пристрій з наведеного переліку;
- ввести пароль особистого ключа;
- натиснути кнопку **Далі** <u>II</u>I

Після виконання вказаних дій формується файл з текстом резолюції [\(Рисунок 58\)](#page-39-0). В залежності від обраного шаблону файл тексту резолюції разом з основними параметрами резолюції (текст, автор, дата) може вміщувати відповідний QR-код.

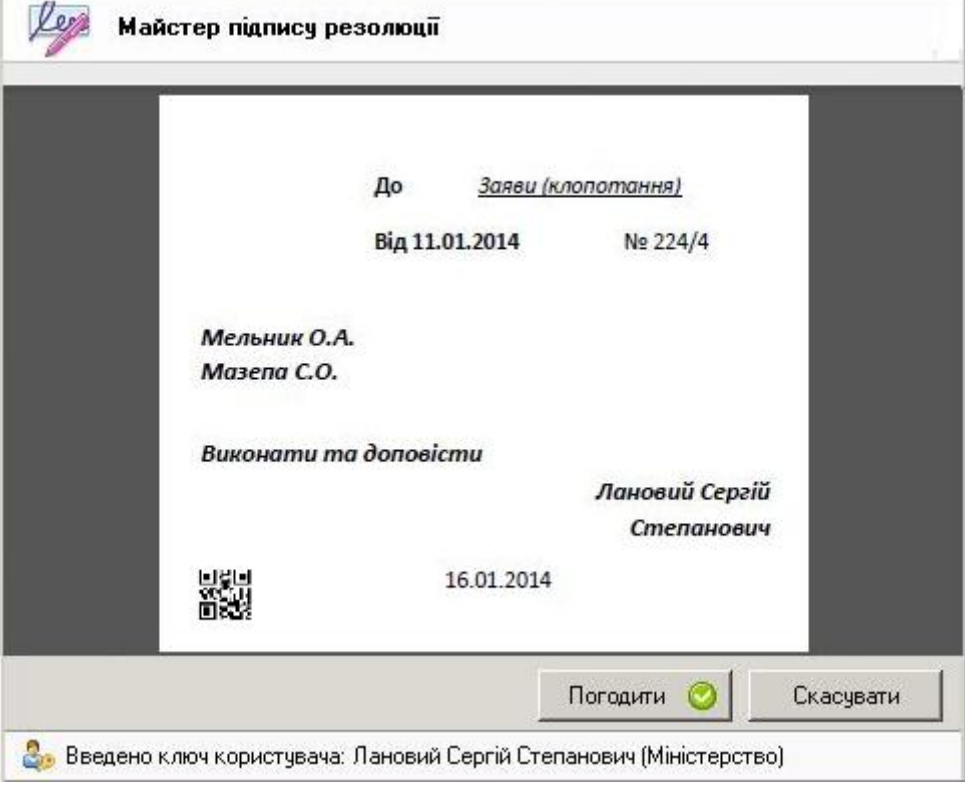

**Рисунок 58.** Форма файлу тексту резолюції

<span id="page-39-0"></span>Якщо сформований файл резолюції влаштовує користувача, для продовження потрібно натиснути кнопку **Погодити ©** В результаті видається інформаційне повідомлення про те, що резолюція підписана успішно [\(Рисунок 59\)](#page-39-1).

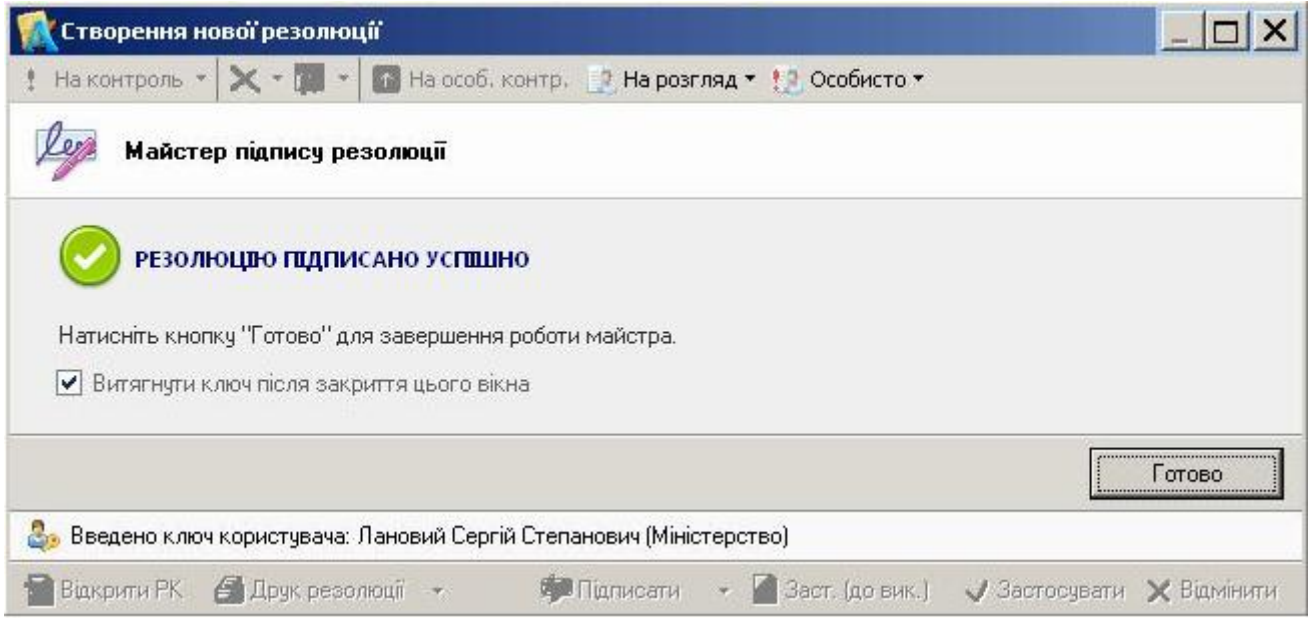

**Рисунок 59.** Інформаційне вікно про успішне підписання резолюції

<span id="page-39-1"></span>Інформаційне вікно закривається натисканням кнопки **.........................**. На цьому процедура підписання резолюції завершується. Автором резолюції вважається користувач, що зазначений у полі «*Автор резолюції*», або користувач, що підписав резолюцію ЕЦП.

Після підписання резолюції автоматично створюється файл резолюції, назва файлу формується по шаблону: «*Резол\_ХХХХ*», де ХХХХ – прізвище з поля «*Автор резолюції*». Файл з підписаною резолюцією відображається на формі реєстраційної картки відповідного документа у зоні «Файли» [\(Рисунок 60\)](#page-40-1). Файл, підписаний ЕЦП, відмічається позначкою  $\mathbf{B}$ .

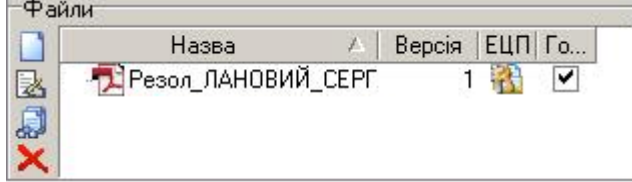

**Рисунок 60.** Зона файлів ЕКД з файлом підписаної резолюції

<span id="page-40-1"></span>У випадку, якщо під час підписання існують невідповідності в налаштуваннях ЕЦП або користувачем допущені некоректні дії (наприклад: при визначенні паролю особистого ключа була допущена помилка або неправильно визначений пристрій зчитування, на якому встановлений носій інформації з особистим ключем), на екран видається повідомлення про те, що резолюцію підписати неможливо [\(Рисунок 61\)](#page-40-2).

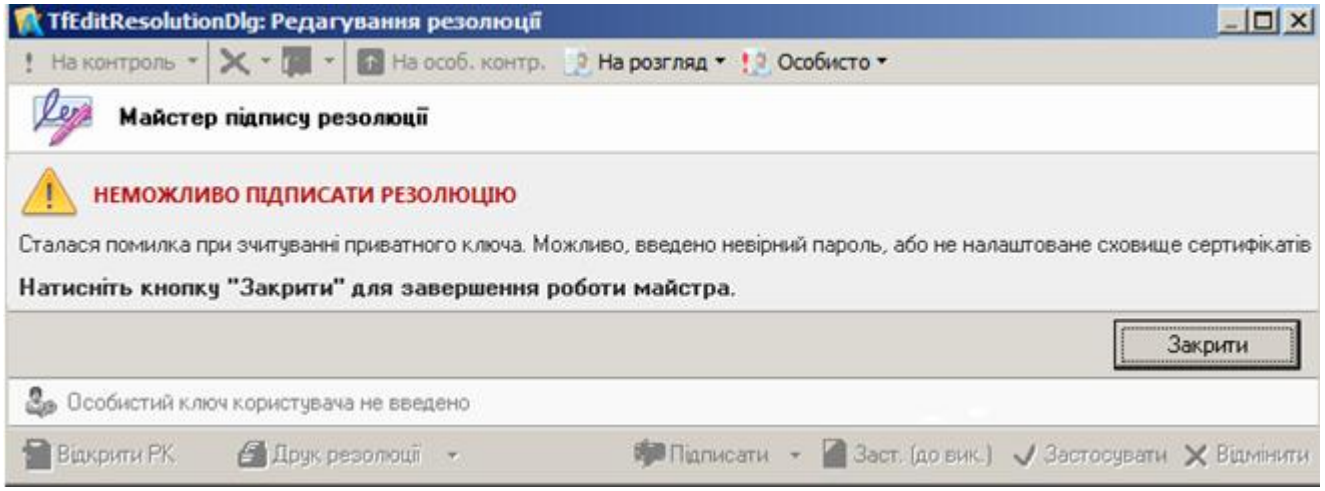

**Рисунок 61.** Інформаційне вікно про неможливість підписання резолюції

## <span id="page-40-2"></span>**7.7.9.2. Процедура перевірки ЕЦП резолюції**

<span id="page-40-0"></span>Для перевірки ЕЦП слід у зоні «Файли» РК (п. [7.5\)](#page-26-0) у контекстному меню зони (відкривається кліком правою клавішею миші) вибрати <u>ім Перевірити підписи...</u> В результаті цієї дії відкривається форма з детальною інформацією про приєднані файли та застосовані підписи [\(Рисунок 62\)](#page-40-3).

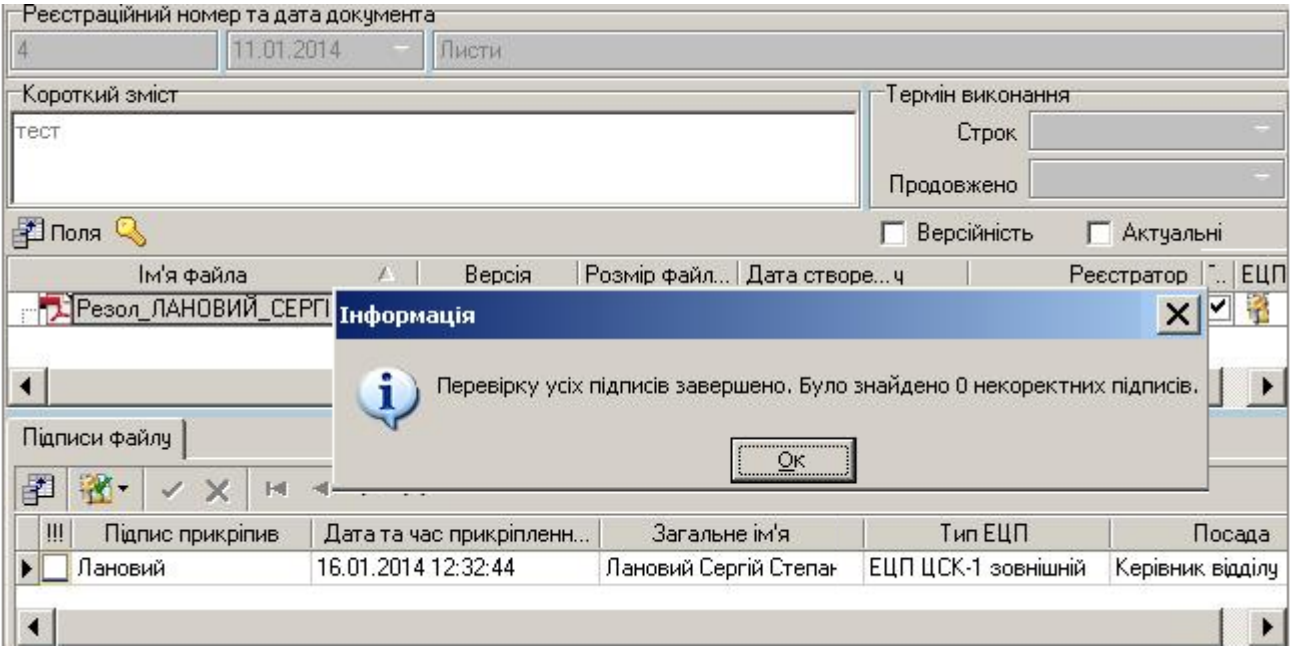

<span id="page-40-3"></span>**Рисунок 62.** Вікно перегляду та перевірки ЕЦП

# **7.7.9.3. Процедура внесення змін до резолюції, яка підписана ЕЦП**

<span id="page-41-0"></span>Для резолюцій, які були раніше підписані, можливість їх редагування звичайним чином заборонена. Для внесення змін до підписаних резолюцій в нижній частині форми їх перегляду передбачена додаткова кнопка <sup>рада</sup> Змінити резол. [\(Рисунок 63\)](#page-41-1).

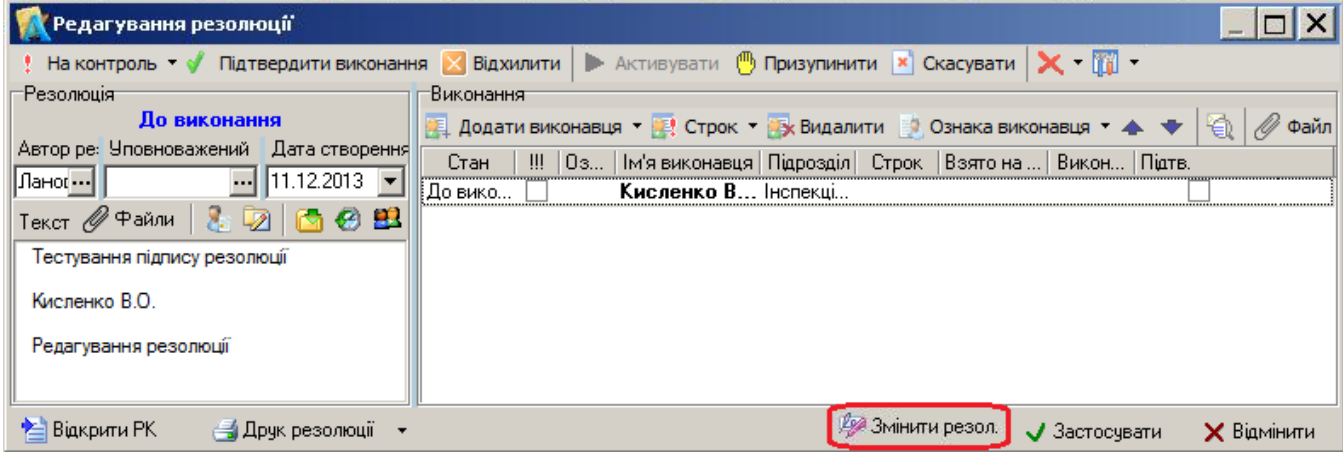

**Рисунок 63.** Зміна резолюції, що підписана ЕЦП

<span id="page-41-1"></span>Після натискання вказаної кнопки виводиться вікно для внесення змін до вже підписаної резолюції. Поля, доступні для редагування, виділені салатовим фоном [\(Рисунок 64\)](#page-41-2).

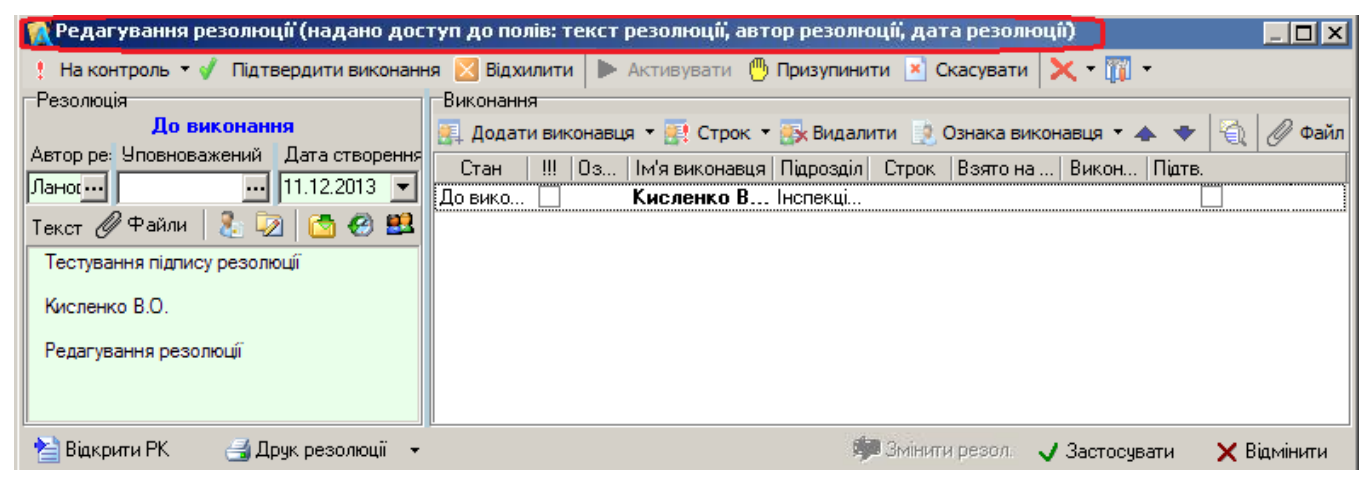

**Рисунок 64 .** Редагування резолюції, що підписана ЕЦП

<span id="page-41-2"></span>Для збереження внесених змін слід натиснути кнопку «*Застосувати*». На екран видається форма для активації ЕЦП з метою підтвердження авторства особи, яка буде підписувати зміни до резолюції [\(Рисунок 65\)](#page-41-3). Всі подальші дії аналогічні діям при підписанні резолюції (п. [7.7.9.1\)](#page-38-4).

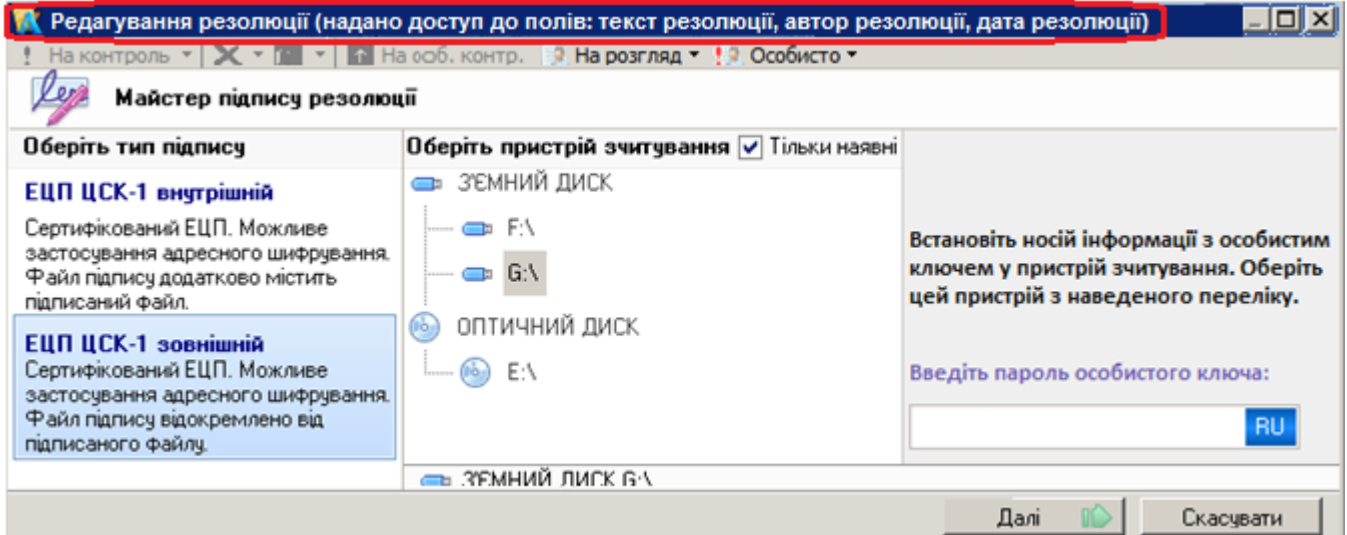

<span id="page-41-3"></span>**Рисунок 65.** Форма активації ЕЦП при зміні резолюції

Якщо процедура підписання не завершилась успішно, то зміни до тексту резолюції не вносяться і файл резолюції залишається у попередньому вигляді. Якщо підписання зміненої резолюції відбулося успішно, то у зоні «*Файли*» реєстраційної картки документу додається новий файл, в якому зберігається змінена резолюція. У стовпчику «*Версія*» відображається номер версії файлу ЕКД. Первинна резолюція (незалежно від їх кількості) завжди має номер версії «1», а змінена резолюція може мати номер «2» та вище [\(Рисунок 66\)](#page-42-2).

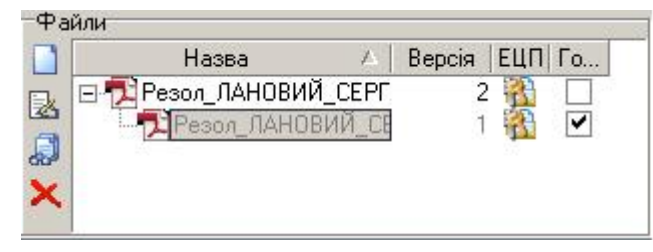

**Рисунок 66.** Зона файлів ЕКД з двома версіями резолюції

# <span id="page-42-2"></span>**7.8. Зона «Підлеглі переліки»**

<span id="page-42-0"></span>Зона підлеглих переліків містить вкладки (переліки), кількість та назви яких залежать від виду кореспонденції. Деякі переліки заповнюються автоматично в результаті певних дії користувачів з РК документа. Наприклад: при заповненні на РК поля «*Кореспондент*» поточний кореспондент автоматично додається у вкладку «*Кореспонденти*»; при створенні відповіді кнопкою «*Відповісти*», на картці-відповіді у вкладку «*Адресати*» автоматично додається поточний кореспондент з РК, на яку дається відповідь; при реєстрації посилання на документ у РК зв'язаного документу у відповідній вкладці автоматично створюється зв'язок.

Панелі інструментів вкладок містять стандартні кнопки керування:

- <sup>및</sup> додати новий запис до переліку;
- $\overline{B}$  вилучити запис з переліку;и можна за допомогою кнопки.
- $\Box$  відкрити поточний запис переліку вкладки в окремому вікні;

 $H \rightarrow H$  – переміщення курсору по записам переліку (перший запис, попередній запис, наступний запис, останній запис);

- <sup>→</sup> ← переміщення запису у переліку вгору/вниз відповідно;
- $\mathbb{H}$  відкрити зону вкладок в окремому вікні:
- – відкрити поточну вкладку в окремому вікні;
- – перенести поточну вкладку з зони «*Підлеглі переліки*» РК в окрему вкладку;
- – повернути вкладку до зони «*Підлеглі переліки*» РК.

Опрацювання вкладок-переліків (додавання, редагування, вилучення записів тощо) здійснюється за однаковою схемою. Для здійснення таких дій користувач має мати відповідні права (дозволи).

Для того, щоб додати новий запис до переліку вкладки, необхідно:

- натиснути кнопку <sup>на</sup> на панелі інструментів вкладки;
- у довіднику (переліку РК), що відкрився, вибрати потрібний запис;

– натиснути кнопку «*Згоден*» (вибраний запис буде доданий до переліку відповідної вкладки, деякі поля будуть автоматично заповнені за замовчанням);

– за потреби заповнити з клавіатури інші поля запису;

– натиснути кнопку «*Зберегти*» на панелі інструментів РК.

Деякі записи (поля) у вкладках підлеглих переліків не доступні для редагування, такі записи (поля) мають кольоровий фон. Інформація, доступна для редагування, має фон без кольору.

Всі зміни (додавання, вилучення, редагування запису) мають бути збережені.

# <span id="page-42-1"></span>**7.8.1. Вкладка «Кореспонденти»**

Вкладка «*Кореспонденти*» [\(Рисунок 67\)](#page-43-2) містить інформацію про кореспондентів вхідного документа.

При реєстрації документа і заповненні на реєстраційній картці даних у зоні «*Кореспондент*» до переліку вкладки автоматично додається запис з інформацією про кореспондента

Додавання, редагування вилучення нових записів здійснюється за стандартною схемою (див. п. [7.8\)](#page-42-0).

|   |   | $\left  \text{Kopeconohderiv (2)} \right  \right  \otimes$ Розсилання (0)   Контроль (0)   Контрольні терміни (0)   До номера(0)   На 1   1 |            |            |                                 |  |
|---|---|----------------------------------------------------------------------------------------------------|------------|------------|---------------------------------|--|
| 胆 | Ю | <b>TOO</b>                                                                                                    | E.         |            |                                 |  |
|   |   | [1] Кореспондент Назва кореспондента                                                                                                    | Вихідний № |            | Вид документа ПІБ кореспондента |  |
|   |   | Інформаційні а Інформаційні агенства                                                                                                    | 12-25-5    | Запрошення | <b>Іваненко</b> II              |  |
|   |   | Друковані ЗМІ Друковані засоби масов 107/26-л                                                                                               |            | Пист       | Павленко П П                    |  |
|   |   |                                                                                                    |            |            |                                 |  |

**Рисунок 67.** Вкладка «Кореспонденти»

# <span id="page-43-2"></span><span id="page-43-0"></span>**7.8.2. Вкладка «Адресати». Вкладка «Розсилання»**

У вкладках «*Адресати*» [\(Рисунок 68\)](#page-43-3) та «*Розсилання*» визначаються установи, до яких надсилається документ.

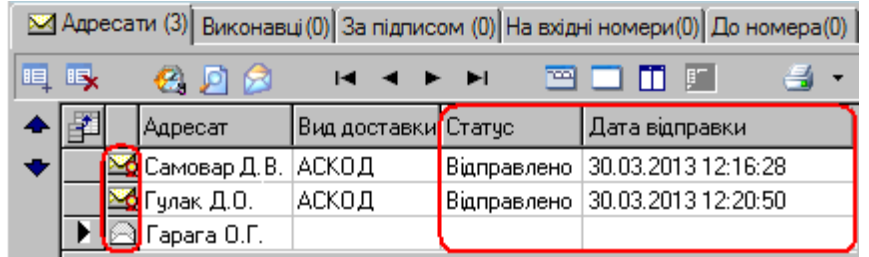

**Рисунок 68.** Вкладка «Адресати»

<span id="page-43-3"></span>Додавання, редагування, вилучення записів здійснюється за стандартною схемою. Для кожного адресата має бути заповненим поле «*Вид доставки*».

При створенні відповіді кнопкою «Відповісти» (п[.5.3.12\)](#page-20-0), на картці-відповіді у вкладку «Адресати» автоматично додається поточний кореспондент з РК, на яку дається відповідь.

Для автоматичного заповнення переліків згідно довідників схем розсилання використовуються кнопки: – «*Додати із схем установ*» ( - «*Схеми посадових осіб*»).

Відправлення всім адресатам або всім, кому не відправляли, ініціюється кнопкою відправити панелі інструментів РК. Відправлення окремому адресату ініціюється кнопкою **в вкладки**. Відправка має бути підтверджена користувачем. Після опрацювання процесу відправки з'являється повідомлення про результат відправки. У випадку успішної відправки у полі «*Статус*» проставляється відмітка «*Відправлено*» у полі «*Дата відправки*» – дата та час здійснення операції відправлення [\(Рисунок 68\)](#page-43-3).

Вкладка «*Адресати*» РК вихідної кореспонденції містить на панелі інструментів додаткову кнопку  $\blacktriangleleft$ , за допомогою якої на конверті можна роздрукувати адресу та назву адресата.

# <span id="page-43-1"></span>**7.8.3. Вкладка «Проходження документа»**

У вкладці «*Проходження документа*» [\(Рисунок 69\)](#page-43-4) відображається інформація про проходження документа між посадовими особами. До переліку вкладки автоматично додаються посадові особи, вказані у функціональному блоці «Хід виконання» у резолюції або завданні. За потреби можна вказати додаткову інформацію по виконавцях. Наприклад, оригінал чи копія у виконавця, номер примірника тощо.

До переліку вкладки «*Проходження документа*» можна додавати виконавців вручну. У такому випадку виконавці не будуть додаватись у блок «Хід виконання». Додавання, редагування, вилучення записів здійснюється за стандартною схемою.

<span id="page-43-4"></span>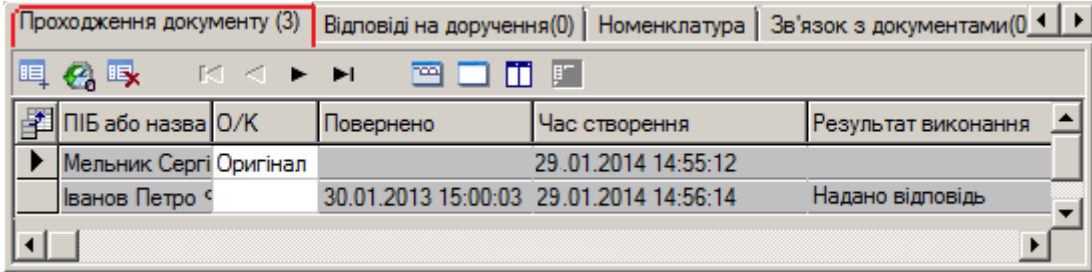

**Рисунок 69.** Вкладка «Проходження документу»

#### <span id="page-44-0"></span>**7.8.4. Вкладка «Погодження»**

У вкладці «*Погодження*» [\(Рисунок 70\)](#page-44-1) можна додавати посадових осіб, яким даний документ буде відправлений на погодження, ознайомлення, перевірку, підпис або розгляд.

*Примітка*. Далі під поняттям «*погодження*» розуміється будь-яка з можливих дій (погодження, ознайомлення, перевірка, підпис або розгляд).

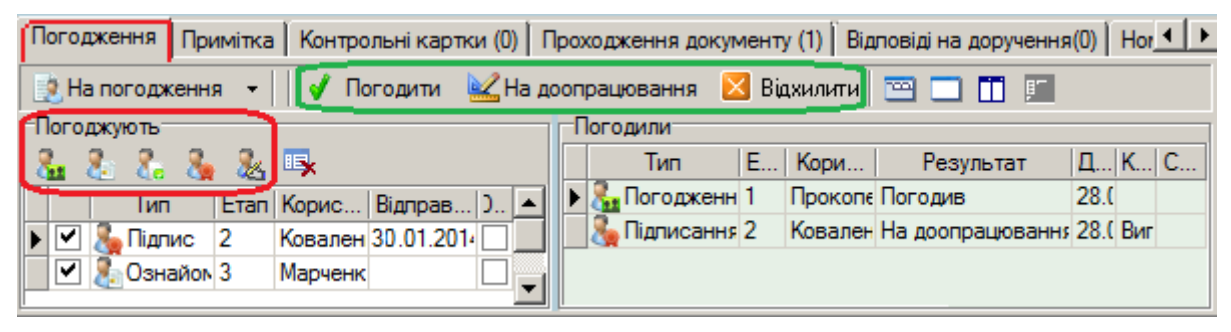

**Рисунок 70.** Вкладка «Погодження»

<span id="page-44-1"></span>Для того, щоб надіслати документ на «*погодження*», потрібно:

1. Вибрати потрібну дію, для чого скористатися відповідними кнопками панелі керування вкладки або підлеглим меню кнопки «*На погодження*» [\(Рисунок 71\)](#page-44-2).

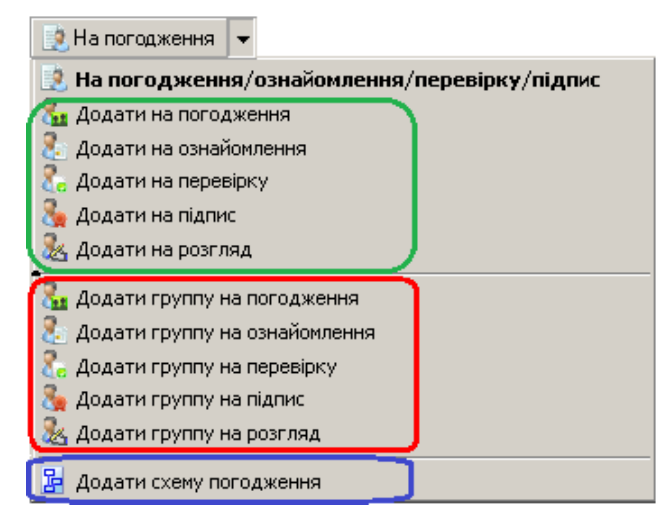

**Рисунок 71.** Підлегле меню кнопки «На погодження»

<span id="page-44-2"></span>2. У вікні, що відкриється [\(Рисунок 72\)](#page-44-3), вибрати посадову особу (посадових осіб). Вибрані посадові особи автоматично будуть додані до переліку «*Погоджують*» вкладки.

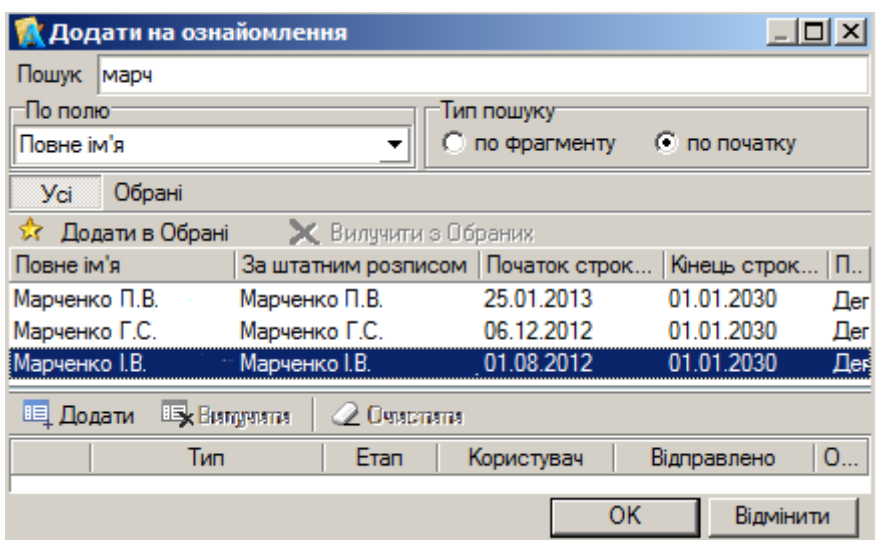

**Рисунок 72.** Вікно вибору посадових осіб на перевірку

<span id="page-44-3"></span>3. Встановити порядок послідовності проходження (за необхідності). Встановлення порядку послідовності здійснюється шляхом встановлення числового значення в полі «*Етап*»

[\(Рисунок 70\)](#page-44-1). Значення «1» – вказує на перший етап погодження. Якщо дане значення встановлено навпроти декількох осіб, які додані на погодження, ознайомлення, перевірку, підпис або розгляд, то погодження документа відбувається паралельно. Значення «2» – означає, що документ буде доступний для погодження виключно після погодження всіма особами першого етапу. Паралельність погодження може використовуватись на будь-якому етапі. Кількість етапів не обмежена.

4. Натиснути на панелі керування РК кнопку відправити (для здійснення відправки у першій колонці запису має стояти позначка  $\Box$ ).

Всім обраним посадовим особам документ (поетапно) буде відправлений на «*погодження*». Після чого у колонці «*Відправлено*» переліку «*Погоджують*» (ліва частина вкладки) з'явиться запис про дату та час відправки, а у виконавців в модулі АСКОД-Сьогодні (колонка «*Документи*» – блок «*Надійшло*») з'явиться відповідна інформація про надходження документу на «*погодження*».

Для опрацювання посадовими особами документів, які надійшли на «*погодження*», використовуються відповідні кнопки панелі керування вкладки «*Погодження*» [\(Рисунок 70\)](#page-44-1).

Вся інформація про опрацювання посадовими особами документів відображається у переліку «*Погодили*» (права частина вкладки). При цьому:

– у разі «*погодження*» документу відповідний запис про відправку видаляється з переліку «*Погоджують*» вкладки;

– у разі відправлення «*На доопрацювання*» запис про посадову особу, яка відправила документ на доопрацювання, з переліку «*Погоджують*» не видаляється, у колонці «*Відправлено*» очищується інформація про дату та час попередньої відправки. Для повторної відправки документа (після доопрацювання) на «*погодження*» слід у переліку «*Погоджують*» у першій колонці запису проставити позначку ⊠ та натиснути на панелі керування РК кнопку «*Відправити*.

З метою оптимізації організації процесу «*погодження*» документів можна:

– використовувати схеми погодження, що представляють собою маршрут проходження погодження документа з визначенням осіб-погоджувачів та порядку погодження (створення схеми погодження див. п. [15.2\)](#page-63-0);

– додавати на погодження групи посадових осіб. Об'єднання посадових осіб в групи здійснюється з метою оперативного доповнення в блок погодження переліку осіб, яким необхідно направити документ на погодження (створення групи погодження див п[.15.3\)](#page-63-1);

– сформувати індивідуальні короткі списки посадових осіб, які найчастіше використовуються для погодження. Для формування таких списків використовується кнопка «*Додати в обрані*» [\(Рисунок 73\)](#page-45-0).

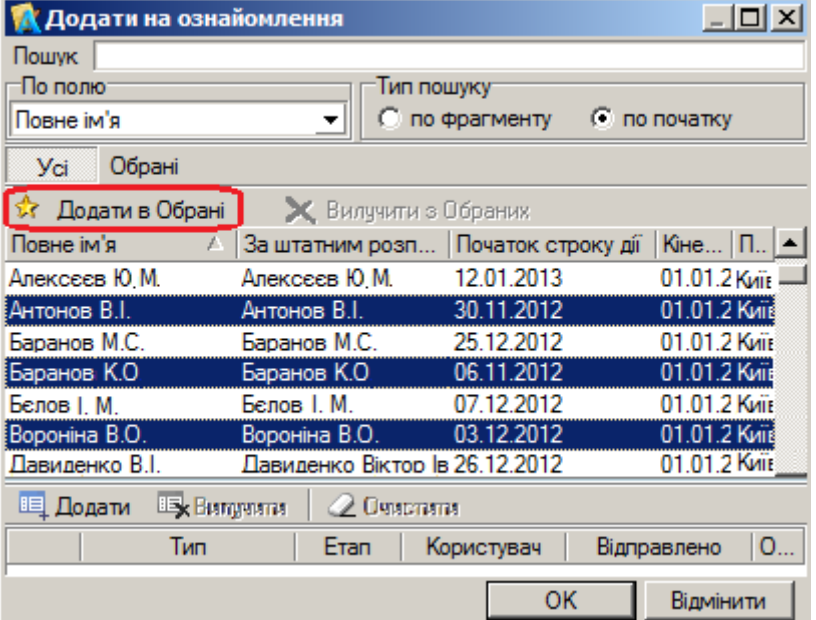

<span id="page-45-0"></span>**Рисунок 73.** Формування списку «Обрані»

Надалі, використовуючи сформований список «*Обрані*», можна додавати обраних посадових осіб до переліку «*Погоджують*» [\(Рисунок 74\)](#page-46-1).

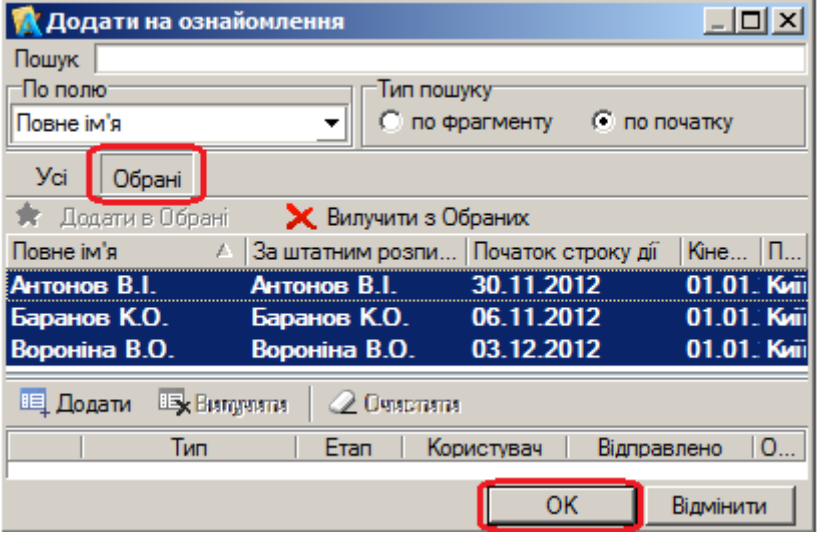

**Рисунок 74.** Використання списку «Обрані»

#### <span id="page-46-1"></span><span id="page-46-0"></span>**7.8.5. Вкладки зв'язків з документами**

Користувач має можливість встановлювати зв'язки між різними типами кореспонденції (вкладки «*На вхідні номери*», «*До номера*», «*Вихідні документи*», «*Зв'язок з документами*» тощо). Переліки зв'язків поточного документа з РК інших документів по суті є посиланнями на пов'язані документи. Це можуть бути, наприклад: посилання на документи, для яких даний документ є відповіддю; посилання на документи, що є відповіддю на даний документ; посилання на внутрішні документи тощо. Опрацювання зв'язків поточного документа з документами поточної або іншої кореспонденції у системі АСКОД однотипне для всіх видів кореспонденції.

Наприклад, у РК вхідної кореспонденції у вкладці «*На вихідні номери»* [\(Рисунок 75\)](#page-46-2) можна встановити посилання на РК вихідного документа, для якого даний вхідний документ є відповіддю. Для цього потрібно:

- 1. Відкрити вкладку «*На вихідні номери*».
- 2. У порожньому рядку натиснути на компоненту [\(Рисунок 75\)](#page-46-2).

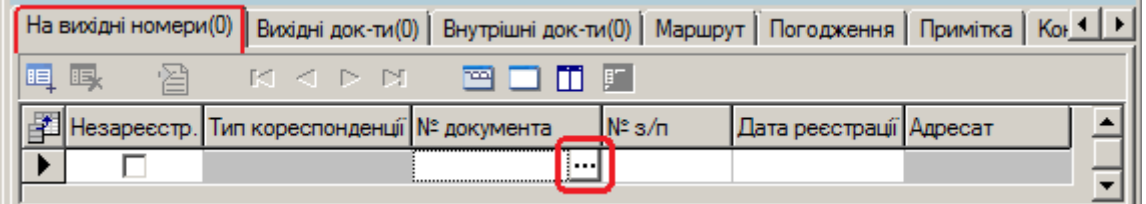

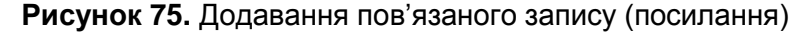

<span id="page-46-2"></span>3. У вікні, що відкриється, вибрати тип кореспонденції – «*Вихідна*» та натиснути кнопку «ОК» [\(Рисунок 76\)](#page-46-3).

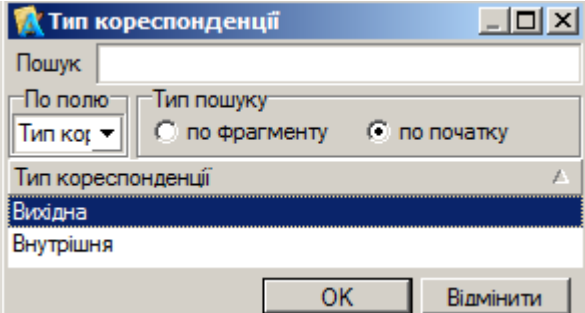

<span id="page-46-3"></span>**Рисунок 76.** Вікно вибору типу кореспонденції

4. У переліку реєстраційних карток вихідної кореспонденції вибрати документ, на який потрібно встановити посилання та натиснути кнопку «*Згоден*» [\(Рисунок 77\)](#page-47-1). На переліку діє стандартний механізм пошуку у переліках.

|                                                         | М Оберіть потрібну картку! |                 |                                     | $\overline{\mathbf{x}}$ |  |  |  |  |  |
|---------------------------------------------------------|----------------------------|-----------------|-------------------------------------|-------------------------|--|--|--|--|--|
| Текст для пошуку                                        |                            |                 | $\nabla$ <b><i>Bes perictpy</i></b> |                         |  |  |  |  |  |
| Поле для пошуку                                         | $N^*$ s/n                  |                 | По фрагменту                        |                         |  |  |  |  |  |
| 輩<br><b>EET</b> Apxis<br><b>EE Перелік за 2013-2014</b> |                            |                 |                                     |                         |  |  |  |  |  |
| Drag a column header here to group by that column       |                            |                 |                                     |                         |  |  |  |  |  |
| Вид коресп.                                             | № документа                | Дата реєстрації | Короткий зміст                      | Вид д                   |  |  |  |  |  |
| Вихідна                                                 | 09/023-006                 | 03.01.2013      | Лист з проханням                    | Лист                    |  |  |  |  |  |
| Вихідна                                                 | 09/023-005                 | 03.01.2013      | Лист з проханням                    | Лист                    |  |  |  |  |  |
| <b>Вихідна</b>                                          | 09/023-011                 | 03.01.2013      | Супровідний лист про                | Лист                    |  |  |  |  |  |
| <b>Drawings</b>                                         | 100/04/00 10               | כדחר דח כח      | Ill avenoncen muun                  | <b>Dues</b>             |  |  |  |  |  |
|                                                         |                            |                 | Згоден                              | Скасувати               |  |  |  |  |  |

**Рисунок 77.** Вікно вибору картки вихідного документа

<span id="page-47-1"></span>5. Вибраний запис відобразиться у переліку вкладки «На вихідні номери» [\(Рисунок 78\)](#page-47-2).

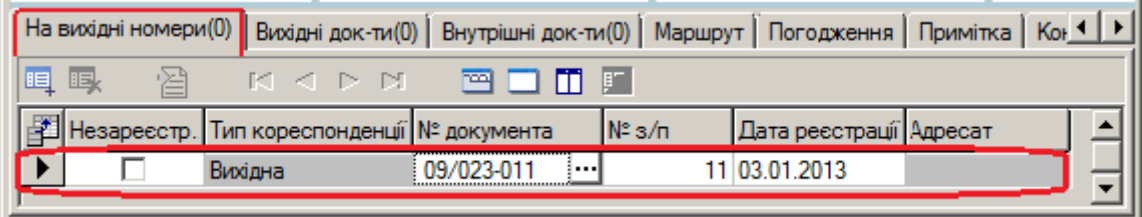

**Рисунок 78.** Вкладка «На вихідні номери»

<span id="page-47-2"></span>Для того, щоб додати ще один запис до переліку, використовують кнопку  $\mathbb{F}$  (новий запис). Подальші дії аналогічні описаним вище.

# <span id="page-47-0"></span>**7.8.6. Вкладка «Контроль»**

Вкладка «*Контроль*» [\(Рисунок 80\)](#page-48-2) призначена для організації контролером функції контролю виконання резолюції/завдання. Вкладка «*Контроль*» взаємопов'язана з блоком «*Хід виконання*».

Контролер має можливість по конкретним виконавцям: встановлювати контроль; вказувати контрольні строки (у тому числі й періодичний контроль); закривати контроль тощо.

Кнопки панелі інструментів вкладки «*Контроль*»:

– – «*Додати запис*», дозволяє додати окремого виконавця лише з виконавців, вказаних у резолюції (резолюціях). Вибір виконавців здійснюється у вікні «*Вибір даних*» [\(Рисунок 79\)](#page-47-3);

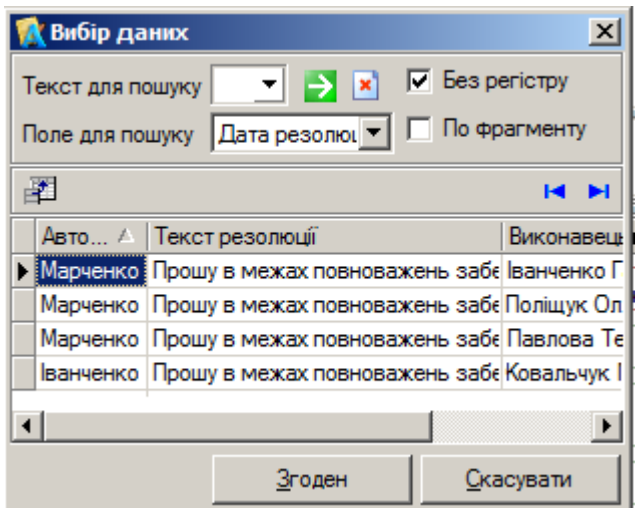

<span id="page-47-3"></span>**Рисунок 79.** Вікно вибору виконавців до вкладки «Контроль»

**日 – «Додати виконавця»**, дозволяє додати виконавця, який не вказаний у резолюції (резолюціях), але має виконувати завдання. У разі наявності у деревовидній ієрархічній структурі резолюцій кількох авторів, при виборі нового виконавця, спочатку потрібно буде вибрати автора резолюції, завдання якого буде виконуватись, а потім вказати самого виконавця;

–  $\frac{1000}{1000}$  – кнопка-фільтр, якщо кнопка активована (натиснута) будуть відображатися закриті записи періодичного контролю;

 $\frac{d}{d}$  – кнопка-фільтр, якщо кнопка активована (натиснута) будуть відображатися лише виконавці підрозділу користувача.

|  |                                             |  |                              |                                     | [Контроль (1)   Контрольні терміни (0)   До номера(0)   На вихідні номери(0)   Вихідні док-ти(0)   Внутрішні док-ти(0)   1 1   ▶ |                                |
|--|---------------------------------------------|--|------------------------------|-------------------------------------|----------------------------------------------------------------------------------------------------|--------------------------------|
|  | 1回 男 吗                                      |  |                              | <b>PER CONTROL TT ET F</b> Kontpone |                                                                                                    | $\overline{\mathbf{x}}$<br>de. |
|  | ◆ В Автор резолюції   М'я виконавця Строк   |  | Дата виконання Періодичність |                                     | Контрольний період                                                                                                    |                                |
|  | I Марченко Галина Поліщук Олексі 20.12.2013 |  |                              | Шоквартально                        | $90 -$                                                                                                    |                                |
|  |                                             |  |                              |                                     |                                                                                                    |                                |

**Рисунок 80.** Вкладка «Контроль». Періодичний контроль

<span id="page-48-2"></span>Для встановлення періодичного контролю потрібно заповнити поля «*Періодичність*» та «*Контрольний період*». У разі встановлення періодичного контролю актуальні записи будуть автоматично (по мірі наближення строків) додаватися до переліку вклади «*Контроль*» та у відповідну гілку деревовидної ієрархічної структури блоку «*Хід виконання*».

При закритті контролю за виконавцем автоматично змінюється стан виконання пов'язаного запису й у блоці «*Хід виконання*».

#### <span id="page-48-0"></span>**7.8.7. Вкладка «Контрольні терміни»**

Вкладка «*Контрольні терміни*» [\(Рисунок 81\)](#page-48-3) містить реквізити документа, які характеризують зміни контрольних термінів документа. Додавання, редагування вилучення нових записів здійснюється за стандартною схемою (див. п. [7.8\)](#page-42-0). При перенесенні контрольних термінів обов'язково слід вказувати особу, яка дозволила перенести термін, та причину перенесення. Вкладка «*Контрольні терміни*» пов'язана з блоком «*Контроль*» – при перенесенні контрольного терміну, новий термін автоматично проставляється в поле «*Продовжено*».

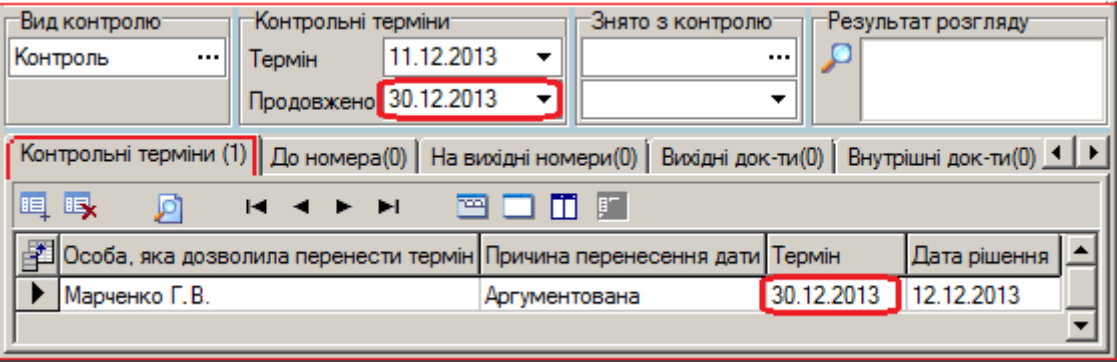

**Рисунок 81.** Вкладка «Контрольні терміни»

## <span id="page-48-3"></span><span id="page-48-1"></span>**7.8.8. Вкладка «За підписом»**

Вкладка «*За підписом*» [\(Рисунок 82\)](#page-48-4) містить підписантів документа. До вкладки автоматично додається підписант, вказаний в РК у полі «За підписом». Додавання, редагування вилучення нових записів здійснюється за стандартною схемою (див. п. [7.8\)](#page-42-0).

<span id="page-48-4"></span>

|  |                                                                                          |                |  |             | За підписом (2)    На вхідні номери(0)   До номера(0)   Відповіді на вихідний номер(0)   Маршрут   Погс 1   ▶ |  |
|--|------------------------------------------------------------------------------------------|----------------|--|-------------|----------------------------------------------------------------------------------------------------|--|
|  | 19 男眼眼眼                                                                                  | <b>H 4 F F</b> |  | <b>TOOL</b> | ni e l                                                                                                    |  |
|  | $\left  \right.$ $\left. \blacktriangle \right $ $\left. \mathbb{E} \right $ За підписом |                |  |             |                                                                                                    |  |
|  | Іваненко I.I.                                                                            |                |  |             |                                                                                                    |  |
|  | Евсеева С.Ю.                                                                             |                |  |             |                                                                                                    |  |

**Рисунок 82.** Вкладка «За підписом»

# <span id="page-49-0"></span>**7.8.9. Вкладка «Примітка»**

Вкладка «*Примітка*» [\(Рисунок 83\)](#page-49-4) містить довільний текст. Передбачено автоматизоване введення з відповідних довідників: стандартних текстів примітки за допомогою кнопки **та** п.І.Б. посадових осіб за допомогою кнопки . Користувач може «для себе» помітити примітку як «*чернетку*», встановивши позначку  $\checkmark$ .

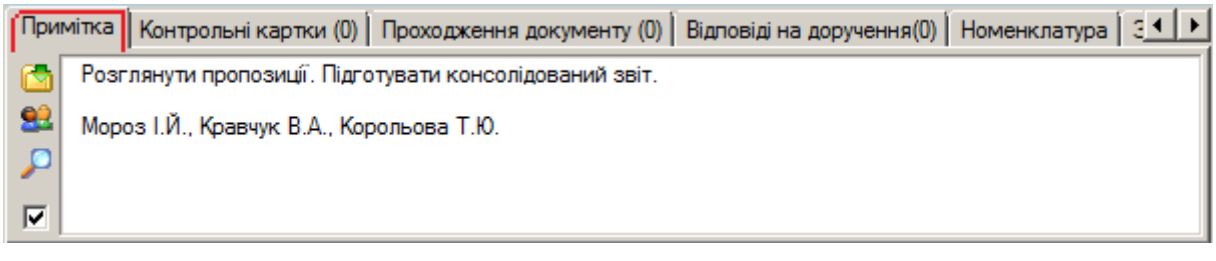

**Рисунок 83.** Вкладка «Примітка»

#### <span id="page-49-4"></span><span id="page-49-1"></span>**7.8.10. Вкладка «Номенклатура»**

Вкладка «*Номенклатура*» [\(Рисунок 84\)](#page-49-5) містить повну інформацію по номенклатурі документа.

У вкладці відображаються блоки:

– «*Номенклатура РК*» – основне поле номенклатури документа, може використовуватися для зазначення номенклатури, у якій зберігається оригінал документа.

– «*Номенклатура підрозділу*» – номенклатура документа у підрозділі, кожен підрозділ може в цьому блоці зазначити номенклатуру, до якої віднесено документ.

– «*Номенклатура у підрозділах*» – перелік підрозділів та їх номери номенклатури справ. Перелік завантажується при натисненні кнопки – «*Отримати дані*».

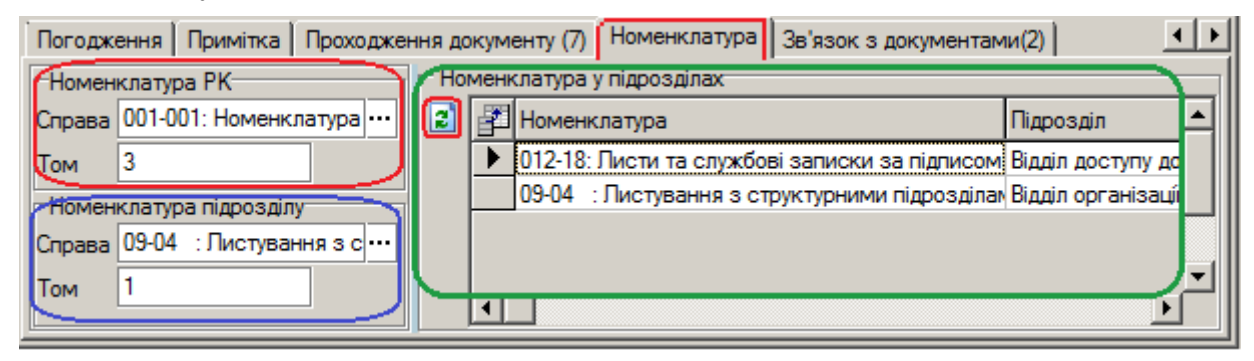

**Рисунок 84.** Вкладка «Номенклатура»

## <span id="page-49-5"></span><span id="page-49-2"></span>**7.8.11. Вкладка Інші ознаки»**

Вкладка «*Інші ознаки*» [\(Рисунок 85\)](#page-49-6) містить групу реквізитів, в яких відмічаються додаткові ознаки документа. Вкладка є актуальною лише для режиму звернень громадян.

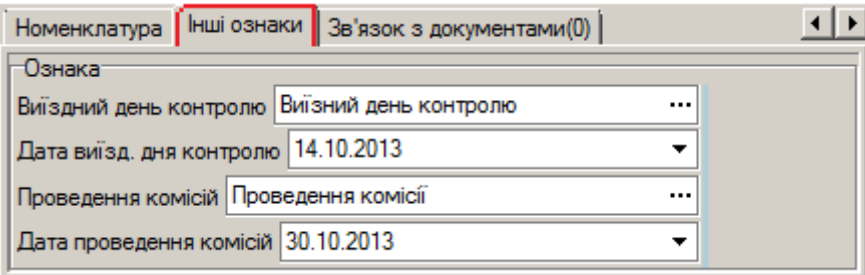

**Рисунок 85.** Вкладка «Інші ознаки»

#### <span id="page-49-6"></span><span id="page-49-3"></span>**7.8.12. Вкладка «Виконавці»**

У вкладці «*Виконавці*» [\(Рисунок 86\)](#page-50-2) користувач має можливість вказати виконавців документа та результати виконання за виконавцями. Вкладка є актуальною лише для вихідної кореспонденції. Додавання, редагування вилучення нових записів здійснюється за стандартною схемою (див. п. [7.8\)](#page-42-0).

|   |            |            |   |                                               | Виконавці (2)    За підписом (0)    На вхідні номери(0)    До номера(0)    Відповіді на вихідний номер(0)          ▶ |
|---|------------|------------|---|-----------------------------------------------|----------------------------------------------------------------------------------------------------|
| 目 | B,         |            | Ø | <b>TOO</b>                                    |                                                                                                    |
|   | hell Cтрок |            |   | Виконавець Повернуто Результат розгляду       | Результат розгляду                                                                                                   |
|   |            | 23.12.2013 |   | Барановська 10.12.2013 Дано роз'яснення.      | Передано за належністю.<br>Направлено для розгляду                                                                   |
|   |            | 23.12.2013 |   | Максименко 18.12.2013 Передано за належністю. | у відповідності до чинного                                                                                           |
|   |            |            |   |                                               | законодавства                                                                                                    |

**Рисунок 86.** Вкладка «Виконавці»

#### <span id="page-50-2"></span><span id="page-50-0"></span>**7.8.13. Вкладка "Нагадування**

Вкладка «*Нагадування*» [\(Рисунок 87\)](#page-50-3) містить посилання на вхідні документи, які нагадують чи запитують про виконання даного звернення. Вкладка актуальна лише для звернень громадян. Додавання, редагування вилучення нових записів здійснюється за стандартною схемою (див. п. [7.8\)](#page-42-0).

Панель керування вкладки містить спеціальні кнопки:

– <sup>2</sup> Додати резолюцію – створення резолюції, пов'язаної з записом у переліку «*Нагадування*». Резолюція буде автоматично додана до функціонального блоку «*Хід виконання*» (п. [7.7\)](#page-27-0);

– – додавання в перелік вкладки «*Проходження*» (п. [7.8.3\)](#page-43-1). виконавця, пов'язаного із записом у переліку «*Нагадування*».

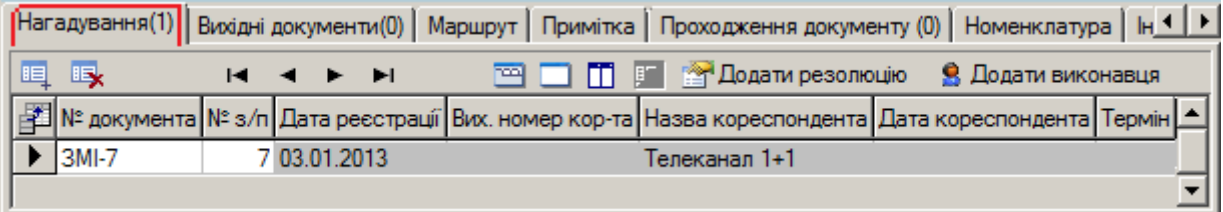

**Рисунок 87.** Вкладка «Нагадування»

# **8. РОБОТА З ЕЛЕКТРОННИМ ЦИФРОВИМ ПІДПИСОМ**

<span id="page-50-3"></span><span id="page-50-1"></span>Для підпису електронного документу за допомогою електронного цифрового підпису (далі ЕЦП) необхідно виконати наступні дії:

- вставити носій з ЕЦП;
- відкрити реєстраційну картку документа;

– в переліку ЕКД, які приєднані до РК, обрати документ (файл) для підпису та натиснути на ньому правою клавішею миші. У вікні доступних дій вибрати «Підписати» [\(Рисунок 88\)](#page-50-4);

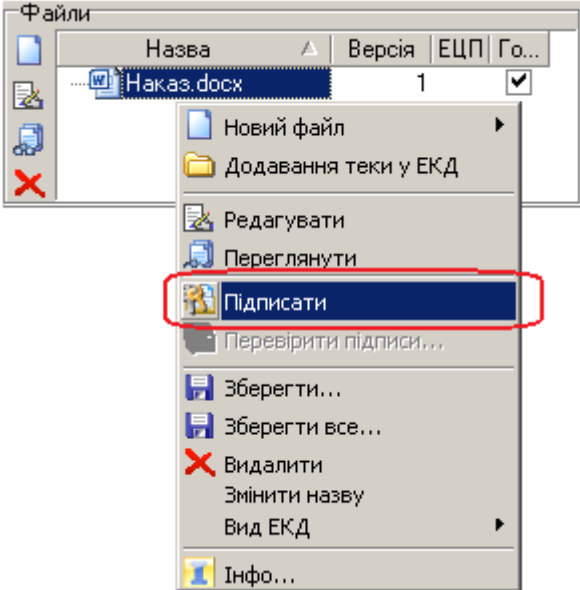

**Рисунок 88**. Ініціалізація підписання документа

<span id="page-50-4"></span>– обрати тип ЕЦП «*ЕЦП ЦСК-1 зовнішній*» [\(Рисунок 89\)](#page-51-0) та натиснути кнопку «*ОК*»;

*Система електронного документообігу АСКОД*

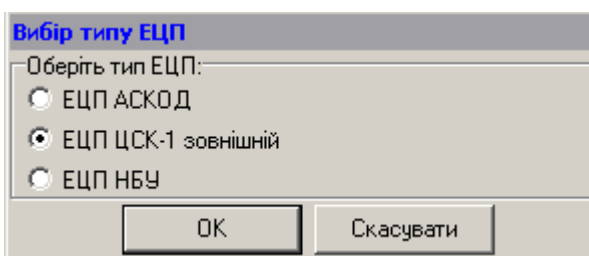

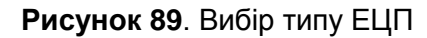

<span id="page-51-0"></span>– обрати носій ключа ЕЦП, ввести пароль та натиснути кнопку «ОК» [\(Рисунок 90\)](#page-51-1);

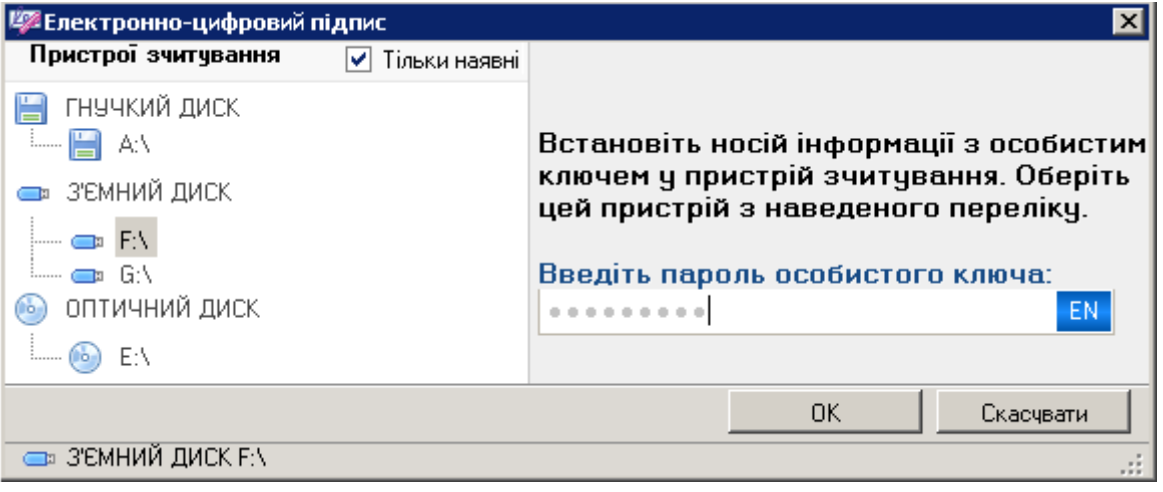

**Рисунок 90**. Підписання ЕЦП

<span id="page-51-1"></span>– Про результат підписання документа ЕЦП система видає повідомлення [\(Рисунок 91\)](#page-51-2).

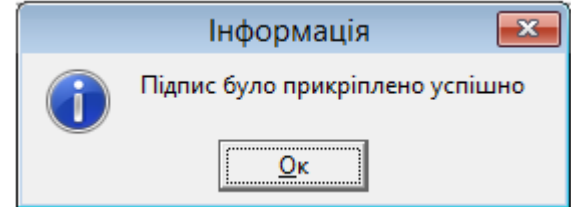

**Рисунок 91**. Повідомлення про підписання

<span id="page-51-3"></span><span id="page-51-2"></span>Для перевірки ЕЦП документа необхідно відкрити реєстраційну картку документа; обрати в переліку ЕКД, які приєднані до РК, файл (документ) для перевірки ЕЦП та натиснути на ньому правою клавішею миші. У вікні доступних дій вибрати «Перевірити підписи» [\(Рисунок 92\)](#page-51-3).

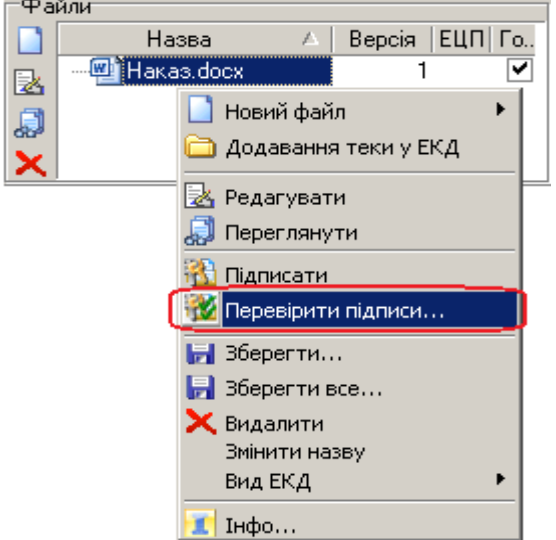

**Рисунок 92**. Перевірка ЕЦП

В разі успішної перевірки система видає повідомлення [\(Рисунок 93\)](#page-52-2).

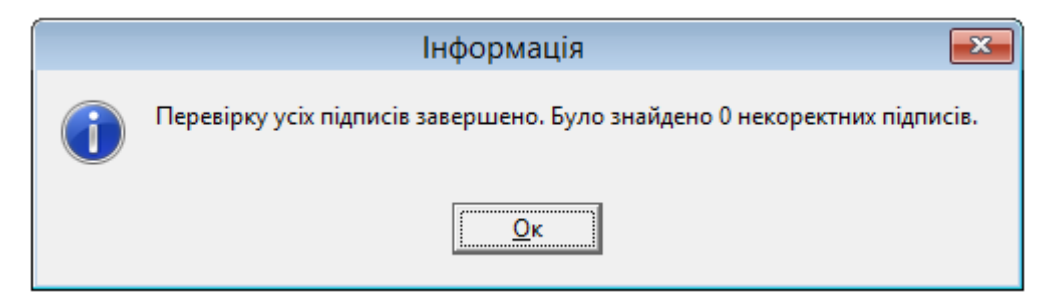

**Рисунок 93**. Повідомлення про результат перевірки ЕЦП

#### **9. ОПРАЦЮВАННЯ ПРОЕКТІВ ДОКУМЕНТІВ**

<span id="page-52-2"></span><span id="page-52-0"></span>Проект документу може бути створений як безпосередньо з режиму «*Проекти*» (вихідні, внутрішні, нормативно-розпорядчі), так і як проект відповіді на поточний документ, за допомогою кнопки «*Відповісти*» (п. [5.3.12\)](#page-20-0). Проекти документів після узгодження мають бути зареєстровані.

#### <span id="page-52-1"></span>**9.1. Реєстрація проекту документа**

Для реєстрації проекту документа використовують кнопку <sup>Фра</sup>зареєструвати [\(Рисунок 94\)](#page-52-3).

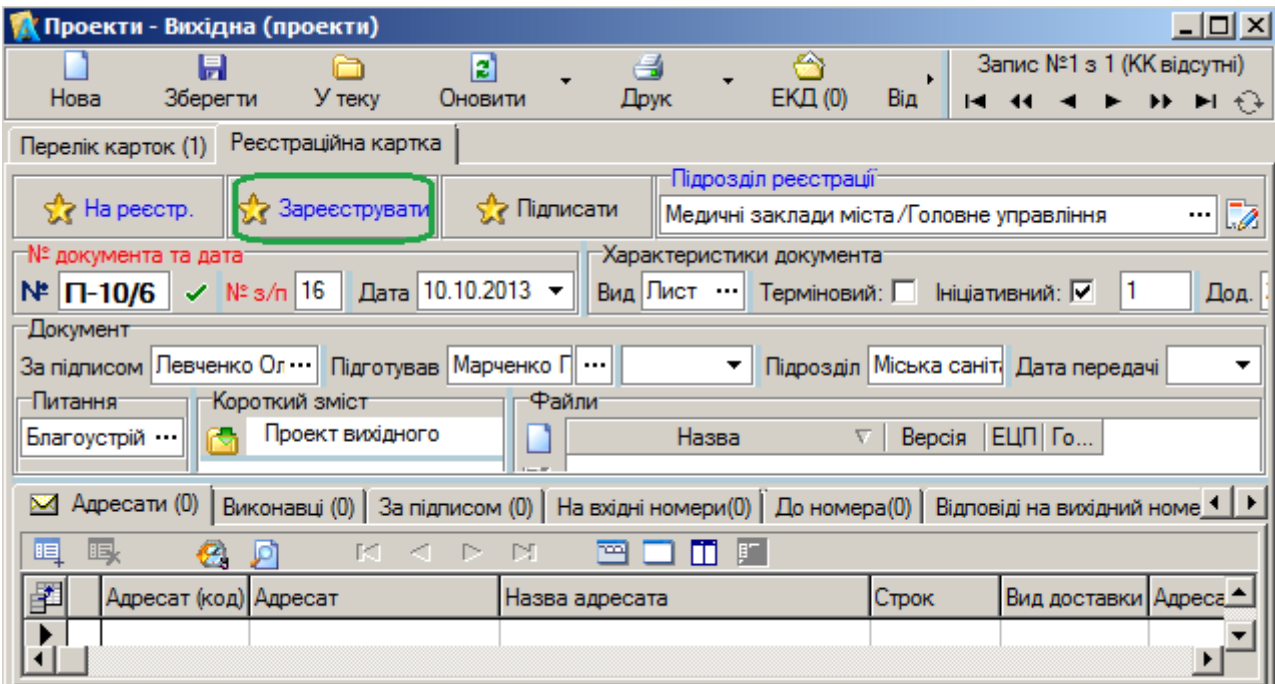

**Рисунок 94.** Реєстраційна картка проекту вихідного документа. Реєстрація

<span id="page-52-3"></span>Після виконання вказаної дії послідовно видається два запити-підтвердження про: підтвердження наміру реєстрації даного документа [\(Рисунок 95Рисунок 98\)](#page-52-4);

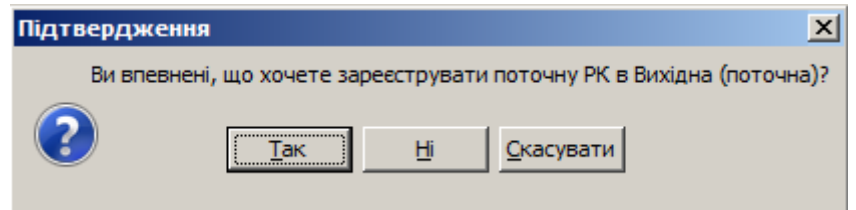

**Рисунок 95.** Запит на підтвердження реєстрації проекту

<span id="page-52-4"></span> підтвердження переходу на відповідну РК вихідного, внутрішнього або нормативнорозпорядчого документа [\(Рисунок 96\)](#page-53-1). Від переходу на сформовану РК можна відмовитись.

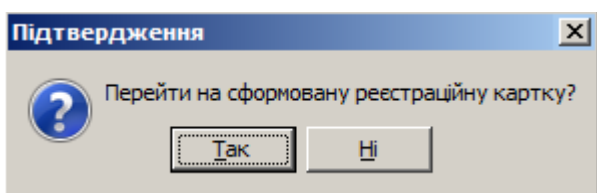

**Рисунок 96.** Запит про перехід на реєстраційну картку документа

<span id="page-53-1"></span>На цьому процес реєстрації проекту завершується, даний документ трансформується з проекту у повноцінний зареєстрований документ, реєстраційна картка переміщується до переліку «*Поточна*» РК відповідного виду кореспонденції: вихідна (поточна), внутрішня (поточна) або нормативно-розпорядчі (поточна)

*Примітка*. Для реєстрації проекту користувач має мати відповідні повноваження (дозвіл на реєстрацію проектів документів). Якщо користувач не має прав на реєстрацію проектів, проект документа потрібно відправити на реєстрацію до відповідного підрозділу (п. [9.2\)](#page-53-0).

# **9.2. Відправка проекту документа на реєстрацію**

<span id="page-53-0"></span>Для передачі проекту документа (вихідного, внутрішнього або нормативно-розпорядчого) на реєстрацію потрібно на реєстраційній картці проекту [\(Рисунок 97\)](#page-53-2) виконати наступні дії:

- 1. Визначити «*Підрозділ реєстрації*», до якого потрібно відправити даний проект на реєстрацію. Підрозділ вибирається з відповідного довідника;
- 2. Відправити проект документа на реєстрацію до вибраного підрозділу за допомогою кнопки  $\frac{1}{2}$  На ресстрацію

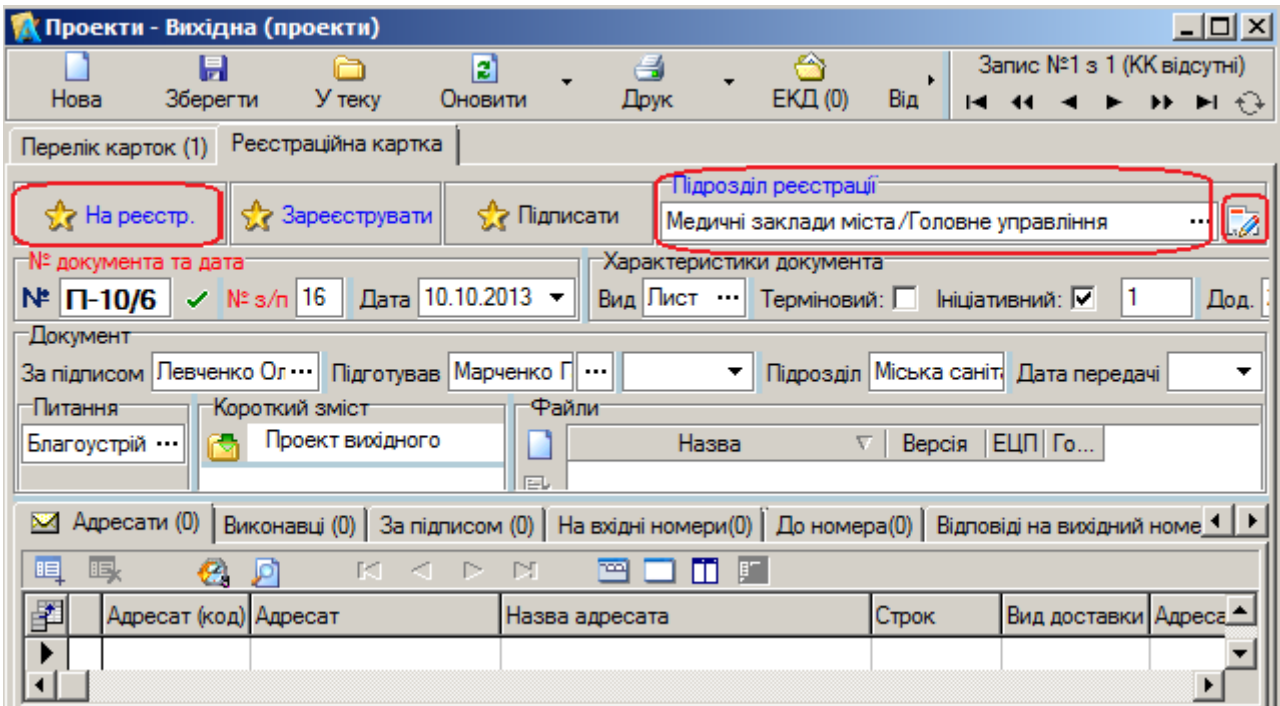

<span id="page-53-2"></span>**Рисунок 97.** Реєстраційна картка проекту вихідного документа. Відправка на реєстрацію

Після виконання вказаної дії:

видається повідомлення про відправку проекту на реєстрацію [\(Рисунок 98\)](#page-53-3);

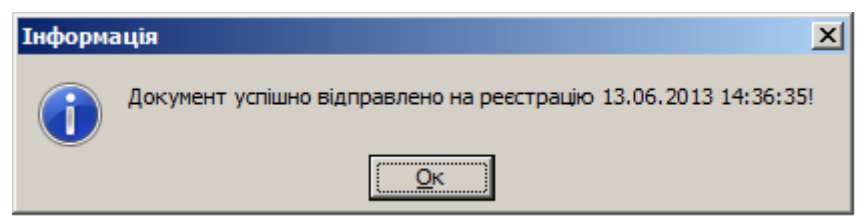

**Рисунок 98.** Повідомлення про відправку проекту документа на реєстрацію

<span id="page-53-3"></span>на формі РК проекту з'являється інформація: «*На реєстрації з …*» [\(Рисунок 99\)](#page-54-1).

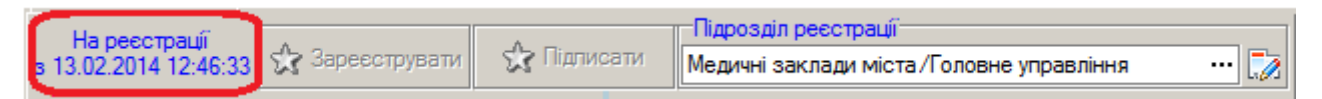

**Рисунок 99**. Інформація про здійснення передачі проекту документа на реєстрацію

На цьому процес відправки проекту документу на реєстрацію завершується.

<span id="page-54-1"></span>На переліку «*Проекти*» відповідного виду кореспонденції (вихідні, внутрішні або нормативно-розпорядчі) дата відправки проекту на реєстрацію відображається у полі (колонці) «*Відправлено на реєстрацію*». Якщо дата не проставлена, це означає, що проект документа на реєстрацію не відправлявся.

Діловод підрозділу, в який направлено проект на реєстрацію, отримує його у переліку «*Надходження*» відповідного виду кореспонденції: надходження (вихідні), надходження (внутрішні) або надходження (нормативно-розпорядчі). Коли у підрозділі реєстрації проект документа буде зареєстровано, документ трансформується з проекту у повноцінний зареєстрований документ, реєстраційна картка переміщується до переліку «*Поточна*» РК відповідного виду кореспонденції: вихідна (поточна), внутрішня (поточна) або нормативно-розпорядчі (поточна). В підрозділі відправника відповідна РК проекту зникає з переліку «*Проекти*».

*Примітка*. Користувач має можливість за допомогою кнопки ВА визначити підрозділ реєстрації (за замовчуванням). Підрозділ вибирається з відповідного довідника. У подальшому, при створенні нової РК проекту, вказаний підрозділ буде автоматично встановлюватися у полі «*Підрозділ реєстрації*»

## **9.3. Реєстрація або відхилення проекту документа, що надійшов на реєстрацію**

<span id="page-54-0"></span>Діловод підрозділу, в який направлено проект документа на реєстрацію, отримує його у переліку «*Надходження*» переліку документів відповідного типу кореспонденції: надходження (вихідні), надходження (внутрішні) або надходження (нормативно-розпорядчі).

Якщо проект надійшов за призначенням і належним чином оформлений, його реєструють у встановленому порядку (присвоїти реєстраційний номер за допомогою кнопки  $\checkmark$ ). В результаті даний документ трансформується з проекту у повноцінний зареєстрований документ, реєстраційна картка переміщується до переліку «*Поточна*» РК відповідного виду кореспонденції: вихідна (поточна), внутрішня (поточна) або нормативно-розпорядчі (поточна).

Якщо проект надійшов на реєстрацію помилково або потребує доопрацювання виконується

його повернення відправнику за допомогою кнопки Повернути

При поверненні виводиться запит на підтвердження дії повернення [\(Рисунок 100\)](#page-54-2);

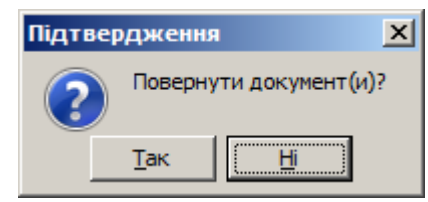

## **Рисунок 100**. Запит на підтвердження повернення проекту документа

<span id="page-54-2"></span>Після ствердної відповіді виводиться діалогове вікно для внесення причини повернення (відхилення) проекту документа ([Рисунок](#page-54-3) 101)[Рисунок](#page-55-3) 102. Потрібно вказати причину повернення та натиснути кнопку «Ок», після чого документ зникає з переліку «*Надходження*» цього підрозділу.

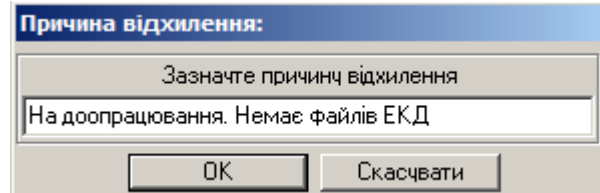

<span id="page-54-3"></span>**Рисунок 101**. Запит на причину відхилення

#### **9.4. Інформація про реєстрацію або відхилення проекту**

<span id="page-55-0"></span>Коли у підрозділі реєстрації проект документа зареєстровано, РК даного документа зникає з переліку «*Проекти*» та переміщується до переліку «*Поточна*» РК відповідного виду кореспонденції: вихідна (поточна), внутрішня (поточна) або нормативно-розпорядчі (поточна).

У випадку повернення проекту з реєстрації (відмови в реєстрації) на формі картки проекту документа з'явиться інформація «*На доопрацюванні*» [\(Рисунок 102\)](#page-55-3).

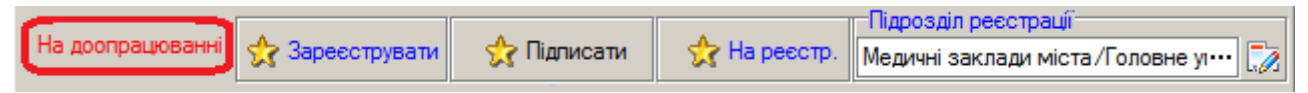

**Рисунок 102**. Інформація про відхилення реєстрації проекту

<span id="page-55-3"></span>У разі необхідності здійснюється доопрацювання повернутого проекту документа або визначення іншого підрозділу реєстрації і повторне відправлення проекту на реєстрацію за тією самою процедурою, що і в перший раз (див. п. [9.2\)](#page-53-0).

В залежності від стану реєстрації проекту відповідні рядки на переліках «*Проекти*» мають позначки у вигляді кольорових кульок:

- всі проекти (поточні);
- проекти, що знаходяться на реєстрації;
- <span id="page-55-1"></span>- проекти, що знаходяться на доопрацюванні.

#### **10. МОДУЛЬ «МІЙ КАБІНЕТ»**

Модуль «**Мій кабінет**» використовується для:

- опрацювання користувачем документів картотек (вхідної, вихідної, внутрішньої тощо);
- опрацювання доручень та документів;
- пошуку РК документів;
- розсилання персональних повідомлень (п. [10.1\)](#page-55-2);
- формування оперативного реєстру (п. [10.3\)](#page-57-1) тощо.

#### **10.1. Режим повідомлення**

<span id="page-55-2"></span>Для розсилки персональних повідомлень користувачам системи АСКОД використовується режим «*Повідомлення* (*вихідні*)».

Вікно вихідних повідомлень умовно розділено на дві частини [\(Рисунок 103\)](#page-55-4).

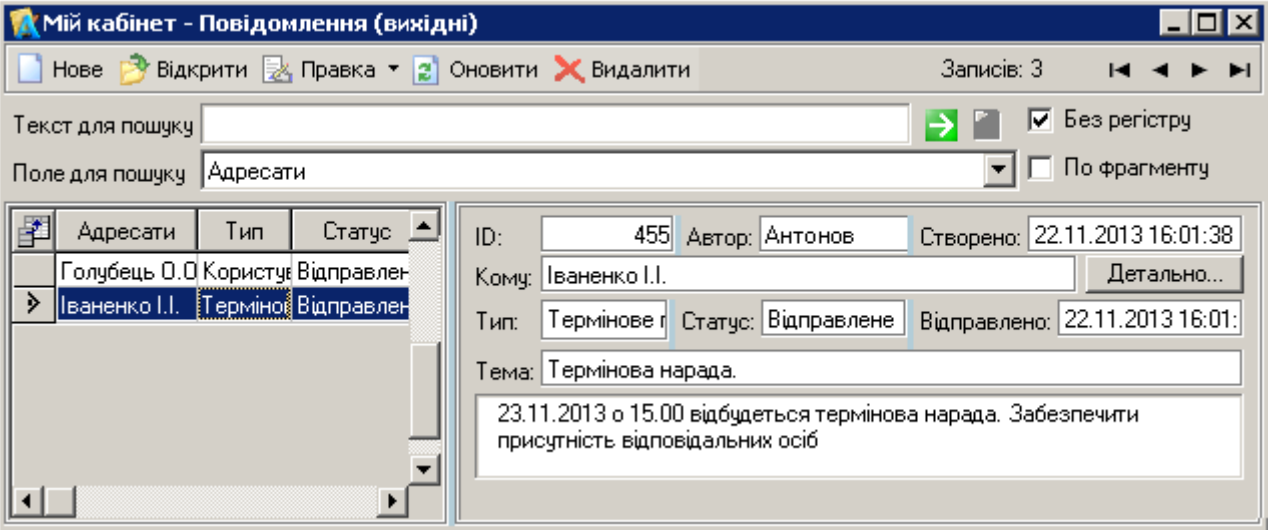

#### **Рисунок 103**. Повідомлення (вихідні)

<span id="page-55-4"></span>Ліва частина містить перелік вихідних повідомлень користувача. Права частина – блок інформації вихідного повідомлення, на якому знаходиться курсор. Кнопка «*Детально*» розгортає поле «*Кому*» з повною інформацією стосовно адресата, яка вказана у вихідному повідомленні.

Панель інструментів вікна вихідних повідомлень містить стандартні кнопки для роботи з переліками (створення, редагування, перегляд, вилучення записів). Для пошуку повідомлень реалізовано стандартний механізм пошуку у переліках.

Для створення нового повідомлення використовується кнопка «*Нове*», яка відкриває форму (вікно) «*Повідомлення*» [\(Рисунок 104\)](#page-56-0).

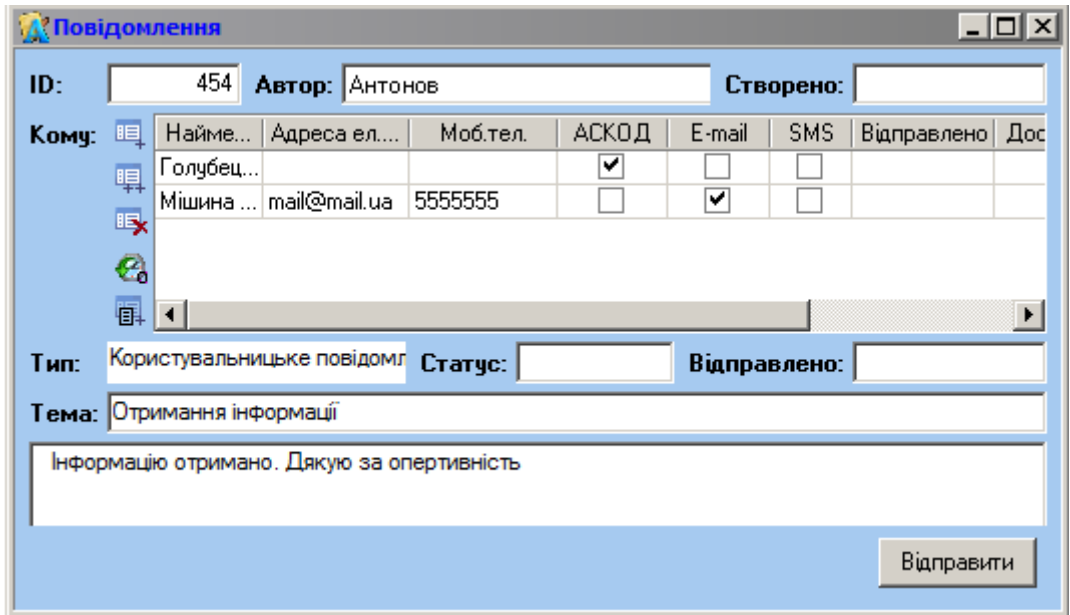

**Рисунок 104**. Форма «Повідомлення»

<span id="page-56-0"></span>Для ручного заповнення доступні поля:

- «*Кому*» перелік адресатів повідомлення;
- «Код» код адресата з довідника «Оргструктура»;
- «Найменування» ім'я адресата з довідника «Оргстурктура»;
- «Адреса ел.пошти» адреса електронної пошти, яка вказана в довіднику «Оргстурктура». Поле може бути заповнено й вручну. При цьому, якщо в полі «E-mail» було проставлено позначку У, то при створенні наступного повідомлення з цим адресатом, адреса електроної пошти буде заповнюватись автоматично;
- «Моб.тел.» контактний телефон адресата, вказаний в довіднику «Оргструктура». Поле може бути заповнено й вручну. При цьому, якщо в полі «SMS» було проставлено позначку , то при створенні наступного повідомлення з цим адресатом, номер мобільного телефону буде заповнюватись автоматично;
- «АСКОД» відправка повідомлення систомою АСКОД;
- «E-mail» відправка повідомлення електронною поштою;
- «SMS» відправка повідомлення засобами мобільного зв'язку;
- «*Тип*» тип повідомлення (користувальницьке або термінове повідомлення);
- «*Тема*» текстове поле теми повідомлення;
- Текст повідомлення текстове поле тексту повідомлення.

Для відправки повідомлення потрібно натиснути кнопку «*Відправити*» [\(Рисунок 104\)](#page-56-0). Про результати виконання відправки видається системне повідомлення [\(Рисунок 105\)](#page-56-1).

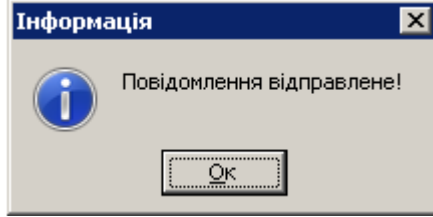

**Рисунок 105**. Системне повідомлення про відправку

<span id="page-56-1"></span>У адресата повідомлення відображаються у режимі «*Повідомлення* (*вхідні*)» модулю «*Мій кабінет*», а також фіксуються у блоці «*Повідомлення*» функціонального блоку «*АСКОД сьогодні*». При відправці термінових повідомлень адресат одразу отримує від системи АСКОД повідомлення з кольоровою відміткою «*Термінове повідомлення*» [\(Рисунок 106\)](#page-57-2).

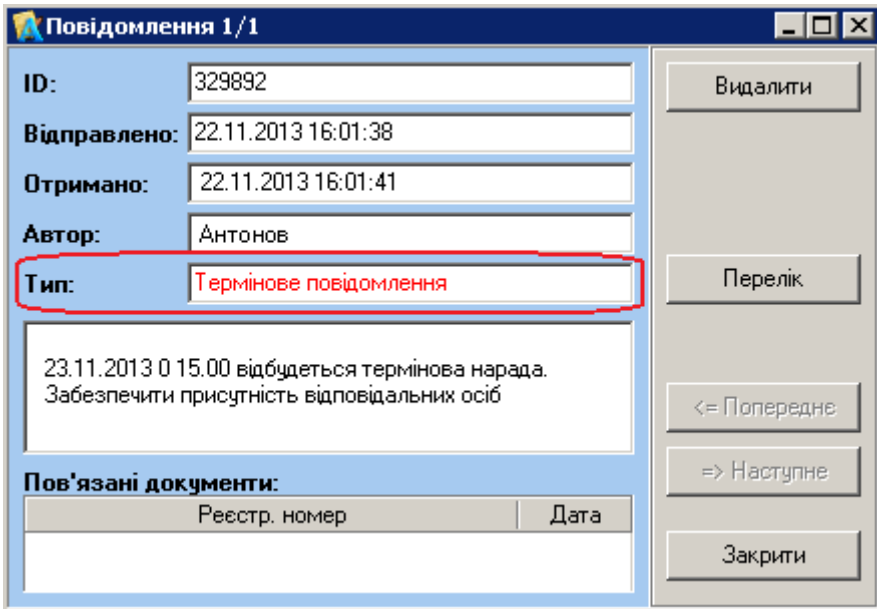

**Рисунок 106**. Термінове повідомлення

# <span id="page-57-2"></span>**10.2. Режим «Обрані»**

<span id="page-57-0"></span>У переліку режиму «Обрані» [\(Рисунок 107\)](#page-57-3) відображаються реєстраційні картки документів всіх видів кореспонденції (вхідної, вихідної, нормативно-розпорядчої тощо), які були додані користувачем з відповідної картотеки (вхідної, вихідної, нормативно-розпорядчої тощо) за допомогою кнопки «*У теку*» (п. [5.3.16\)](#page-21-0). Для вилучення РК з переліку обраних карток потрібно встановити на потрібному запису позначку у полі «**!**» та натиснути кнопку «*Очистити*». При цьому РК вилучається лише з переліку режиму «*Обрані*», залишаючись у відповідному переліку відповідного виду кореспонденції (вхідної, вихідної, нормативно-розпорядчої тощо).

|   | <b>Мій кабінет - Обрані</b><br><u>니미지</u> |               |                                                   |                              |                    |                                   |                |   |                                |                       |
|---|-------------------------------------------|---------------|---------------------------------------------------|------------------------------|--------------------|-----------------------------------|----------------|---|--------------------------------|-----------------------|
|   |                                           |               | ×                                                 | o                            |                    | Ð                                 | $\rightarrow$  |   | Запис №1 з 6                   |                       |
|   |                                           | Відмітити всі | Зняти вид.                                        | Очистити                     | Відкрити           | Оновити                           |                |   |                                | ы                     |
|   |                                           |               | • Поточні • Виконані • Вик. з поруш. • Невиконані |                              |                    |                                   |                |   | В Фільтрація по датам відсутня | $\ddot{\cdot}$        |
|   | Фільтр                                    |               |                                                   |                              |                    |                                   |                |   |                                | J                     |
| 閨 |                                           |               | Δ<br>Тека                                         | № документа                  | Дата<br>реєстрації | Вид документа]                    | Зміст          |   | ЕКД Контроль                   | Контрольн -<br>термін |
|   |                                           |               | Вихідна                                           | 102/03/33-19 24.12.2013 Лист |                    |                                   | про узгод      | 0 |                                |                       |
|   |                                           |               | Вихідна (проекти) П-10206/3                       |                              | 27.12.2013 Лист    |                                   | прошч над      |   |                                |                       |
|   |                                           |               | Внутрішня                                         | 507(B)                       |                    | 18.05.2013 Службова запи щодо зая |                | 1 |                                |                       |
|   |                                           |               | Запити на інформ. 102-1 (з)                       |                              |                    | 02.12.2013 Запит на інфор(Просимо |                |   |                                | Контроль 21.01.2013   |
|   |                                           |               | Звернення громаф К-5192                           |                              | 15.05.2013         |                                   | <b>BJAFOYC</b> |   |                                | 27.05.2013            |
|   |                                           |               | Нормативно-розп П-678                             |                              |                    | 16.12.2013 Постанова              | Постанов       |   |                                | 1 Постанов 31.12.2013 |
|   |                                           |               |                                                   |                              |                    |                                   |                |   |                                |                       |

**Рисунок 107**. Перелік РК режиму «Обрані»

# <span id="page-57-3"></span>**10.3. Оперативний реєстр**

<span id="page-57-1"></span>Перелік режиму «*Оперативний реєстр*» [\(Рисунок 108\)](#page-58-2) може містити реєстраційні картки документів всіх видів кореспонденції (вхідної, вихідної, нормативно-розпорядчої тощо).

|               | Мій кабінет - Оперативний реєстр |          |           |                                                 |                    |               |                                          |  |
|---------------|----------------------------------|----------|-----------|-------------------------------------------------|--------------------|---------------|------------------------------------------|--|
|               | J                                |          | l3'       | <b>IIIII</b>                                    | 義                  | $\rightarrow$ | Запис №2 з 2                             |  |
| Відмітити всі |                                  | Очистити | Оновити   | Пошук $(u,\kappa.)$                             | Пошук (рекв.)      |               | DD.<br>M                                 |  |
|               |                                  |          |           | Поточні → Виконані • Вик. з поруш. • Невиконані |                    |               | ≫<br>В Фільтрація по датам відсутня      |  |
| <b>Фільтр</b> |                                  |          |           |                                                 |                    |               | لیه                                      |  |
| 閨             |                                  |          | Тека<br>A | № документа                                     | Дата<br>реєстрації | Вид документа | Зміст                                    |  |
|               |                                  | Вихідна  |           | 102-102/Я-770-1                                 | 02.12.2013         |               | Відповіді на звер  благоустрій прибудинн |  |
|               |                                  | Вхідна   |           | 102/39                                          | 03.01.2013         | Лист          | щодо приватизації кв.                    |  |
|               |                                  |          |           |                                                 |                    |               |                                          |  |
|               |                                  |          |           |                                                 |                    |               |                                          |  |
|               |                                  |          |           |                                                 |                    |               |                                          |  |
|               |                                  |          |           |                                                 |                    |               |                                          |  |
|               |                                  |          |           |                                                 |                    |               |                                          |  |
|               |                                  |          |           |                                                 |                    |               |                                          |  |
|               |                                  |          |           |                                                 |                    |               |                                          |  |

**Рисунок 108**. Перелік РК режиму «Оперативний реєстр»

<span id="page-58-2"></span>Додати РК до переліку можна двома способами:

за допомогою кнопки Пошук (рекв.) - пошук за реквізитами. При натисненні кнопки відкривається вікно вибору РК документів (вхідних, вихідних, нормативно-розпорядчих тощо). Обрані користувачем документи додаються до переліку «*Оперативний реєстр*»;

**TITLE** за допомогою кнопки Пошук (ш.к.) – пошук за штрих-кодом. Штрих-код може бути зчитаний за допомогою сканеру штирх-кодів або введений з клавіатури [\(Рисунок 109\)](#page-58-3). Знайдені РК документів автоматично додаються до переліку карток режиму «*Оперативний реєстр*».

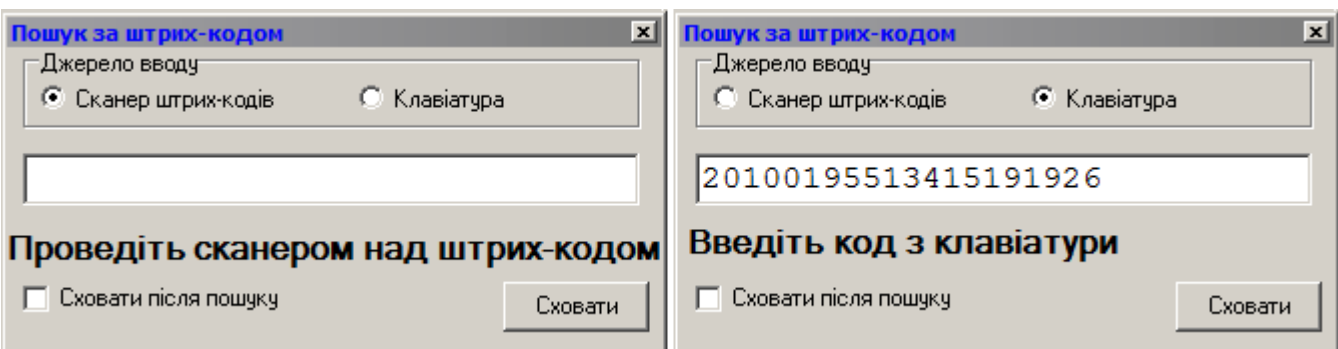

<span id="page-58-3"></span>**Рисунок 109**. Пошук за штрих-кодом

# **11. МОДУЛЬ «ДОКУМЕНТИ»**

<span id="page-58-1"></span><span id="page-58-0"></span>Модуль «**Документи**» забезпечує опрацювання специфічних для кожної установи документів. Робота у модулі є типовою для системи і нічим не відрізняється від опрацювання документів в режимі «Картотека».

*Зауваження*. До підрежиму «*Вилучені*» модуля потрапляють всі РК, вилучені користувачем. Такі РК можуть бути відновлені (лише автором РК) до відповідного режиму.

# **12. МОДУЛЬ ЕКД**

Модуль «**ЕКД**» (електронні копії документів) використовується для перегляду переліку ЕКД (режим «*ЕКД*») або пошуку ЕКД (режим «*Пошук*»).

У переліку електронних копій документів режиму «*ЕКД*» [\(Рисунок 110\)](#page-59-0) по кожному файлу виводиться найменування файлу-копії, розмір файлу, дата його створення, дата занесення в базу даних, користувач, що зареєстрував файл та інша інформація. Кожний файл має ім'я і розширення. Розширення вказує на тип файлу. Розширення файлу відокремлюється від імені файлу крапкою. В нижній частині вікна виводиться перелік підписів файлу, що містить інформацію про підписанта, тип ЕЦП, час підписання тощо. Користувач може відкрити ЕКД (або

РК до якого прикріплено ЕКД) для перегляду. Файли, що мають ознаку обмеженого перегляду, доступні для перегляду лише користувачам, для яких відкритий дозвіл на перегляд.

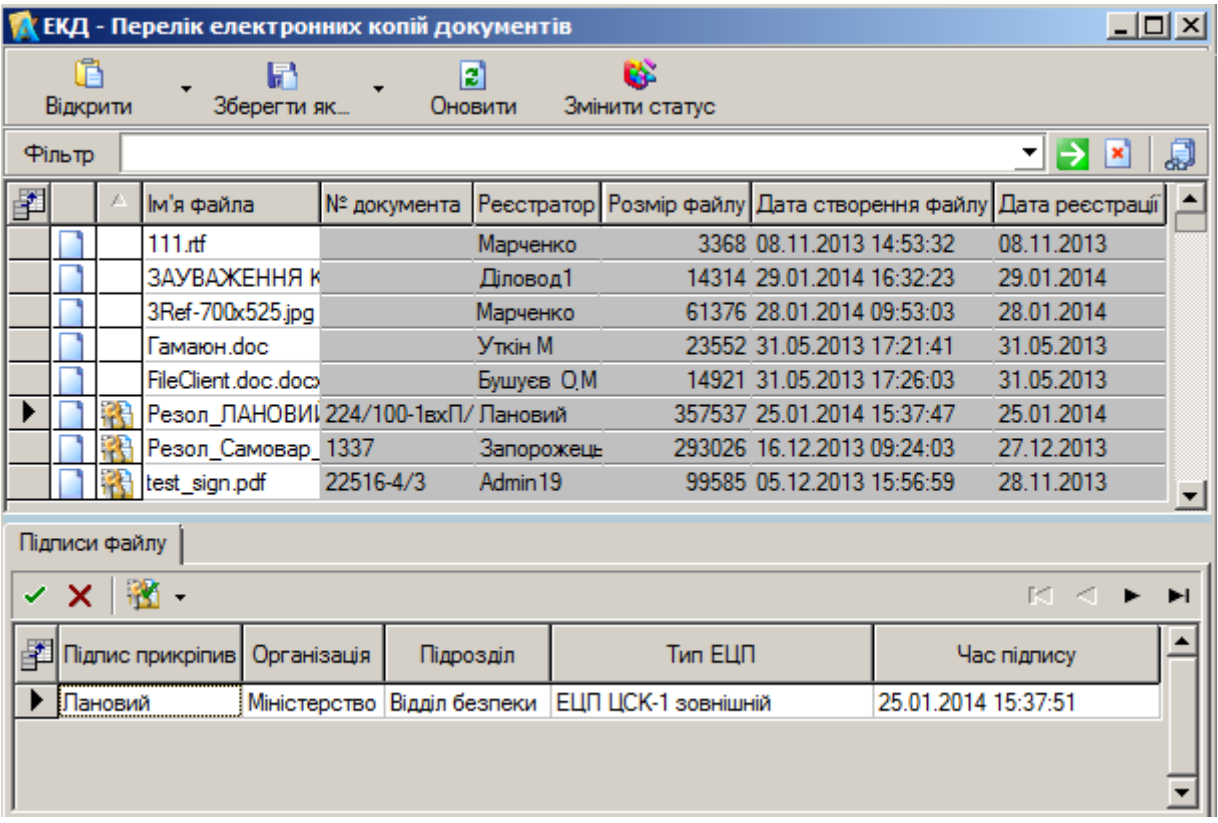

# **Рисунок 110**. Перелік ЕКД

<span id="page-59-0"></span>У режимі «*Пошук ЕКД*» [\(Рисунок 111\)](#page-59-1) користувач має можливість здійснювати пошук електронних копій документів за фрагментом змісту. Всі знайдені файл-копії виводяться у перелік

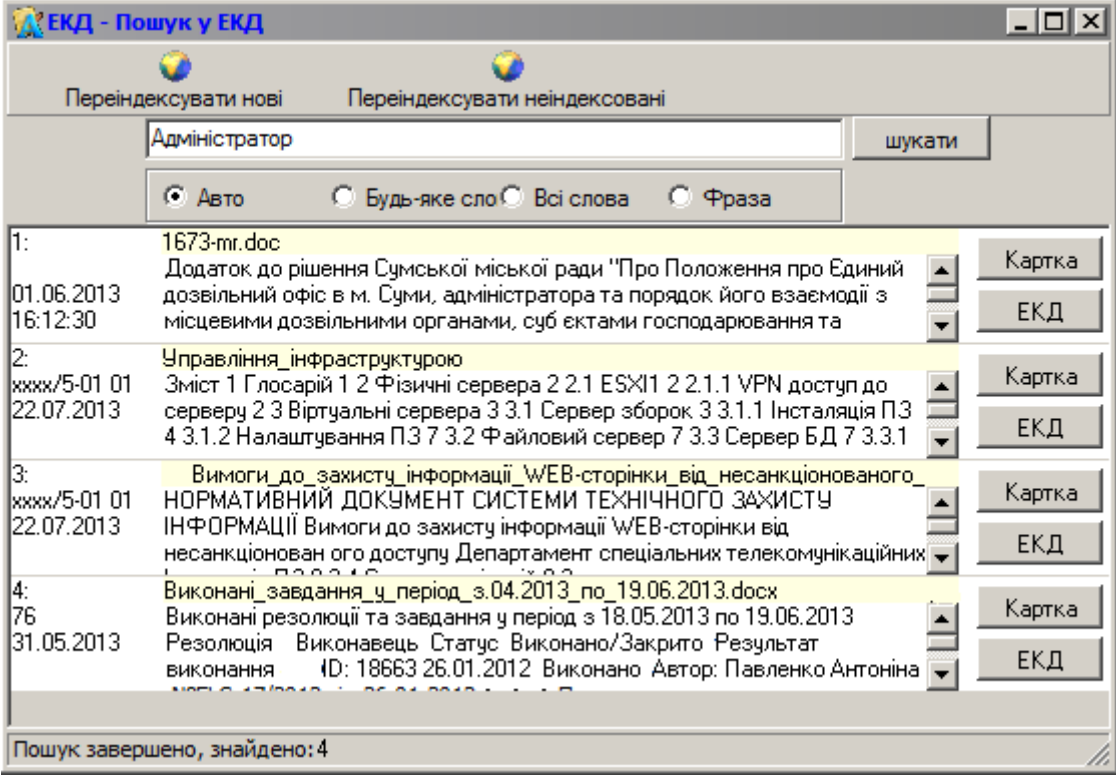

<span id="page-59-1"></span>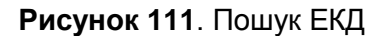

# **13. ДОВІДКИ**

<span id="page-60-0"></span>Програмний блок формування довідок використовується для формування, перегляду на екрані та виводу на друкувальний пристрій чи в файл довідок щодо документообігу та стану виконавської дисципліни за певний період часу.

Для генерації довідки попередньо необхідно вказати період формування довідки. Довідки можуть бути сформовані за: період по …; період з … п …; місяць; квартал; півріччя; 9 місяців; рік. Для деяких довідок передбачено порівняння з аналогічним періодом попереднього року.

Для деяких довідок передбачено формування додаткових критеріїв відбору даних, наприклад, визначення виконавців, підписантів резолюції, статусів виконання [\(Рисунок 112\)](#page-60-1).

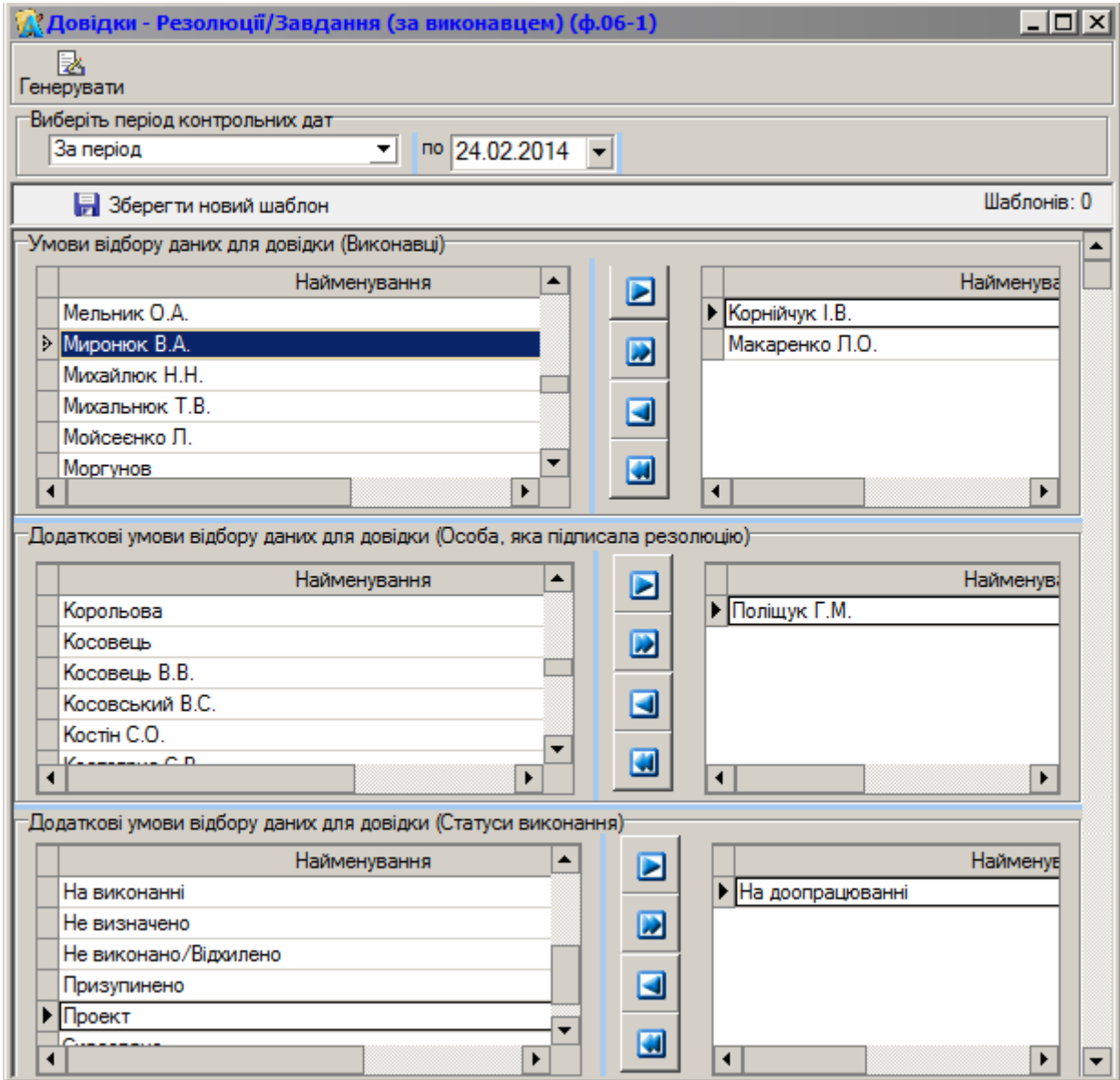

**Рисунок 112**. Визначення критеріїв відбору даних

<span id="page-60-1"></span>Для визначення умов відбору даних використовують кнопки керування:

- $\blacksquare$  перекинути весь список з лівого вікна до правого;
- перекинути виділений запис (запис, на якому стоить курсор) з лівого вікна в праве;
- **Перекинути весь список з правого вікна до лівого**;
- перекинути виділений запис (запис, на якому стоить курсор) з правого вікна в ліве.

Для подальшого використання шаблон довідки (умови формування) можна зберегти за допомогою кнопки «Зберегти новий шаблон» .

Для запуску процесу генерації довідки потрібно натиснути кнопку «*Генерувати*».

Після формування довідки здійснюється запуск офісної програми Microsoft Word, в яку сформована довідка передається для перегляду. Довідка може бути роздрукована засобами програми Microsoft Word.

#### **14. ОПИС СПРАВ**

<span id="page-61-0"></span>Програмний блок формування описів справ [\(Рисунок 113\)](#page-61-3) використовується для формування, перегляду на екрані та виводу на друкувальний пристрій чи в файл описів справ визначених видів кореспонденції. Процес формування опису аналогічний до процесу формування довідок (п. [13\)](#page-60-0).

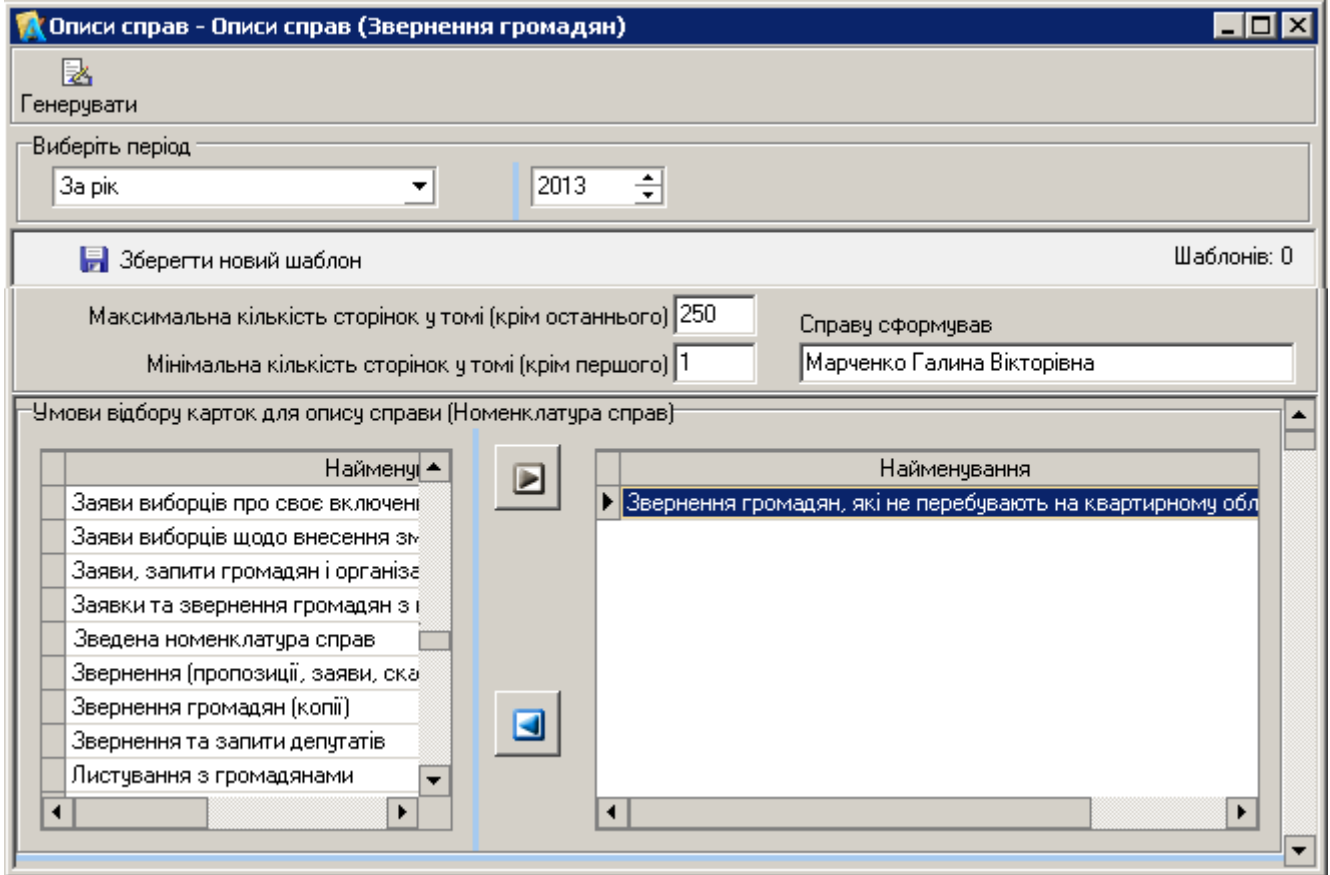

**Рисунок 113**. Описи справ

## **15. НОРМАТИВНО-ДОВІДКОВА ІНФОРМАЦІЯ**

#### <span id="page-61-3"></span><span id="page-61-1"></span>**15.1. Довідники**

<span id="page-61-2"></span>Режим «Довідники» використовується для актуалізації, перегляду і друкування довідників, які використовуються системою.

Довідники загального користування складаються з двох логічно пов'язаних частин: еталонної частини, що ведеться адміністратором системи АСКОД на центральному рівні, та монопольної, яка підтримується адміністратором підрозділу (установи) та містить притаманні лише даному підрозділу (установі) дані. Така організація довідників забезпечує централізоване ведення та використання загальних довідників у всіх підрозділах (установах), не обмежуючи можливостей ведення локальних довідників підрозділів (установ).

Опрацювання довідників виконується в окремому вікні, що містить стандартні атрибути: перелік елементів довідника; кнопки керування, індикатори тощо. Для кожного довідника відкривається окреме вікно. Принципи керування переліком довідників (упорядкування; відбір полів для перегляду; додавання, редагування або вилучення записів тощо) стандартні.

Система чутлива до кодування символів, що записані в полях довідників. Наприклад, «і» або апостроф, введені латиною і кирилицею, сприймаються нею по різному. Тому при введені нових записів потрібно слідкувати за індикатором клавіатури. Введені коди автоматично контролюються на унікальність у поточному довіднику. У випадку вводу коду, що вже використаний, система видає попередження.

Система не передбачає автоматичне збереження змін, воно виконується автором цих змін. Для збереження змінених або нових елементів довідника необхідно натиснути кнопку «*Зберегти*». При вилученні запису з довідника видається системний запит на підтвердження дії. При вилученні елемента довідника в поле «*Дата закінчення дії*» програмно проставляється

поточна дата, яку можна відредагувати. Дата закінчення дії елемента довідника повинна бути більшою ніж дата початку його використання.

Для збереження вмісту довідника у файл потрібно натиснути праву клавішу миші та вибрати у контекстному меню пункт «*Експорт*». Підтримується експорт даних у формати найбільш популярних текстових редакторів та електронних таблиць.

За структурою довідники поділяються на: однорівневі (наприклад, «*Класифікація питань*», «*Вид документів*», «*Вид доставки*») та багаторівневі (наприклад, «*Кореспонденти*-*адресати*», «*Структурні підрозділи*», «*Територія*»).

Однорівневий (простий) довідник представляє собою простий список – послідовність однотипних лінійних записів (рядків). Приклад однорівневого довідника: [\(Рисунок 114\)](#page-62-0).

|    | $\overline{\mathbf{L}^{\mathbf{u}}$<br><b>Д' Довідники - Види доставки документів</b> |                     |         |                     |                             |  |  |  |
|----|---------------------------------------------------------------------------------------|---------------------|---------|---------------------|-----------------------------|--|--|--|
|    |                                                                                       | x<br>Ы              | ø       | P.                  | Дата відображення довідника |  |  |  |
|    | Додати                                                                                | Зберети<br>Вилучити | Оновити | Оновити усім        | $\square$ 25.02.2014        |  |  |  |
| 閨  | Код                                                                                   | Найменування (укр.) |         | Дата<br>початку дії | Дата<br>закінчення дії      |  |  |  |
| Þ. | lіA                                                                                   | АСКОД               |         | 01.12.2012          | 01.01.2099                  |  |  |  |
|    | В                                                                                     | Власноруч           |         | 01.01.1993          | 01.01.2099                  |  |  |  |
|    | E                                                                                     | Електронна пошта    |         | 01.01.1993          | 01.01.2099                  |  |  |  |
|    | КΡ                                                                                    | Kyp'ep              |         | 04.03.2013          | 01.10.2099                  |  |  |  |
|    | <b>HP4</b>                                                                            | Нарочним            |         | 16.04.2013          | 01.01.2099                  |  |  |  |
|    | П                                                                                     | Пошта               |         | 01.01.2010          | 01.01.2099                  |  |  |  |
|    | С                                                                                     | Скринька            |         | 06.09.2012          | 01.01.2099                  |  |  |  |
|    |                                                                                       | Телеграма           |         | 01.01.1993          | 01.01.2099                  |  |  |  |
|    | ΤФ                                                                                    | Телефонограмма      |         | 06.09.2012          | 01.01.2099                  |  |  |  |
|    | φ                                                                                     | Факс                |         | 01.01.2010          | 01.01.2099                  |  |  |  |
|    |                                                                                       |                     |         |                     |                             |  |  |  |

**Рисунок 114**. Довідник «Види доставки документів»

<span id="page-62-0"></span>Багаторівневий (складний) довідник представляє собою список, у якому підпорядкованість елементів довідника відображається у вигляді дерева – ієрархічної структури, яка відображає інформацію про підпорядкованість та структуру елементів довідника. Гілками першого рівня є елементи, що безпосередньо не підпорядковані жодному іншому елементу. Від кожного елементу першого рівня може йти розгалуження з елементами, підпорядкованими безпосередньо цьому елементу. Це гілки другого рівня. І так далі. Наприклад, у багаторівневому довіднику «*Територіальний поділ*» [\(Рисунок 115\)](#page-62-1) гілками першого рівня є найменування міст. Від назви міста іде розгалуження по районах міста. Це гілки другого рівня. Від найменування району міста іде розгалуження по найменуванням вулиць району.

| $\Box$ olxi<br><b>Де Довідники - Територіальний поділ</b> |              |                                |                                                    |                                                          |                                                             |                                        |  |  |
|-----------------------------------------------------------|--------------|--------------------------------|----------------------------------------------------|----------------------------------------------------------|-------------------------------------------------------------|----------------------------------------|--|--|
|                                                           | Додати       | ×<br>Вилучити                  | Ы<br>э<br>в<br>Зберенти<br>Оновити<br>Оновити усім | 뭙<br>$\mathbf{a}_{\mathbf{u}_\alpha}$<br>Інфо<br>Нащадки | Дата відображення довідника<br>B<br>□ 27.02.2014<br>Експорт | 日日                                     |  |  |
|                                                           |              | <b>ВМ</b> Територіальний поділ |                                                    |                                                          |                                                             | ▲                                      |  |  |
|                                                           |              | Код                            | Найменування (укр.)                                | Тип                                                      | Дата<br>початку дії                                         | Дата<br>закінчення дії                 |  |  |
|                                                           | $\boxdot$ 30 |                                | м. Київ                                            | Населенний пункт                                         | 01.01.2000                                                  | 01.01.2099                             |  |  |
|                                                           |              | 田 01                           | Голосіївський                                      | Район міста                                              | 01.01.1990                                                  | 01.01.2099                             |  |  |
|                                                           |              | 日02                            | Дарницький                                         | Район міста                                              | 01.01.1990                                                  | 01.01.2099                             |  |  |
|                                                           |              | 日03                            | Деснянський                                        | Район міста                                              | 01.01.1990                                                  | 01.01.2099                             |  |  |
|                                                           |              | $\Box$ 04                      | Дніпровський                                       | Район міста                                              | 01.01.1990                                                  | 01.01.2099                             |  |  |
|                                                           |              | 04 001                         | Алма-Атинська вул.                                 | Вулиця                                                   | 01.01.1990                                                  | 01.01.2099                             |  |  |
|                                                           |              | 04 002                         | Астраханська вул.                                  | Вулиця                                                   | 01.01.1990                                                  | 01.01.2099                             |  |  |
|                                                           |              | 04 003                         | Астраханський пров.                                | Вулиця                                                   | 01.01.1990                                                  | 01.01.2099                             |  |  |
|                                                           |              | 04 004                         | Бажова вул.                                        | Вулиця                                                   | 01.01.1990                                                  | 01.01.2099                             |  |  |
|                                                           |              | 04 005                         | Березнева вул.                                     | Вулиця                                                   | 01.01.1990                                                  | 01.01.2099                             |  |  |
|                                                           |              | 04 006                         | Березняківська вул.                                | Вулиця                                                   | 01.01.1990                                                  | 01.01.2099<br>$\overline{\phantom{0}}$ |  |  |

<span id="page-62-1"></span>**Рисунок 115**. Багаторівневий довідник «Територіальний поділ»

Елемент довідника, який має підпорядковані елементи, відмічається позначкою  $\Xi$  ( $\Xi$ ). Клік по позначці відкриває (закриває) дерево ієрархічної структури.

Технологія наповнення довідників повинна підтримувати ієрархічну структуру, тобто не можна додати в довідник підпорядкований елемент, не створивши попередньо його «батьківський» верхній рівень (технологія «згори-вниз»).

У переліку виводяться елементи довідника, актуальні на дату, яка вказана в полі «*Дата відображення довідника*». За потреби дату відображення довідника можна змінити на іншу. Для виводу всіх елементів довідника потрібно зняти позначку  $\vee$ .

<span id="page-63-0"></span>Для деяких довідників (наприклад, для довідників стандартних текстів або строків зберігання) обмеження терміну дії довідника не встановлюється.

#### **15.2. Схеми погодження**

Схеми погодження створюються користувачем з метою оптимізації організації процесу погодження документів (вхідні, вихідні, внутрішні, звернення громадян тощо).

Схема погодження представляє собою маршрут проходження погодження документа з визначенням осіб-погоджувачів та порядку погодження (паралельне, послідовне, послідовнопаралельне).

Схеми погодження містяться у гілці «*Довідники*» – «*Загальні*» – «Схеми погоджень» Для створення схеми потрібно [\(Рисунок 116\)](#page-63-2):

- натиснути кнопку «*Нова*»;
- ввести у правій частині вікна довідника назву схеми;
- у лівій частині вікна довідника в зоні «*Елементи схеми*» натиснути кнопку «*Додати*»;

у вікні, що відкриється, обрати посадових осіб-погоджувачів та натиснути «*ОК*»;

 у колонці «*Вид погодження*» обрати дію, яку повинна виконати особа (погодження, підписання, ознайомлення тощо);

- в колонці «*Етап погодження*» вказати номер етапу, на якому ця дія має бути виконана;
- зберегти схему погодження (кнопка «*Зберегти*»).

| Довідники - Схеми погоджень |                          |                     |                                                                     |                                                 | $\Box$ ol x  |
|-----------------------------|--------------------------|---------------------|---------------------------------------------------------------------|-------------------------------------------------|--------------|
| <b>Нова</b>                 |                          |                     | Завантажити   Зберегти   2 Оновити X Видалити   8 Зробити загальним | н                                               |              |
| Найменування Автор -        |                          |                     | Схема ЗВГ                                                           |                                                 |              |
| Погодження пр Адмінів       | Елементи схеми:          |                     |                                                                     |                                                 |              |
| Схема ЗВГ<br>Admin          | Додати                   | <b>IEX</b> Вилучити |                                                                     |                                                 |              |
|                             | Найменування             |                     |                                                                     | Вид погодження Етап погодження Структурний підр | Да   Д       |
|                             | Головко П.П.             | Погодження          |                                                                     | Департамент                                     | 14.01. 01.0  |
|                             | Данилюк П.В.             | Погодження          |                                                                     | Департамент                                     | 21.01:01.0   |
|                             | Лукашенко Л.М. Перевірка |                     |                                                                     | Департамент                                     | 14.03. 01.0  |
|                             | Головко В.О.             | Ознайомлення        |                                                                     | Департамент                                     | 23.01.: 01.0 |
|                             | > Мішина Г.М.            | Підпис              |                                                                     | Департамент                                     | 05.12.01.0   |
|                             |                          |                     |                                                                     |                                                 |              |

**Рисунок 116**. Схема погодження

<span id="page-63-2"></span>Схема може бути доступною: лише автору схеми (ознака «*Зробити приватним*») або доступною всім користувачам організації/підрозділу автора схеми. За замовчання при створені нової схеми встановлюється ознака «*Зробити загальним*» [\(Рисунок 116\)](#page-63-2).

#### **15.3. Схеми посадових осіб та підрозділів**

<span id="page-63-1"></span>Схеми посадових осіб та підрозділів [\(Рисунок 117\)](#page-64-3) створюються з метою оптимізації процесу надання

Схеми посадових осіб та підрозділів містяться у гілці «*Довідники*» – «*Загальні*» – «*Схеми посадових осіб та підрозділів*».

Створення схем установ аналогічне створенню схем погодження (п. [15.2\)](#page-63-0).

| И Довідники - Схеми посадових осіб та підрозділів |                                                                                      | $\Box$ $\Box$ $\times$              |  |  |  |  |  |
|---------------------------------------------------|--------------------------------------------------------------------------------------|-------------------------------------|--|--|--|--|--|
|                                                   | Нова <b>През Завантажити През Зберегти 2 Оновити Х. Видалити О Зробити загальним</b> | $M \triangleleft P$                 |  |  |  |  |  |
| Найменування                                      | Начальники відділів                                                                  |                                     |  |  |  |  |  |
| Тестовая схема                                    | Елементи схемиг                                                                      |                                     |  |  |  |  |  |
| Керівництво<br>Aн                                 | <b>IEX Вилучити</b><br>唄 Додати                                                      |                                     |  |  |  |  |  |
| Начальники відділів   Ан                          | Найменування   Структурний підрозділ   Вид доставки                                  | $ {\bf q}_{} {\bf q}_{} $ Ha $ $ Ag |  |  |  |  |  |
|                                                   | 0714: Харченко О Відділ охорони праці АСКОД                                          | 01.101.1 Xapye                      |  |  |  |  |  |
|                                                   | 0613: Федченко / Відділ з мобілізаційної АСКОД                                       | 01.101.1 Федче                      |  |  |  |  |  |
|                                                   | 0603: Дорошенко Відділ забезпечення ро АСКОД                                         | 01.101.1 Дороц                      |  |  |  |  |  |
|                                                   | 07220: Симонова Відділ по обслуговуван АСКОД                                         | 01.101.1 Симон                      |  |  |  |  |  |
|                                                   | 07211: Дерев'янк Відділ у справах сім'ї, АСКОД                                       | 01.101.1 Дерев                      |  |  |  |  |  |
|                                                   | 07001: Калита Н. І Відділ моніторингу та а АСКОД                                     | 01. 01. (Калит                      |  |  |  |  |  |
|                                                   | 0713: Токарчук В. Відділ опрацювання пр: АСКОД                                       | 01.101.1 Токар                      |  |  |  |  |  |
|                                                   | 0710: Головко Н. ГВідділ систематизації п АСКОД                                      | 01.101.1 Голов                      |  |  |  |  |  |
|                                                   |                                                                                      |                                     |  |  |  |  |  |
|                                                   |                                                                                      |                                     |  |  |  |  |  |
|                                                   |                                                                                      |                                     |  |  |  |  |  |
|                                                   |                                                                                      |                                     |  |  |  |  |  |

**Рисунок 117**. Схема посадових осіб та підрозділів

# <span id="page-64-3"></span>**15.4. Схеми установ**

<span id="page-64-0"></span>Схеми установ [\(Рисунок 118\)](#page-64-4) створюються користувачем для автоматичного заповнення переліків розсилання кореспонденції засобами АСКОД.

Схеми розсилання містяться у гілці «*Довідники*» – «*Загальні*» – «*Схеми установ*». Створення схем установ аналогічне створенню схем погодження (п. [15.2\)](#page-63-0).

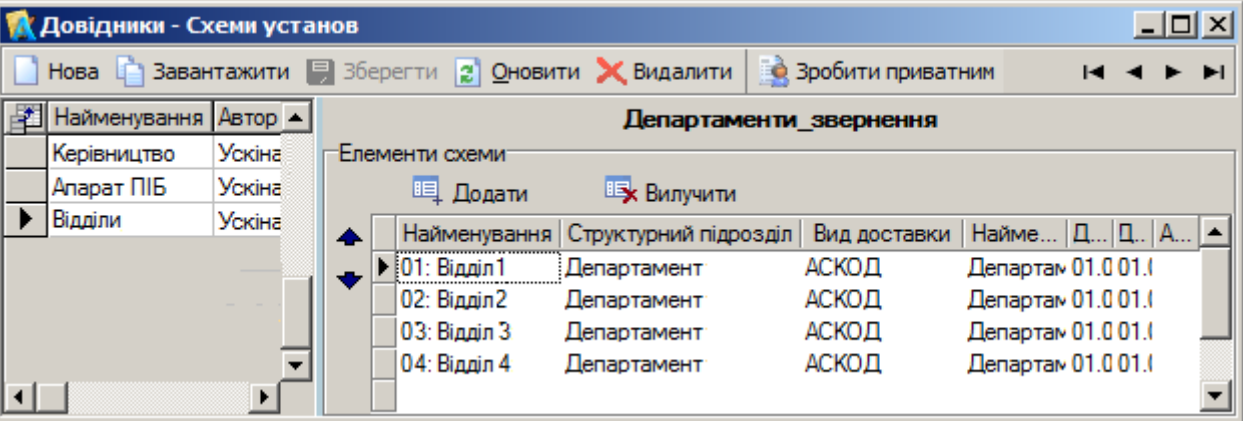

**Рисунок 118**. Схема установ

# **16. НАЛАШТУВАННЯ**

<span id="page-64-4"></span><span id="page-64-2"></span><span id="page-64-1"></span>Користувач моє можливість виконати певні налаштування системи АСКОД «під себе» (налаштування параметрів, напрямку друку, переходу курсору тощо).

## **16.1. Налаштування параметрів системи**

Для налаштувань параметрів потрібно вибрати у головному меню програми пункт «*Система»* підменю «*Налаштування*» підпункт «*Параметри»*.

Користувачу надається можливість встановити індивідуальні налаштування, як то: стиль, розмір та вид шрифтів, колір кожного з елементів екранної форми, формат відображення дати, мову інтерфейсу, розмір порції начитування списку карток, встановлення/відмова автоматичної перевірки орфографії тощо [\(Рисунок 119\)](#page-65-1). Вибір «*Відновити стандартні*» відновлює системні налаштування (налаштування за умовчанням).

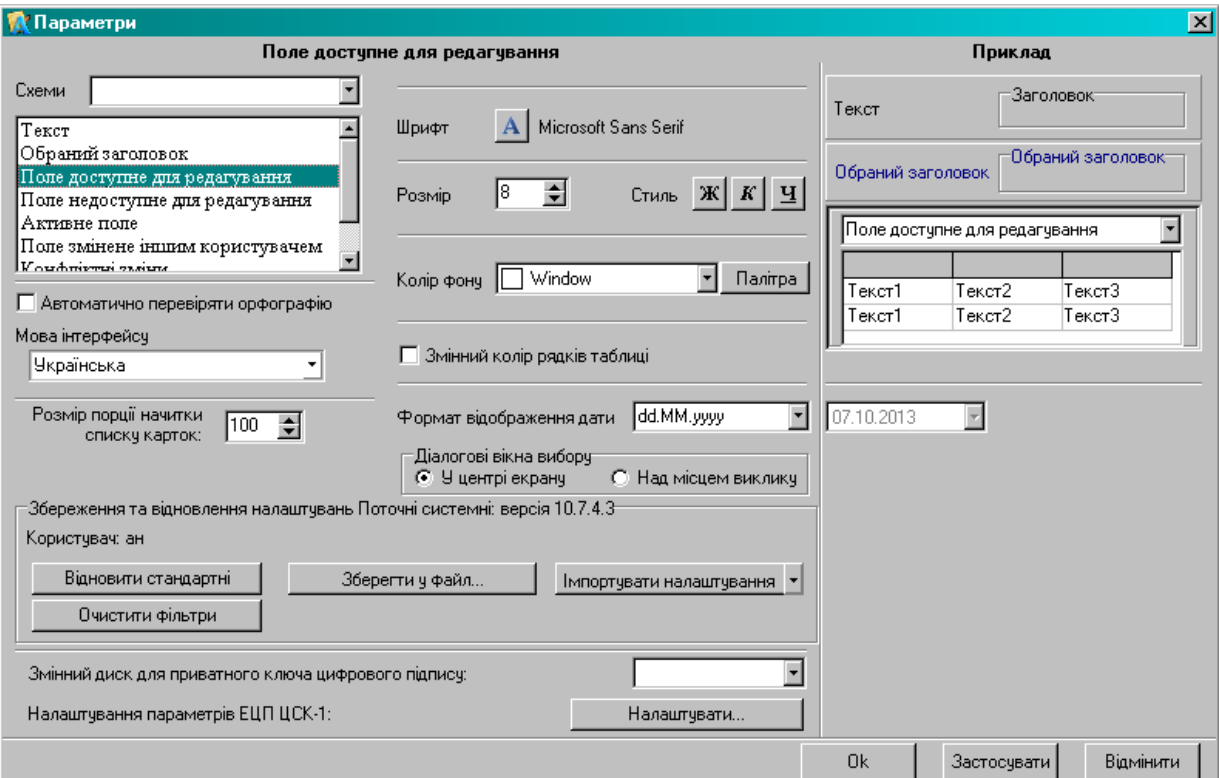

**Рисунок 119**. Налаштування параметрів системи

#### <span id="page-65-1"></span>**16.2. Індивідуальні настройки користувача**

<span id="page-65-0"></span>Система забезпечує кожному користувачу можливість настроювати «під себе» автоматичне заповнення деяких полів при створенні нової РК документу. Автоматичне *заповнення полів за замовчання* налаштовується для кожного виду кореспонденції окремо. Для налаштування потрібно:

– відкрити перелік відповідної кореспонденції (вхідної, вихідної, внутрішньої, звернень тощо);

– вибрати у головному меню програми пункт «*Сервіс*» підпункт «*Індивідуальні настройки...*».

Відкриється форма індивідуального налаштування заповнення полів за замовчанням для РК обраного виду кореспонденції [\(Рисунок 120\)](#page-65-2). Для встановлення значень заповнення полів за замовчанням потрібно для обраних полів у колонці «*Значення поля*» натиснути на кнопку «…» та у вікні вибору вказати значення, яке буде автоматично заповнюватися при створенні нової РК.

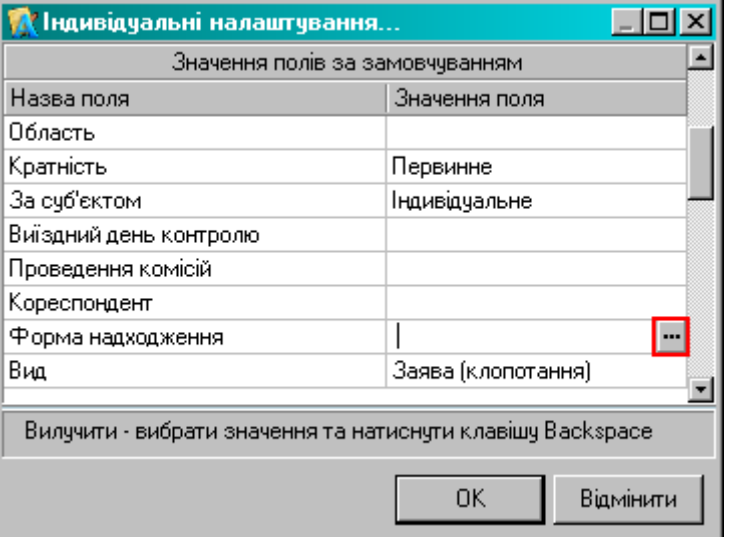

<span id="page-65-2"></span>**Рисунок 120**. Індивідуальні налаштування заповнення полів за замовчанням

## **16.3. Додаткові настройки роботи користувача**

<span id="page-66-0"></span>Система забезпечує кожному користувачу можливість настроювати «під себе» формування переліку карток. Для налаштування потрібно:

– відкрити перелік відповідної кореспонденції (вхідної, вихідної, внутрішньої, звернень тощо);

– вибрати у головному меню програми пункт «*Сервіс*» підпункт «*Додаткові настройки*...».

Відкриється форма додаткових налаштувань [\(Рисунок 121\)](#page-66-3). Наявність позначки У означає, що вказаний параметр буде використовуватися для відповідного типу кореспонденції. Якщо необхідно роздруковувати кількість копій бланків РК більш ніж 1, доцільно проставити це значення в реквізиті «*Кількість копій*».

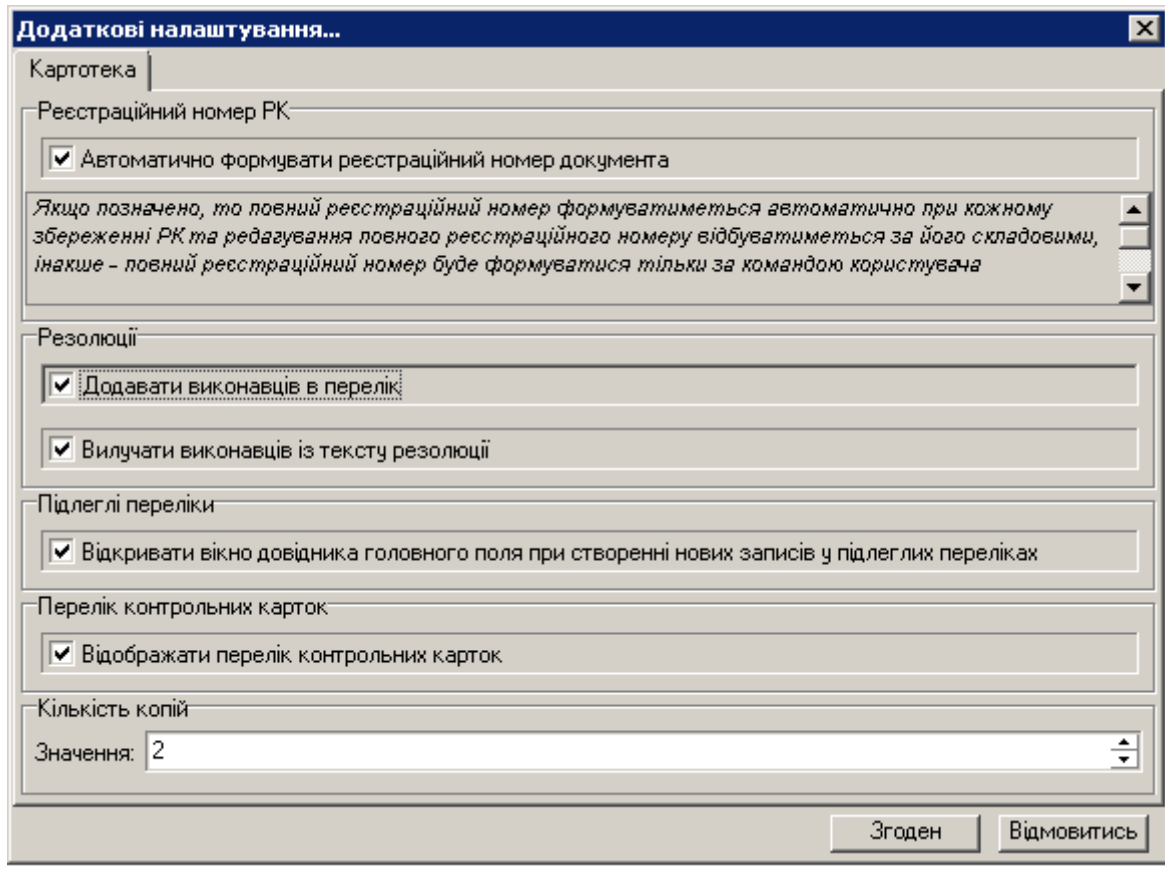

**Рисунок 121**. Додаткові налаштування користувача

# <span id="page-66-3"></span>**16.4. Налаштування вікна «АСКОД сьогодні»**

<span id="page-66-1"></span>Для налаштування вікна «**АСКОД сьогодні**» потрібно натиснути кнопку «*Налаштування*» у верхньому лівому куті вікна. У вікні налаштувань можна вказати наступні параметри:

– запуск системи – якщо встановити прапорець біля напису «*Відкривати вікно* «*АСКОД сьогодні*», то при запуску системи автоматично буде відкриватись дане вікно.

– вид – можна обрати одну із трьох схем кольорів;

<span id="page-66-2"></span>– оновлення – можна вказати проміжок часу, через який буде проводитись автоматичне оновлення вікна.

# **16.5. Налаштування переходу курсору**

Дане налаштування призначене для створення зручного переходу між полями форми за допомогою клавіші «*Tab*» клавіатури.

Для налаштування потрібно:

– відкрити перелік відповідної кореспонденції (вхідної, вихідної, внутрішньої, звернень тощо);

– вибрати у головному меню програми пункт «*Сервіс*» підпункт *«Налаштування переходу курсору»*.

Відкриється форма налаштування переходу курсору для РК обраного типу кореспонденції [\(Рисунок 122\)](#page-67-2). Поля, на які буде переходити курсор при натисканні клавіші «*Tab*», потрібно відзначити прапорцями. Для встановлення порядку переходу курсору потрібно виділити запис у переліку та перемістити його за допомогою кнопок «*Вгору*» чи «*Вниз*» у потрібну позицію.

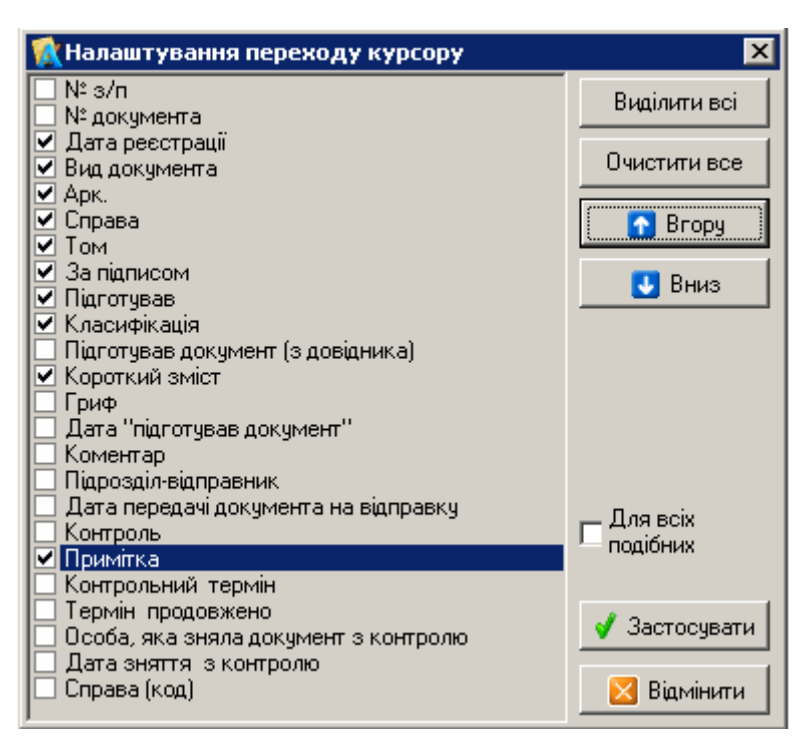

**Рисунок 122**. Додаткові налаштування користувача

## <span id="page-67-2"></span>**16.6. Налаштування напрямку друку**

<span id="page-67-0"></span>Система забезпечує кожному користувачу можливість настроювати «під себе» напрямок направлення друкувальних форм.

Для налаштування потрібно:

- відкрити перелік відповідної кореспонденції (вхідної, вихідної, внутрішньої, звернень тощо);
- вибрати у головному меню програми пункт «*Сервіс*» підпункт *«Напрямок друку»*.

Відкриється форма налаштування напрямку друку [\(Рисунок 123\)](#page-67-3). Параметри налаштування: – «*В документ Word*» – формування документа як текстового файлу у форматі Microsoft Word для перегляду чи правки. Надалі роздрукувати документ можна засобами MS Word;

– «*На принтер*» – документ одразу відправляється на принтер для друку.

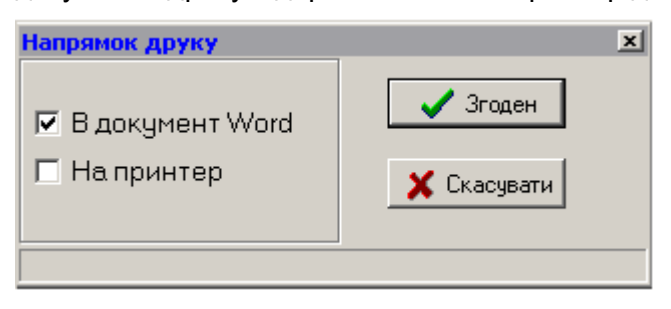

**Рисунок 123**. Налаштування напрямку друку

## <span id="page-67-3"></span>**16.7. Налаштування елементів картки**

<span id="page-67-1"></span>Система забезпечує кожному користувачу можливість настроювати «під себе» відображення певних елементів реєстраційної картки (відобразити чи приховати елементи).

Для налаштування потрібно:

– відкрити перелік відповідної кореспонденції (вхідної, вихідної, внутрішньої, звернень тощо);

– вибрати у головному меню програми пункт «*Сервіс*» підпункт *«Налаштування елементів картки»*.

Відкриється форма налаштування елементів картки [\(Рисунок 124\)](#page-68-1), яка містить перелік елементів картки у вигляді груп. Для того, щоб відобразити чи приховати елемент (групу) потрібно натиснути на елементі правою кнопкою миші та у контекстному меню обрати «*Відобразити*» чи «*Сховати*». Елементи, що відображаються на картці, позначені у переліку зеленим кольором, приховані елементи – червоним.

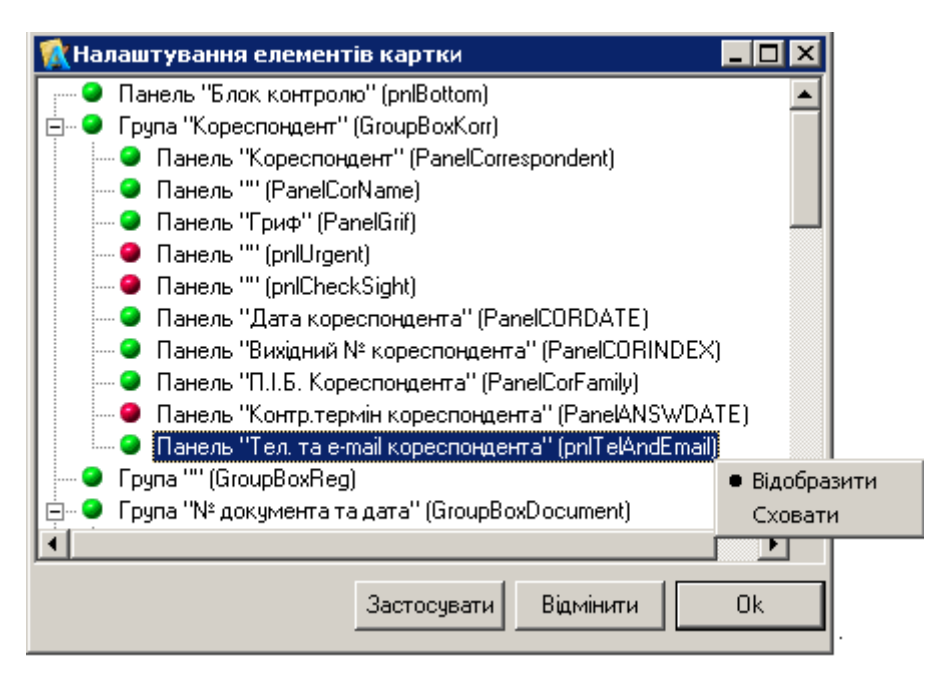

**Рисунок 124**. Налаштування елементів картки

#### <span id="page-68-1"></span>**16.8. Налаштування відображення панелей меню та вікон**

<span id="page-68-0"></span>Для налаштувань відображення панелей меню потрібно вибрати у головному меню програми пункт «*Вид»* та встановити або зняти прапорці біля необхідних пунктів меню [\(Рисунок](#page-68-2)  [125\)](#page-68-2). При встановленні позначки для параметру «*Запам'ятати відкриті вікна*» система АСКОД запам'ятовує відкриті вікна та відкриє їх при наступному запуску системи.

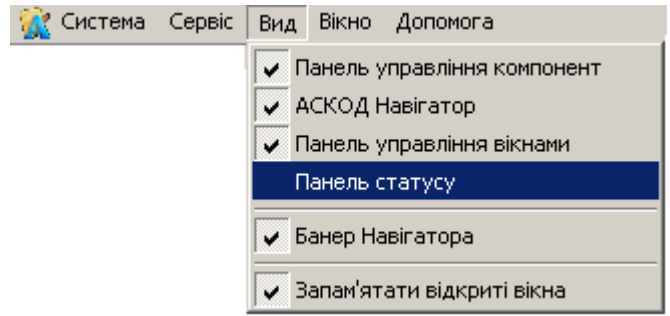

**Рисунок 125**. Налаштування відображення панелей меню

<span id="page-68-2"></span>Для налаштувань виду відображення вікон (каскадом, відобразити по горизонталі, відобразити по вертикалі) потрібно вибрати у головному меню програми пункт «*Вікно»* та вибрати від відображення [\(Рисунок 126\)](#page-68-3). Також за допомогою даного пункту можна закривати вікна або переходити між ними.

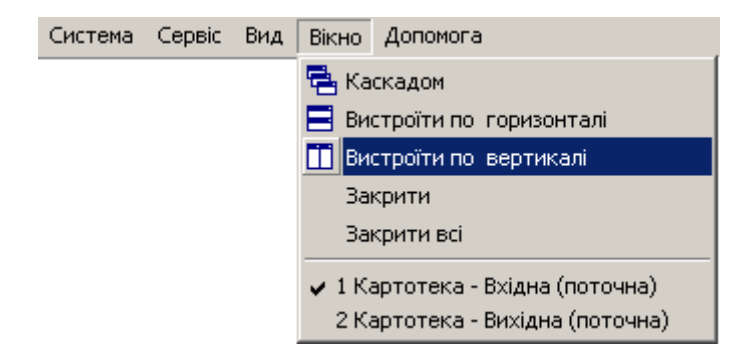

<span id="page-68-3"></span>**Рисунок 126**. Налаштування відображення панелей меню